# **Guida alla Console di Monitoraggio** *Release 3.2.0*

**07 ott 2019**

# Indice

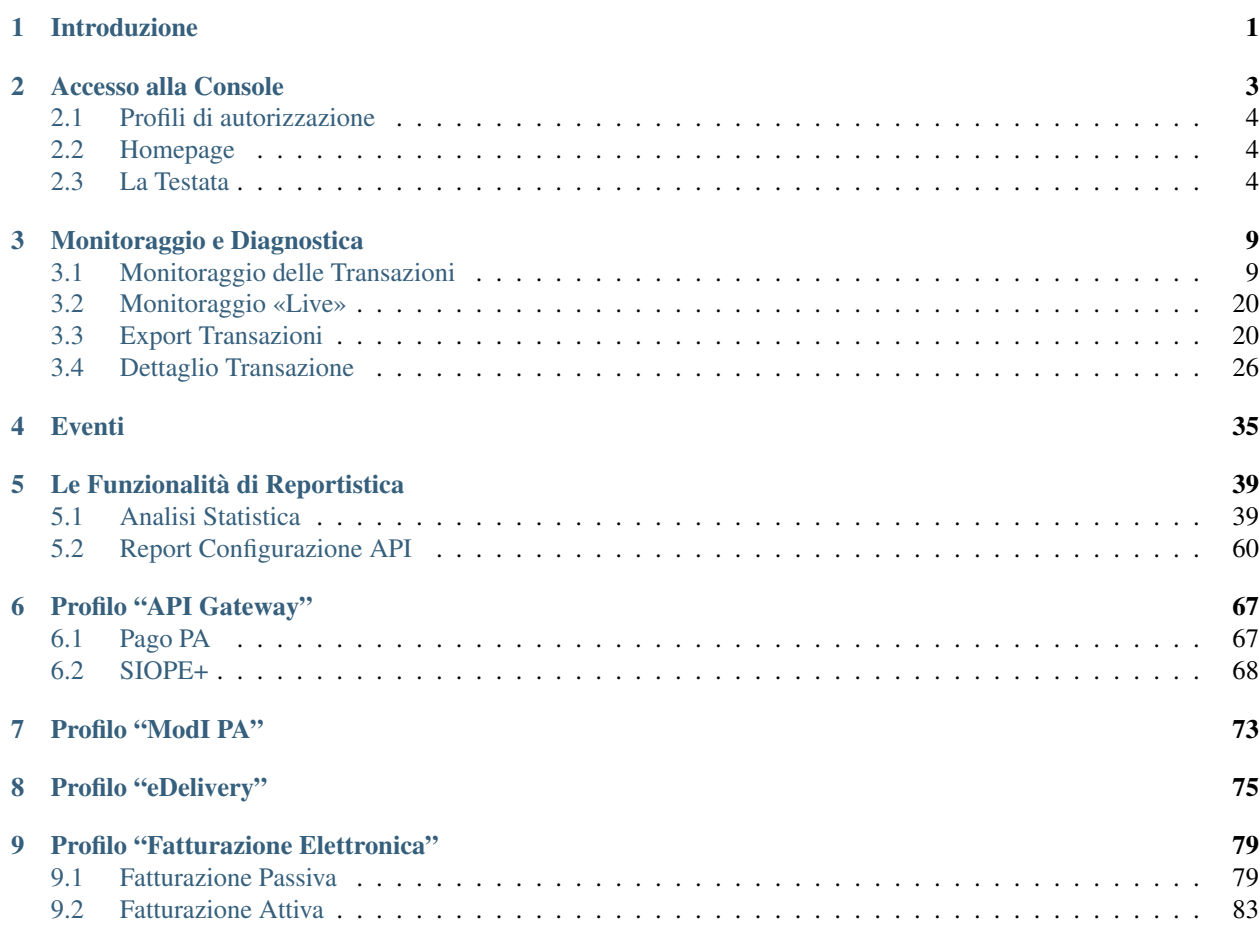

# CAPITOLO 1

# Introduzione

<span id="page-4-0"></span>L'applicazione govwayMonitor è un ambiente grafico web-based per il monitoraggio applicativo, il controllo e l'indagine diagnostica delle transazioni gestite da GovWay.

La govwayMonitor eroga le proprie funzionalità grazie ad un repository dedicato che viene alimentato con i dati delle transazioni gestite e popolato tramite elaborazione di dati statistici.

Ad alto livello, le funzionalità coperte sono:

- a. Il monitoraggio delle comunicazioni transitate con meccanismi avanzati di supporto all'indagine diagnostica.
- b. La generazione di report statistici, in formato tabellare e grafico, che presentano i dati in forma aggregata su base oraria, giornaliera, settimanale o mensile.
- c. La consultazione degli eventi occorsi con meccanismi di filtro per la ricerca.

# CAPITOLO 2

# Accesso alla Console

<span id="page-6-0"></span>L'utente accede alla console govwayMonitor tramite browser all'indirizzo [http://](http:/)<hostname>/govwayMonitor. All'inizio si viene rediretti alla pagina di login dove possono essere inserite le proprie credenziali di accesso [\(Fig.](#page-6-1) [2.1\)](#page-6-1).

<span id="page-6-1"></span>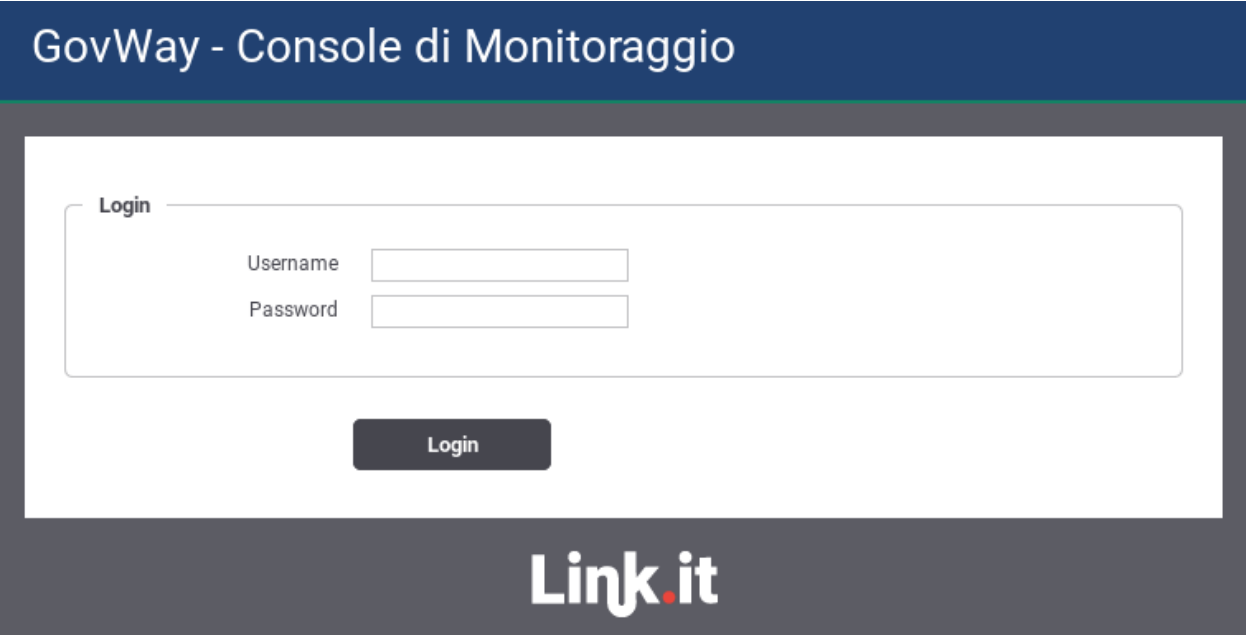

Fig. 2.1: Maschera di login della Console di Monitoraggio (govwayMonitor)

## <span id="page-7-0"></span>**2.1 Profili di autorizzazione**

Dopo che l'utente ha superato la fase di autenticazione ha la possibilità di utilizzare le funzionalità della govway-Monitor limitatamente alle autorizzazioni di cui dispone. Il profilo di autorizzazione di ciascun utente è amministrato tramite l'applicazione di configurazione govwayConsole.

Per quanto attiene le funzionalità della govwayMonitor gli aspetti di autorizzazione degli utenti sono i seguenti:

- *Permessi di Gestione*: stabiliscono quali funzionalità sono accessibili tramite il menu di navigazione:
	- Monitoraggio: permesso che consente di accedere alla consultazione delle transazioni (aspetti di monitoraggio e diagnostica) e degli eventi.
	- Reportistica: permesso che consente di accedere alle funzionalità di generazione dei report statistici.
- *Restrizioni su Soggetti/Servizi*: è possibili limitare la visibilità dei dati del repository, relativamente a monitoraggio e statistiche, solo a determinati soggetti/servizi. In assenza di specifiche restrizioni, tutti gli elementi risulteranno visibili.
- *Profilo di Interoperabilità*: indica quali profili sono utilizzabili dall'utente per la consultazione delle informazioni. La selezione di un profilo comporta il filtro dei dati mostrati dalla console relativamente ad un singolo protocollo di cooperazione (SPCoop, API Gateway, eDelivery, . . . ).

# <span id="page-7-1"></span>**2.2 Homepage**

Una volta effettuato l'accesso, viene mostrata la pagina di benvenuto [\(Fig.](#page-8-0) [2.2\)](#page-8-0) che permette di visualizzare, tramite un grafico, il volume di traffico complessivo, suddiviso in base all'esito delle singole comunicazioni. Il grafico può essere modificato specificando alcuni valori tramite gli elementi seguenti:

• Periodo

Vengono mostrati i dati, aggiornati alla data odierna, con una tra le quattro finestre temporali disponibili: 1 giorno, 1 settimana, 1 mese e 1 anno.

• Tipo

Scelta tra Erogazioni, Fruizioni o Entrambi

• API

Filtro in base ad una specifica API

• Profilo Interoperabilità

Consente di filtrare le transazioni rappresentate nel grafico in base al profilo di interoperabilità. Opzione presente solo nel caso non sia stato selezionato un profilo di interoperabilità nella testata.

• Soggetto Locale

Consente di filtrare i dati del grafico specificando il soggetto locale che partecipa, come fruitore o erogatore, alle comunicazioni registrate. Opzione presente solo nel caso non sia stato selezionato un Soggetto nella testata.

# <span id="page-7-2"></span>**2.3 La Testata**

La testata della console [\(Fig.](#page-9-0) [2.3\)](#page-9-0) prevede l'indicazione sul lato sinistro del nome esteso dell'applicazione; tale testo rappresenta un link che porta alla homepage ed è inoltre preceduto dall'icona di autodiagnosi che, assumendo tre colorazioni possibili, raffigura lo stato del gateway:

<span id="page-8-0"></span>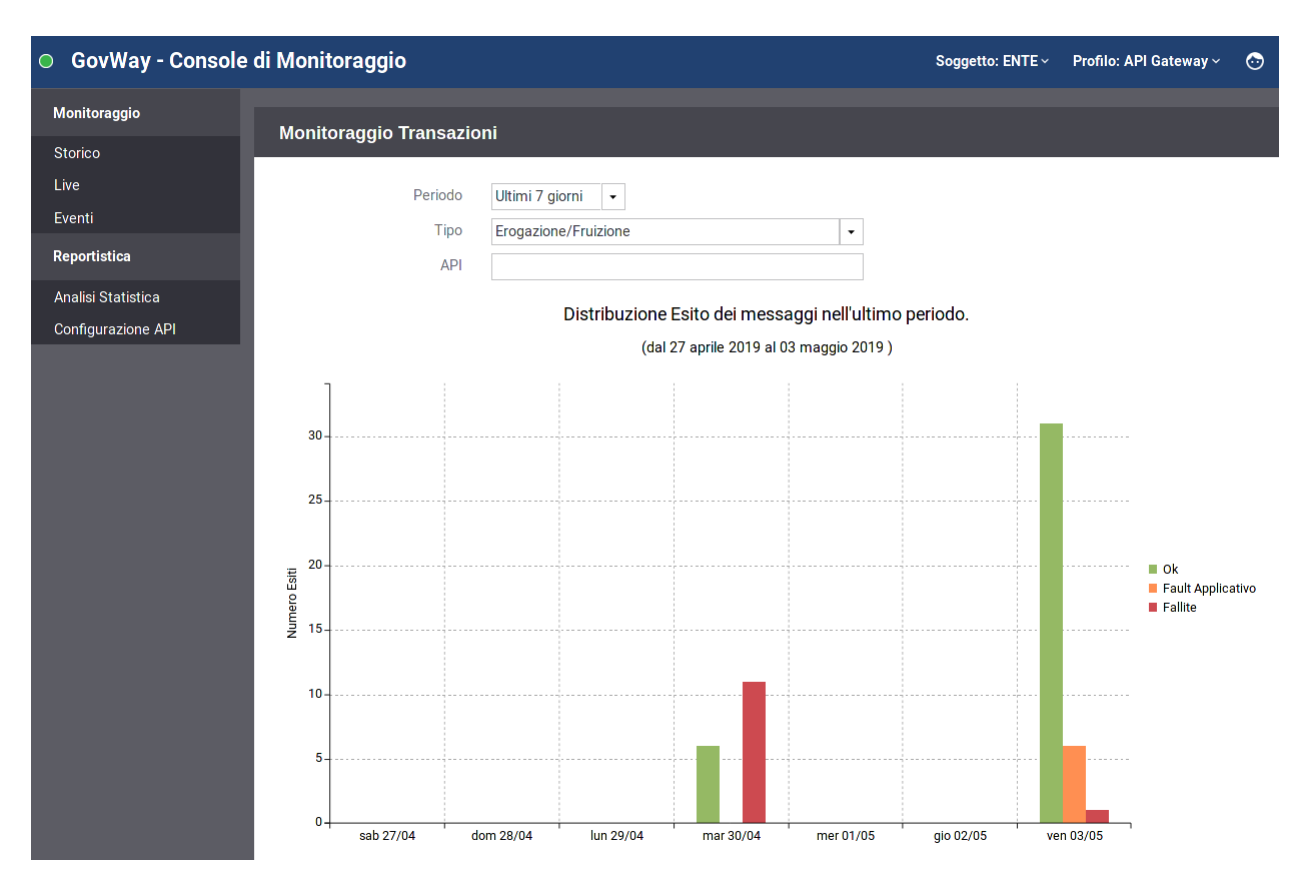

Fig. 2.2: Pagina di ingresso con statistiche generali sul traffico

- *verde*: rappresenta lo stato di corretto funzionamento.
- *giallo*: notifica un'anomalia che non sta compromettendo completamente il funzionamento del gateway. Questa situazione avviene ad esempio in un'installazione in load balancing quando uno dei nodi non risulta disponibile.
- *rosso*: notifica il verificarsi di un problema.

<span id="page-9-0"></span>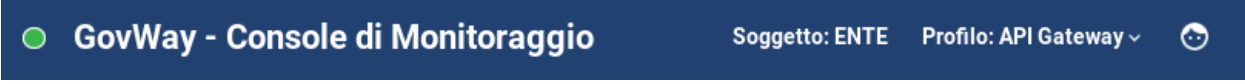

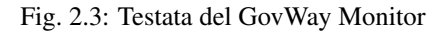

Cliccando sull'icona si raggiunge la pagina di riepilogo [\(Fig.](#page-9-1) [2.4\)](#page-9-1) che descrive lo stato complessivo di GovWay.

<span id="page-9-1"></span>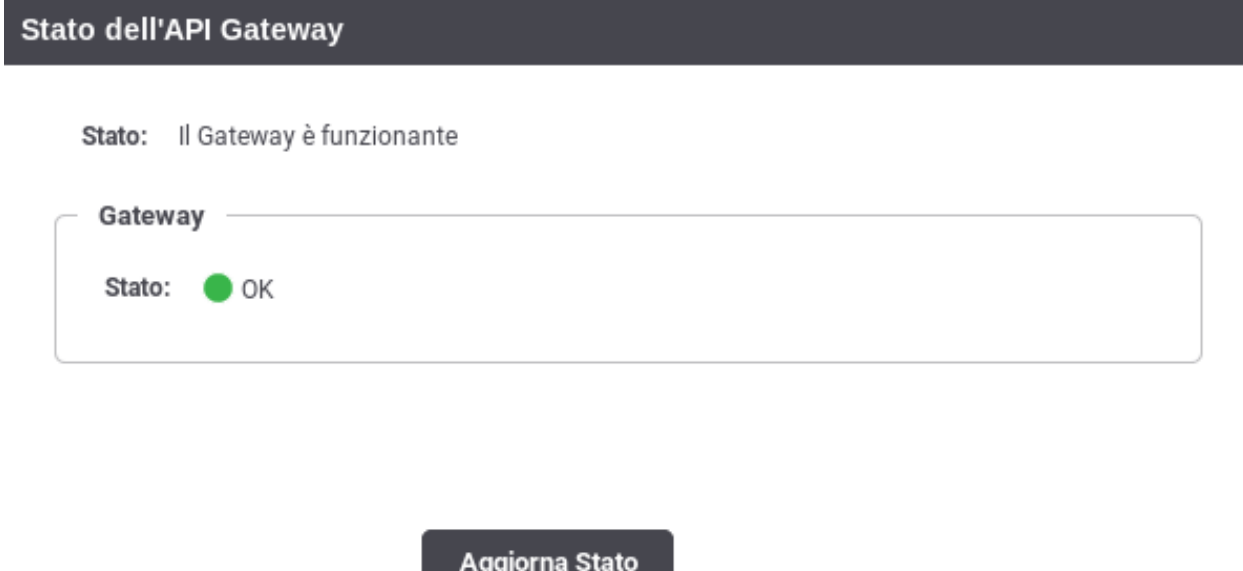

Fig. 2.4: Stato di funzionamento complessivo di GovWay

Sul lato destro sono presenti le voci descritte di seguito e rappresentate nella [Fig.](#page-9-0) [2.3:](#page-9-0)

• Soggetto

Nome del soggetto interno, rispetto al quale sono visualizzati di dati di monitoraggio e statistica.

• Profilo

Menu a discesa che consente di selezionare il profilo di interoperabilità tra quelli disponibili per l'utente in sessione. Selezionare un profilo ha l'effetto di filtrare le informazioni presentate dall'interfaccia in base allo specifico protocollo corrispondente. Ad esempio:

- API Gateway
- SPCoop
- eDelivery
- Fatturazione Elettronica

Selezionando il profilo «Tutti» non verrà effettuato alcun filtro preimpostato nelle diverse sezioni in consultazione, ma sarà necessario indicare il profilo richiesto in ogni singolo contesto.

### <span id="page-10-0"></span>Informazioni

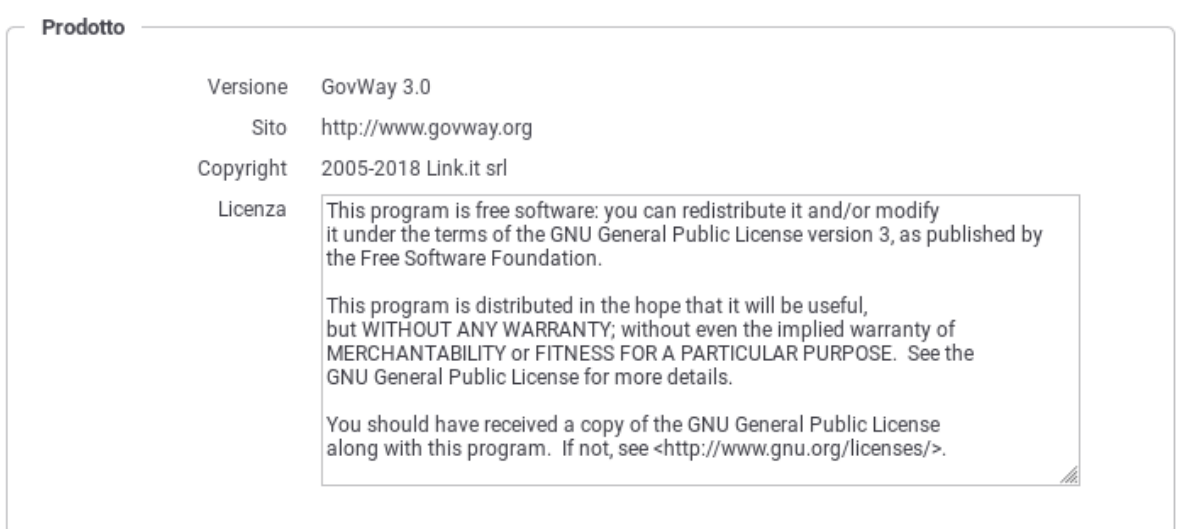

#### Fig. 2.5: Informazioni sul prodotto

### • Icona Utente

Menu a discesa per l'accesso alle seguenti funzionalità:

– Informazioni

informazioni di dettaglio sulla versione del software installata [\(Fig.](#page-10-0) [2.5\)](#page-10-0).

– Profilo Utente

Informazioni sul profilo dell'utente in sessione con la possibilità di effettuare la modifica della password [\(Fig.](#page-11-0) [2.6\)](#page-11-0).

– Logout

Permette di effettuare il logout, disconnettendo così l'utente attuale.

<span id="page-11-0"></span>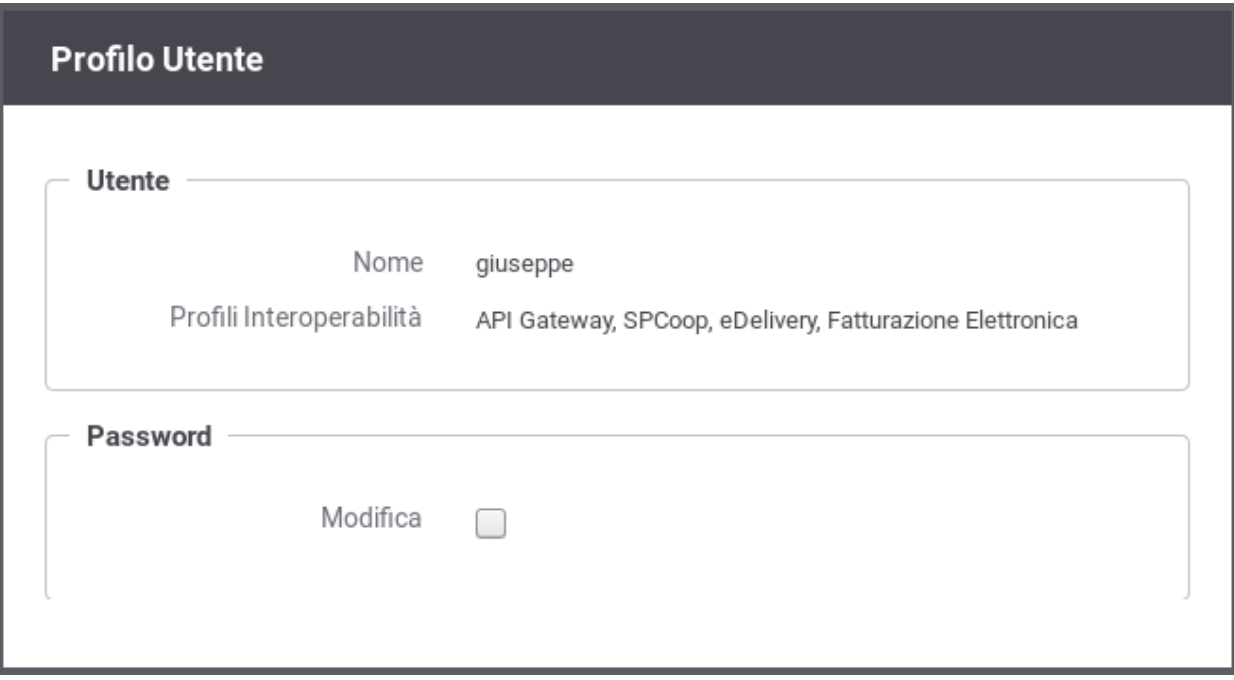

Fig. 2.6: Profilo Utente

# CAPITOLO 3

# Monitoraggio e Diagnostica

<span id="page-12-0"></span>La console consente di effettuare il monitoraggio del traffico gestito da Govway ad esempio per:

- conoscere i servizi richiesti e l'esito delle relative invocazioni
- reperire le tracce emesse e gli altri elementi prova delle trasmissioni
- effettuare l'indagine diagnostica su transazioni in errore
- altri scopi dettagliati più avanti

La sezione dedicata al monitoraggio delle transazioni è quella accessibile dal menu di navigazione alla voce «Monitoraggio > Transazioni». Vi sono diverse modalità di consultazione delle transazioni basate sui criteri filtro che possono essere impiegati nei diversi contesti.

Un'ulteriore sezione consente di consultare le transazioni in transito in modalità «Live». Operando in tale modalità vengono visualizzate le transazioni più recenti con aggiornamento automatico della finestra temporale impostata.

## <span id="page-12-1"></span>**3.1 Monitoraggio delle Transazioni**

La sezione «Monitoraggio > Transazioni» presenta inizialmente la scelta tra le diverse tipologie di consultazione che l'utente può utilizzare [\(Fig.](#page-13-0) [3.1\)](#page-13-0).

Vediamo quali sono le caratteristiche delle modalità di ricerca disponibili.

### **3.1.1 Ricerca Generica**

La ricerca generica è il meccanismo base per la consultazione delle transazioni al quale appartengono due diverse modalità:

- Base
- Avanzata

### <span id="page-13-0"></span>**Transazioni** Ricerca Generica Q ⊞ Base Avanzata **Ricerca per Mittente**  $\overline{\mathbf{2}}$  $\left[ \bullet \right]$  $\overline{\mathbf{H}}$ Token Info Soggetto Applicativo Indirizzo IP Principal Ricerca per Identificativo 排 ╡ ID Applicativo ID Messaggio **ID Transazione**

Fig. 3.1: Selezione modalità di ricerca delle transazioni

÷.

## <span id="page-14-0"></span>**Ricerca Base**

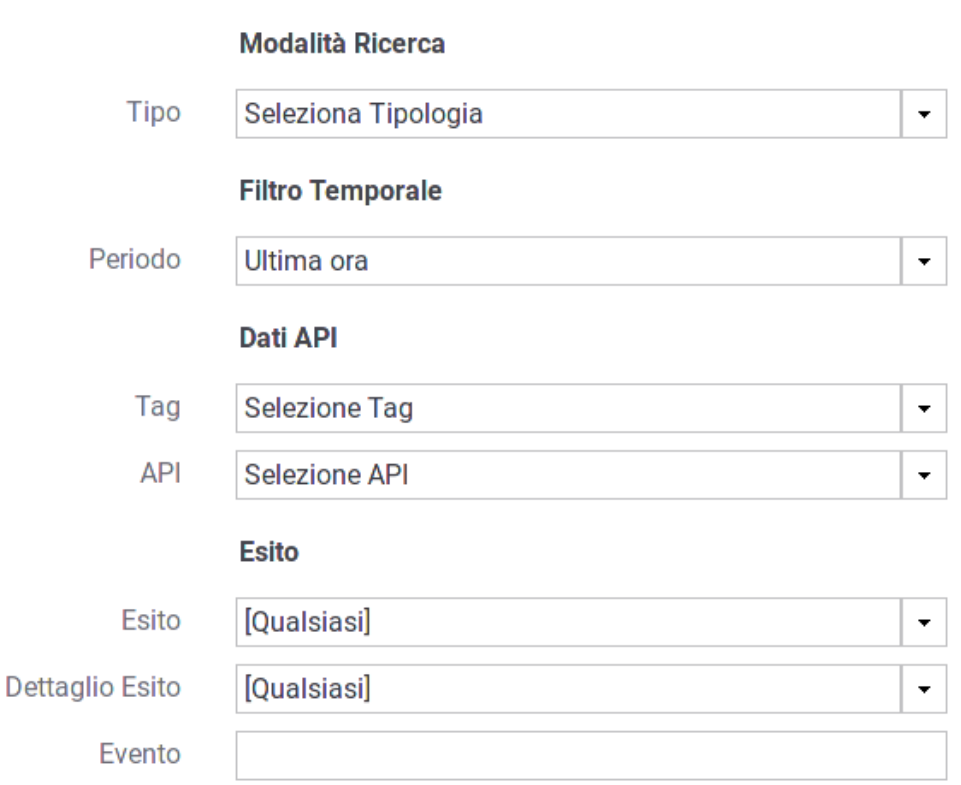

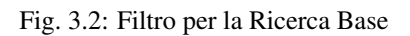

La Ricerca Base consente di effettuare in maniera semplice la ricerca delle transazioni, specificando l'API, l'intervallo temporale e l'esito [\(Fig.](#page-14-0) [3.2\)](#page-14-0).

Vediamo in dettaglio quali elementi contiene il form di ricerca:

- Modalità Ricerca
	- Profilo Interoperabilità: elemento presente solo quando il profilo di interoperabilità selezionato nella testata della console è «Tutti». In questo caso è richiesto che l'utente indichi il profilo su cui filtrare le transazioni.
	- Soggetto Locale: opzione, disponibile se attiva la modalità multi-tenant, che consente di filtrare rispetto al soggetto del dominio interno che partecipa nella transazione. L'elemento è visibile se in testata il soggetto selezionato è «Tutti».
	- Tipo: Indica se le transazioni da visualizzare riguardano «erogazioni», «fruizioni».
- Filtro Temporale
	- Periodo: elemento per indicare l'intervallo temporale in cui ricadono le transazioni da cercare. Sono disponibili le seguenti opzioni:
		- \* *ultima ora*
		- \* *ultime 24 ore*
		- \* *ultima settimana*
		- \* *ultimo mese*
		- \* *personalizzato*

Selezionando l'opzione *personalizzato* verranno aggiunti i due elementi *Data Inizio* e *Data Fine* per poter fornire un intervallo temporale di propria preferenza.

- Dati API
	- Soggetto Erogatore: in modalità Fruizione consente di filtrare rispetto al soggetto erogatore selezionandolo dall'elenco.
	- Tag: per filtrare rispetto a uno dei tag di classificazione dell'API.
	- API: permette di filtrare su una specifica API.
	- Azione/Risorsa: permette di selezionare una tra le azioni/risorse della API precedentemente selezionata.
- Esito
	- Esito: permette di selezionare una categoria di esiti a cui le transazioni appartengono, a scelta tra:
		- \* *Completate con successo*: sono tutte le transazioni per cui non si hanno avuto errori che hanno comportato un fallimento dell'elaborazione della richiesta. In questa casistica rientrano anche transazioni per cui durante la gestione è stato sollevato un diagnostico di livello error dovuto a funzionalità impostate al livello "warning-only" (es. validazione dei contenuti)
		- \* *Fallite*: sono tutte le transazioni per cui si hanno avuto errori che hanno comportato un fallimento dell'elaborazione della richiesta.
		- \* *Fault Applicativo*: identifica le transazioni per cui l'applicativo erogatore ha generato un SOAPFault come risposta, per le API Soap, oppure ha restituito un errore applicativo, in accordo al protocollo REST, nel formato standard RFC 7807 «Problem Details for HTTP APIs - IETF Tools».
		- \* *Fallite Fault Applicativo*: sono tutte le transazioni che rientrano nei due gruppi descritti in precedenza.
- \* *Personalizzato*: permette di selezionare puntualmente tutti gli esiti delle transazioni che si desidera visualizzare. La selezione potrà essere effettuata tramite l'elemento "Dettaglio Esito".
- Dettaglio Esito: i valori selezionabili cambiano in base alla scelta effettuata al punto precedente.

Nel caso esito = «Completate con successo»:

- \* *OK:* le transazioni con esito regolare
- \* *OK (Presenza Anomalie)*: le transazioni con esito regolare dove però vi è la presenza di messaggi diagnostici con severità error che non ha inciso sul buon fine dell'operazione.
- \* *Risposta HTTP 3XX*: le transazioni che, in assenza di errori, hanno riportato una risposta dal dominio esterno con un codice HTTP 3XX.
- \* *Violazione Rate Limiting WarningOnly*: Esito delle transazioni che hanno violato policy del controllo traffico senza alcuna restrizione poiché in modalità WarningOnly.
- \* *Superamento Limite Richieste WarningOnly*: Esito delle transazioni che hanno violato la soglia relativa al numero massimo di richieste concorrenti prevista dal sistema di controllo del traffico. In questo caso non è stata applicata alcuna restrizione poiché è attiva la modalità WarningOnly.
- \* *CORS Preflight Gestione Gateway*: Transazioni che rappresentano richieste *OPTIONS* generate da un browser durante la gestione del *cross-origin HTTP request (CORS)*. Questo esito indica che il CORS è stato gestito direttamente da GovWay.
- \* *CORS Preflight Gestione Applicativa*: transazioni simili a quelle descritti in precedenza dove però il CORS è stato gestito dall'applicazione.

Nel caso esito  $=$  «Fallite»:

- \* *Risposta HTTP 4XX*: le transazioni che hanno prodotto una regolare risposta di errore applicativo dal dominio esterno con un codice HTTP 4XX.
- \* *Risposta HTTP 5XX*: le transazioni che hanno prodotto una regolare risposta di errore applicativo dal dominio esterno con un codice HTTP 5XX.
- \* *Gestione Token Fallita*: le transazioni che hanno riportato un fallimento relativo alle politiche di accesso basate sull'elaborazione del token.
- \* *Autenticazione Fallita*: transazioni terminate con un errore dovuto al fallimento del processo di autenticazione del chiamante (es. credenziali fornite errate);
- \* *Autorizzazione Negata*: transazioni terminate con un errore dovuto al fallimento del processo di autorizzazione del chiamante;
- \* *Errore di Connessione*: transazioni che hanno ottenuto un errore legato a problemi di connessione al servizio remoto;
- \* *Errore SPCoop/SDI/eDelivery*: Errore specifico per ciascun profilo di interoperabilità che indica le transazioni che hanno generato errori a livello del protocollo (es. SPCoop) specifico della comunicazione con il dominio esterno;
- \* *API Sospesa*: Errore dovuto al fatto che l'API invocata risulta sospesa in configurazione;
- \* *Trasformazione Richiesta Fallita*: La trasformazione da applicare al messaggio di richiesta ha prodotto un errore;
- \* *Trasformazione Risposta Fallita*: La trasformazione da applicare al messaggio di risposta ha prodotto un errore;
- \* *Violazione Rate Limiting*: Esito delle transazioni che hanno violato policy del controllo traffico con applicazione di restrizioni sull'esecuzione.
- \* *Superamento Limite Richieste*: Esito delle transazioni che hanno violato la soglia relativa al numero massimo di richieste concorrenti prevista dal sistema di controllo del traffico.
- \* *Sicurezza Messaggio Richiesta Fallita*: Esito della transazioni i cui controlli di sicurezza a livello del messaggio di richiesta hanno riportato un errore.
- \* *Sicurezza Messaggio Risposta Fallita*: Esito della transazioni i cui controlli di sicurezza a livello del messaggio di risposta hanno riportato un errore.
- \* *Validazione RichfiltroIntervalloTemporaleiesta Fallita*: Esito della transazioni i cui controlli di validazione del messaggio di richiesta hanno riportato un errore.
- \* *Validazione Risposta Fallita*: Esito della transazioni i cui controlli di validazione del messaggio di risposta hanno riportato un errore.
- \* *Gestione Allegati Richiesta Fallita*: Esito delle transazioni che hanno prodotto un errore durante la fase di elaborazione degli allegati alla richiesta (ad esempio durante la gestione del protocollo MTOM).
- \* *Gestione Allegati Risposta Fallita*: Esito delle transazioni che hanno prodotto un errore durante la fase di elaborazione degli allegati alla risposta (ad esempio durante la gestione del protocollo MTOM).
- \* *Correlazione Applicativa Richiesta Fallita*: Esito delle transazioni in cui l'applicazione della regola di correlazione applicativa, prevista sul messaggio di richiesta, ha prodotto un fallimento.
- \* *Correlazione Applicativa Risposta Fallita*: Esito delle transazioni in cui l'applicazione della regola di correlazione applicativa, prevista sul messaggio di risposta, ha prodotto un fallimento.
- \* *Fault PdD Esterna:* (Solo per il profilo SPCoop) transazioni che hanno ottenuto un fault non applicativo nel quale non è presente l'intestazione di protocollo. L'errore potrebbe essere stato generato dalla PdD Esterna come anche da un firewall xml;
- \* *Contenuto Richiesta non Riconosciuto:*transazioni la cui richiesta applicativa pervenuta non è risultata processabile (es. xml non valido sintatticamente)
- \* *Contenuto Risposta non Riconosciuto:*transazioni la cui risposta applicativa ritornata dal servizio remoto non è risultata processabile (es. xml non valido sintatticamente)
- \* *Richiesta Client Rifiutata da GovWay:*transazioni sulle quali il gateway ha rifiutato la richiesta inviata dall'applicativo mittente a causa di un errore di invocazione;
- \* *Connessione Client Interrotta:*rientrano in questa casistica le transazioni per cui il gateway non è riuscito a restituire la risposta al chiamante poiché quest'ultimo ha interrotto la connessione;
- \* *Errore Generico:* transazioni che hanno riportato un qualunque tipo di errore che non rientri nella casistica precedente;
- ID Cluster: Permette di filtrare le transazioni in base al nodo del cluster che le ha gestite.
- Evento: Seleziona le sole transazioni associate ad un determinato evento.

Una volta impostati i criteri di ricerca desiderati, per procedere con la ricerca si deve utilizzare il pulsante Filtra. Se si vogliono riportare i criteri di ricerca ai valori iniziali è possibile utilizzare il pulsante Ripulisci.

Ad eccezione delle ricerche in modalità «Identificativo», dopo aver effettuato una ricerca (tramite il pulsante "Filtra"), saranno disponibili due nuovi pulsanti:

- Nuova Ricerca: per effettuare una nuova ricerca utilizzando i parametri presenti nel form.
- Filtra Risultati: per effettuare una ricerca usando come insieme di partenza le transazioni restituite dalla precedente ricerca.

Le colonne visualizzate nella tabella sottostante delle transazioni risultanti sono personalizzabili. È possibile configurare le colonne che si desidera visualizzare accedendo al menù dedicato sull'header di una qualsiasi colonna come visualizzato nella [Fig.](#page-18-0) [3.3.](#page-18-0)

<span id="page-18-0"></span>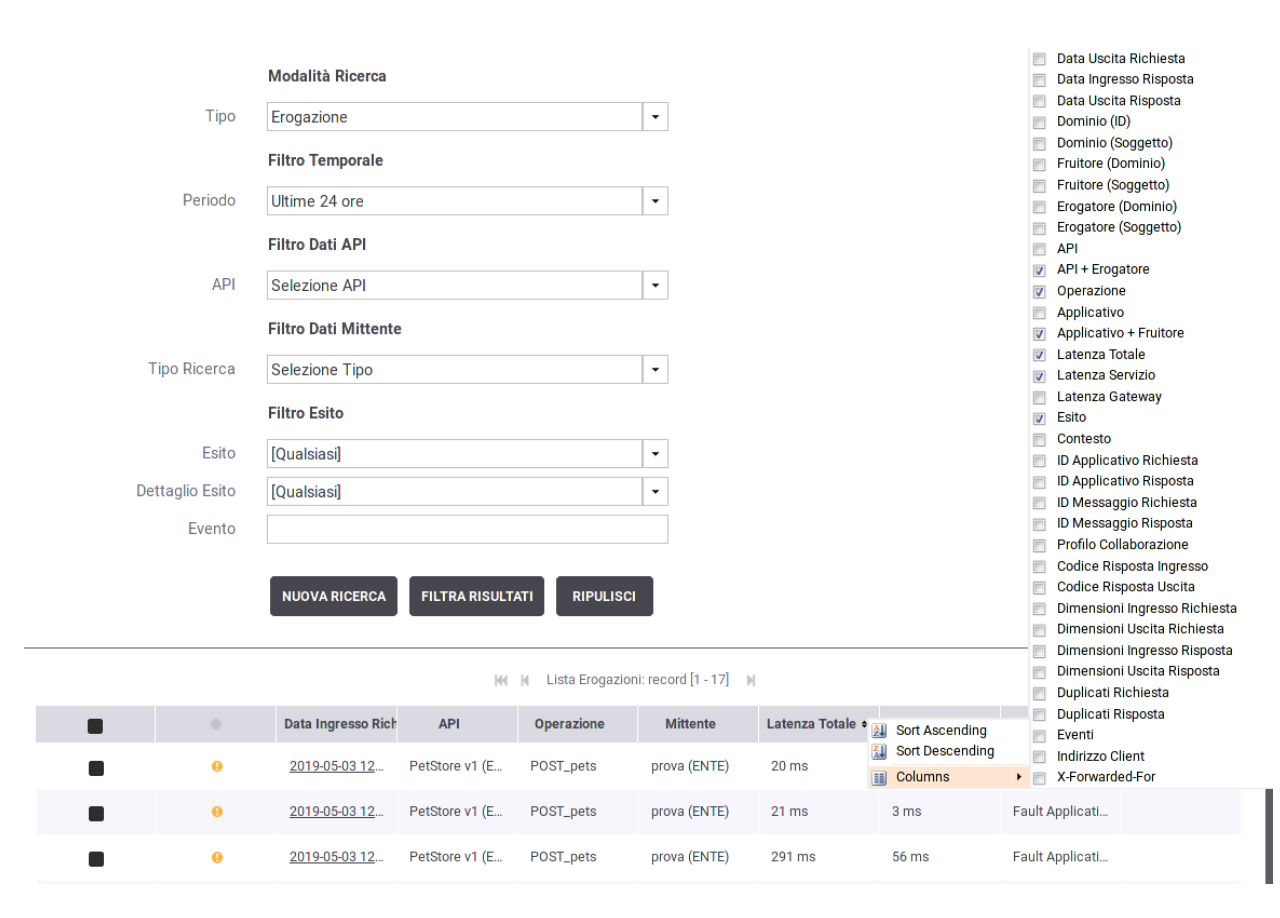

Fig. 3.3: Modifica delle colonne visualizzate nei risultati della ricerca

La posizione di una colonna, rispetto alle altre, la si può modificare trascinandola nella posizione desiderata come visualizzato nelle [Fig.](#page-19-0) [3.4](#page-19-0) e [Fig.](#page-19-1) [3.5.](#page-19-1)

#### Prima:

<span id="page-19-0"></span>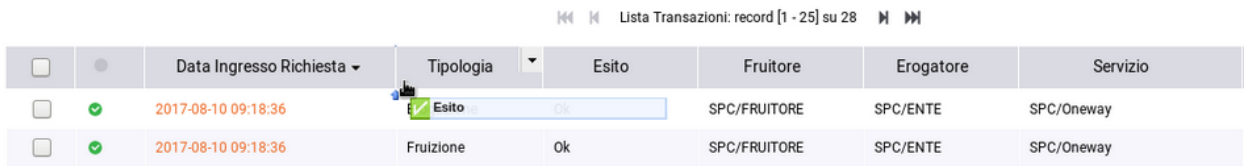

#### Fig. 3.4: Modifica della posizione di una colonna visualizzata Dopo:

<span id="page-19-1"></span>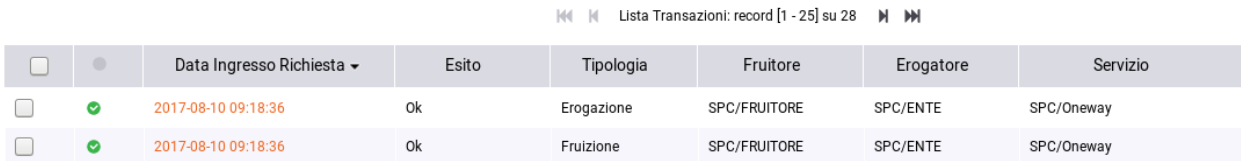

Fig. 3.5: Modifica della posizione di una colonna visualizzata

La Ricerca Avanzata è quella che lascia all'utente la massima flessibilità nell'impostazione dei parametri di ricerca [\(Fig.](#page-20-0) [3.6\)](#page-20-0).

Rispetto alla ricerca base sono previsti i seguenti ulteriori elementi di filtro:

- Tipo Ricerca
	- Ricerca esatta: opzione si/no per indicare se il confronto con i valori forniti nei campi di testo deve essere basato sull'eguaglianza o se si utilizza il pattern matching.
	- Case Sensitive: opzione si/no per indicare se il confronto con i valori forniti nei campi di testo deve considerare differenti lettere maiuscole e minuscole.
- Dati Mittente
	- Applicativo: elemento per filtrare rispetto all'applicativo mittente da cui proviene la richiesta.
	- Principal: elemento per filtrare rispetto all'identità del mittente ricavata dal processo di autenticazione livello trasporto.
	- Indirizzo IP: elemento per filtrare rispetto all'indirizzo IP di provenienza della richiesta associata alla transazione.
- Dati Token
	- Elemento che consente di filtrare le transazioni rispetto al valore di uno tra cinque claim presenti nel token ottenuto dal processo di autenticazione. I claim previsti sono:
		- \* Issuer
		- \* Subject
		- \* Client ID
		- \* Username
		- \* eMail
- Identificativo Applicativo

# <span id="page-20-0"></span>Ricerca Avanzata

Ξ

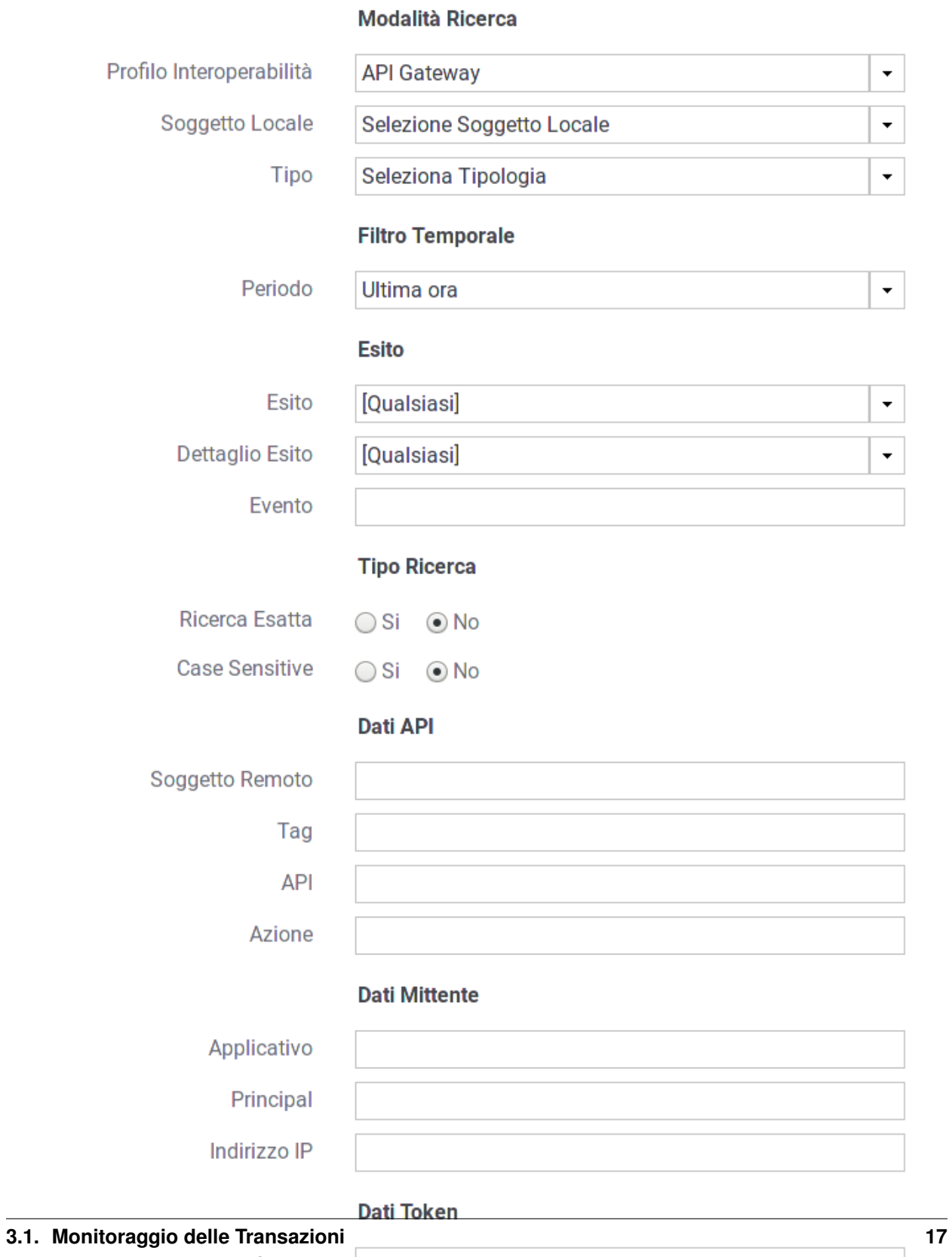

Issuer

Subject

– ID: Modalità che consente di effettuare ricerche di transazioni contenenti uno specifico identificativo applicativo estratto dalle comunicazioni in transito tramite la funzionalità di Correlazione Applicativa.

### **3.1.2 Ricerca per Mittente**

Questo gruppo comprende le modalità di ricerca basate sulle informazioni del mittente, e comprende:

- Token Info
- Soggetto
- Applicativo
- Principal
- Indirizzo IP

<span id="page-21-0"></span>La modalità Token Info consente di effettuare la ricerca delle transazioni basata sui valori dei claim estratti dal token, durante il processo di autenticazione [\(Fig.](#page-21-0) [3.7\)](#page-21-0). Il form consente di scegliere uno dei claim e specificare il valore per il confronto. Come già visto in precedenza, vi sono le opzioni per utilizzare pattern di ricerca, o valori esatti, case sensitive o insensitive.

### **Dati Mittente**

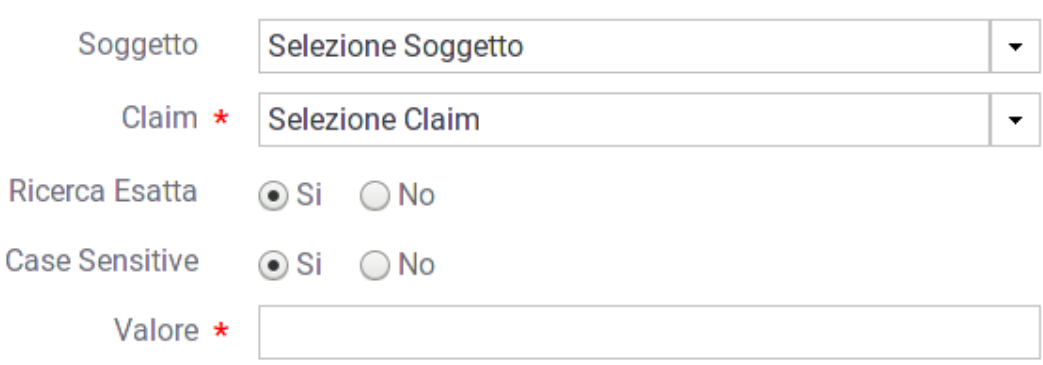

Fig. 3.7: Filtro ricerca «Token Info»

<span id="page-21-1"></span>La modalità Soggetto consente di effettuare la ricerca di transazioni stabilendo il soggetto interlocutore [\(Fig.](#page-21-1) [3.8\)](#page-21-1).

# **Dati Mittente**

Fig. 3.8: Filtro ricerca «Soggetto»

La modalità Applicativo consente di effettuare la ricerca di transazioni stabilendo l'applicativo interlocutore tra quelli appartenenti ad un dato soggetto [\(Fig.](#page-22-0) [3.9\)](#page-22-0).

La modalità Principal consente di effettuare la ricerca di transazioni stabilendo l'identificativo del mittente ottenuto dal processo di autenticazione (Fig. [3.10\)](#page-22-1). Il form comprende la possibilità di indicare il tipo di autenticazione effettuata (http, https, . . . ) oltre all'identificativo da confrontare.

<span id="page-22-1"></span><span id="page-22-0"></span>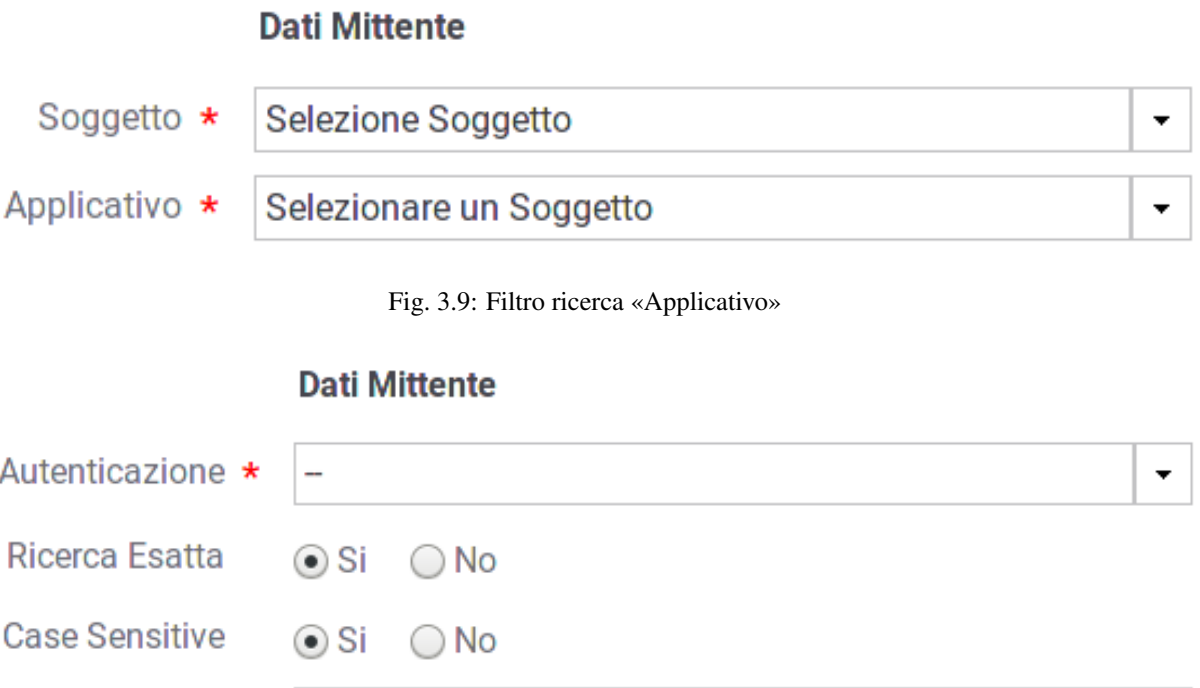

Fig. 3.10: Filtro ricerca «Principal»

La modalità Indirizzo IP consente di effettuare la ricerca di transazioni filtrando in base all'indirizzo IP di provenienza (Fig. [3.11\)](#page-22-2). Gli elementi presenti nel form consentono di decidere se l'IP fornito debba essere confrontato con:

• Client IP: indirizzo client di provenienza

Identificativo \*

- X-Forwarded-For: header http utilizzato per il mantenimento dell'IP di origine nel caso di nodi intermedi
- <span id="page-22-2"></span>• Qualsiasi: confronto su entrambe le situazioni precedenti

### **Dati Mittente**

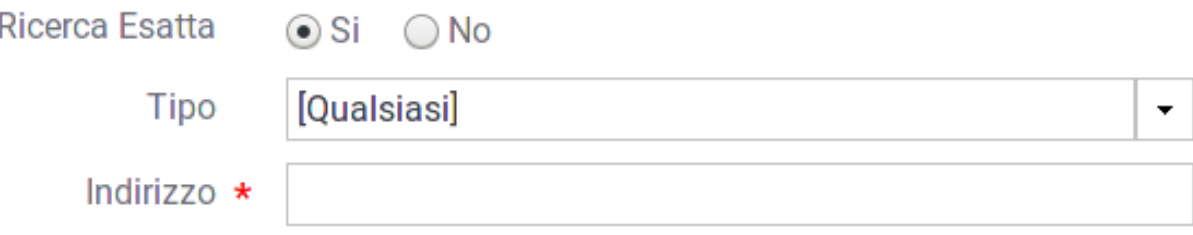

Fig. 3.11: Filtro ricerca «Indirizzo IP»

### **3.1.3 Ricerca per Identificativo**

Questo gruppo comprende le modalità di ricerca basate sull'identificativo della comunicazione, e comprende:

- ID Applicativo
- ID Messaggio
- ID Transazione

La modalità ID Applicativo consente di effettuare ricerche di transazioni contenenti uno specifico identificativo applicativo estratto dalle comunicazioni in transito tramite la funzionalità di Correlazione Applicativa (Fig. [3.12\)](#page-24-0).

La modalità ID Messaggio che consente di effettuare ricerche sulla base dell'identificativo del messaggio assegnato dal gateway. La maschera di ricerca si compone dei seguenti campi (Fig. [3.13\)](#page-25-0):

- Tipo: indica il tipo di identificativo da ricercare:
	- *Richiesta*: identifica un messaggio di richiesta
	- *Risposta*: identifica un messaggio di risposta
	- *Collaborazione*: è possibile effettuare una ricerca per invidivuare tutte le transazioni che sono correlate attraverso il medesimo identificativo di collaborazione.
	- *Riferimento Richiesta*: consente di invidivuare una transazione che è correlata ad una precedente richiesta.
- **ID**: identificativo da cercare.
- La modalità ID Transazione consente di effettuare ricerche tramite l'identificativo della transazione (Fig. [3.14\)](#page-25-1).

# <span id="page-23-0"></span>**3.2 Monitoraggio «Live»**

La sezione «Monitoraggio > Live» permette di consultare le 25 transazioni più recenti. Il form con i parametri di filtro (Fig. [3.15\)](#page-26-0) consente di impostare i criteri di selezione al fine di visualizzare sempre le ultime 25 transazioni che soddisfano tali criteri.

I dati che possono essere forniti come filtro appartengono alle seguenti tipologie:

- Modalità Ricerca
- Dati API
- Esito
- Dati Mittente

Il significato di tali elementi è uguale a quanto già descritto in *[Monitoraggio delle Transazioni](#page-12-1)*.

L'elenco delle transazioni visualizzate si aggiorna automaticamente ad intervalli regolari di 30 secondi (Fig. [3.16\)](#page-27-0).

# <span id="page-23-1"></span>**3.3 Export Transazioni**

Dopo aver effettuato una ricerca vi è la possibilità di selezionare le transazioni desiderate ed effettuare un export su file. Dopo aver selezionato le transazioni tramite il checkbox posto a inizio riga nell'elenco, si sceglie quali dati includere nell'export tra Tracce, Diagnostici e Contenuti.

Il risultato dell'esportazione è un archivio zip contenente una directory per ciascuna transazione esportata. A loro volta le directory possono contenere una combinazione dei seguenti files, in base al tipo dei dati esportati:

• *manifest.xml*

Sempre presente, contiene i dati descrittivi della transazione (mittente, destinatario, ora di registrazione, idmessaggio, ecc.);

Ψ

### <span id="page-24-0"></span>**Identificativo Applicativo**

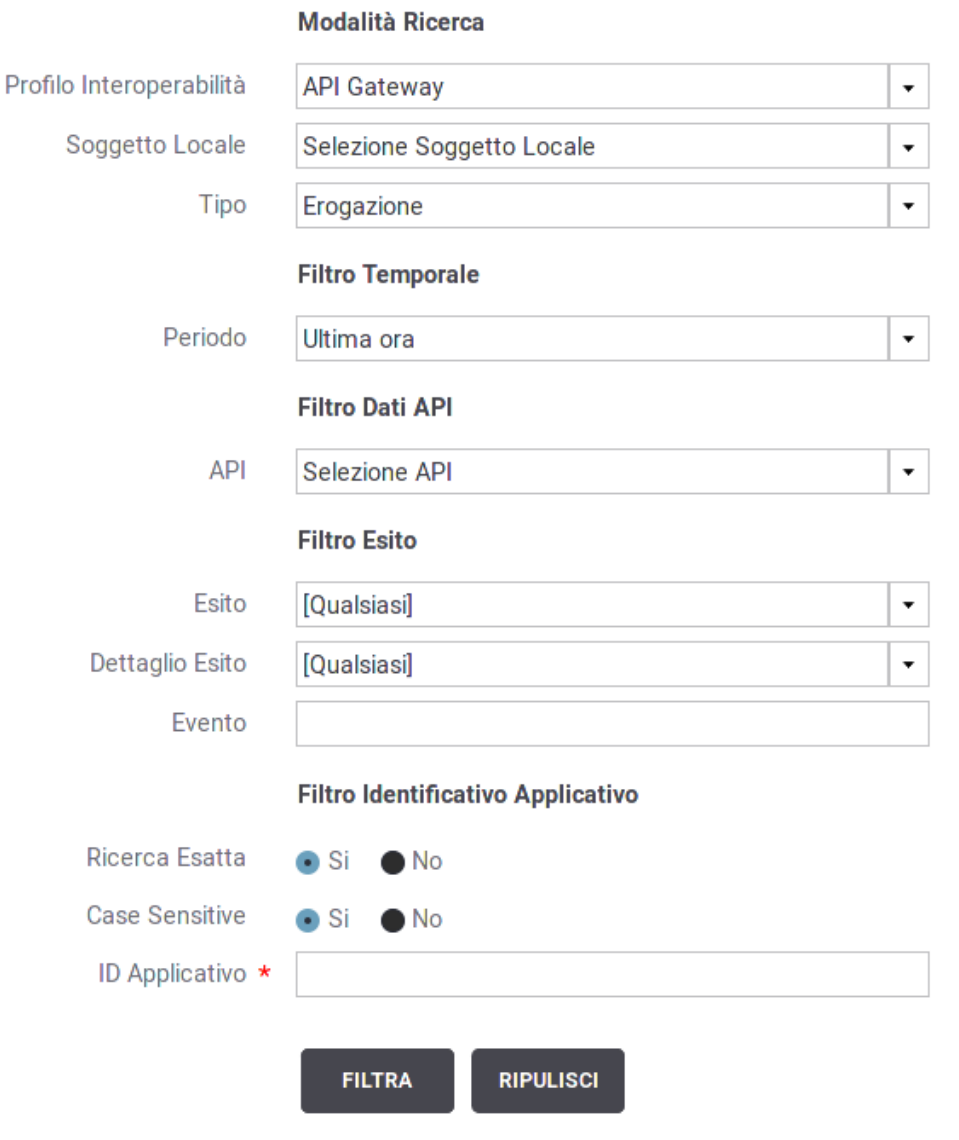

Fig. 3.12: Filtro di ricerca delle transazioni per ID Applicativo

<span id="page-25-0"></span>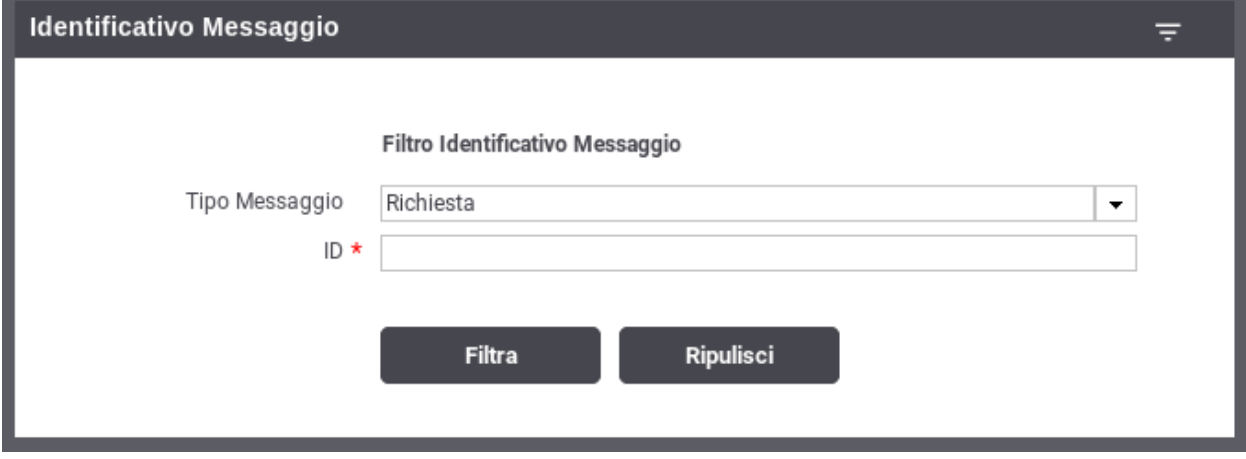

Fig. 3.13: Filtro di ricerca delle transazioni per ID Messaggio

<span id="page-25-1"></span>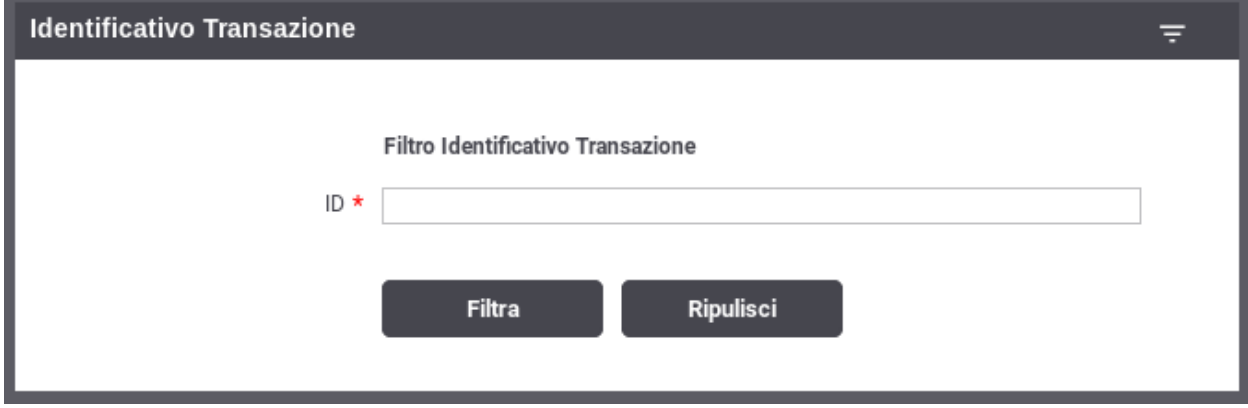

Fig. 3.14: Filtro di ricerca delle transazioni per ID Transazione

Ξ

# <span id="page-26-0"></span>Visualizza Transazioni (Live)

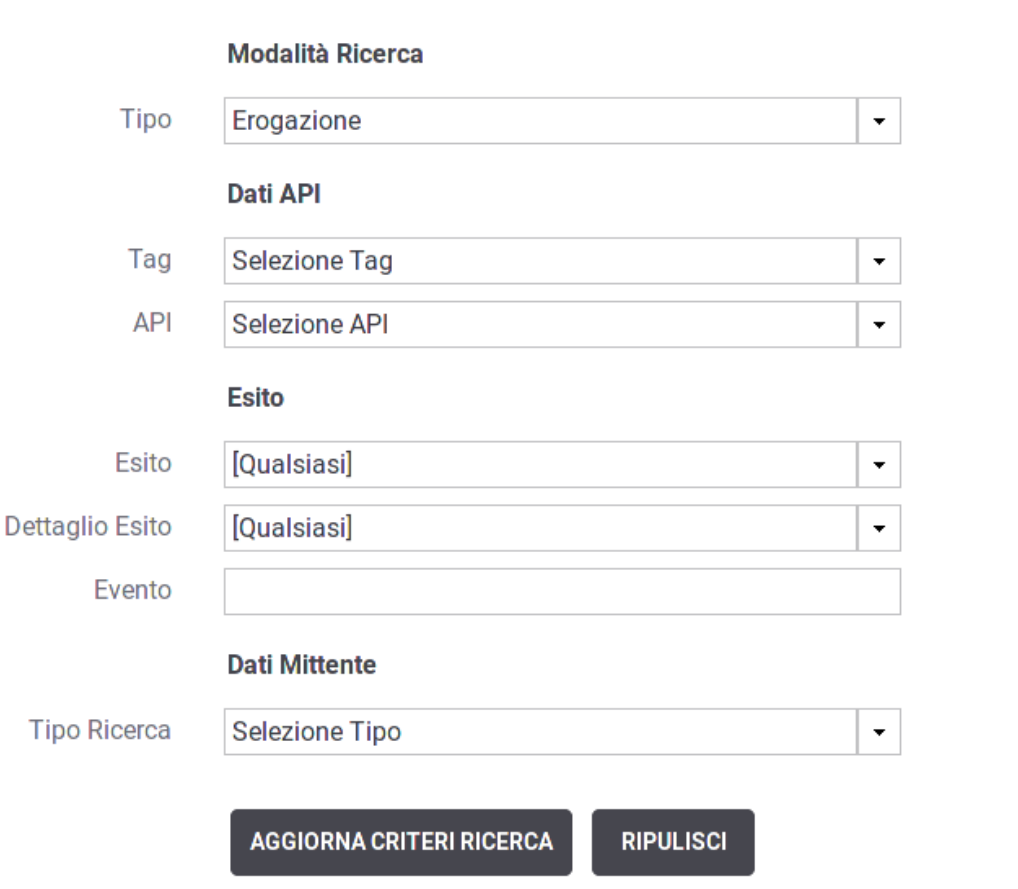

Fig. 3.15: Criteri di filtro per la Visualizzazione live

### <span id="page-27-0"></span>Visualizza Transazioni (Live)

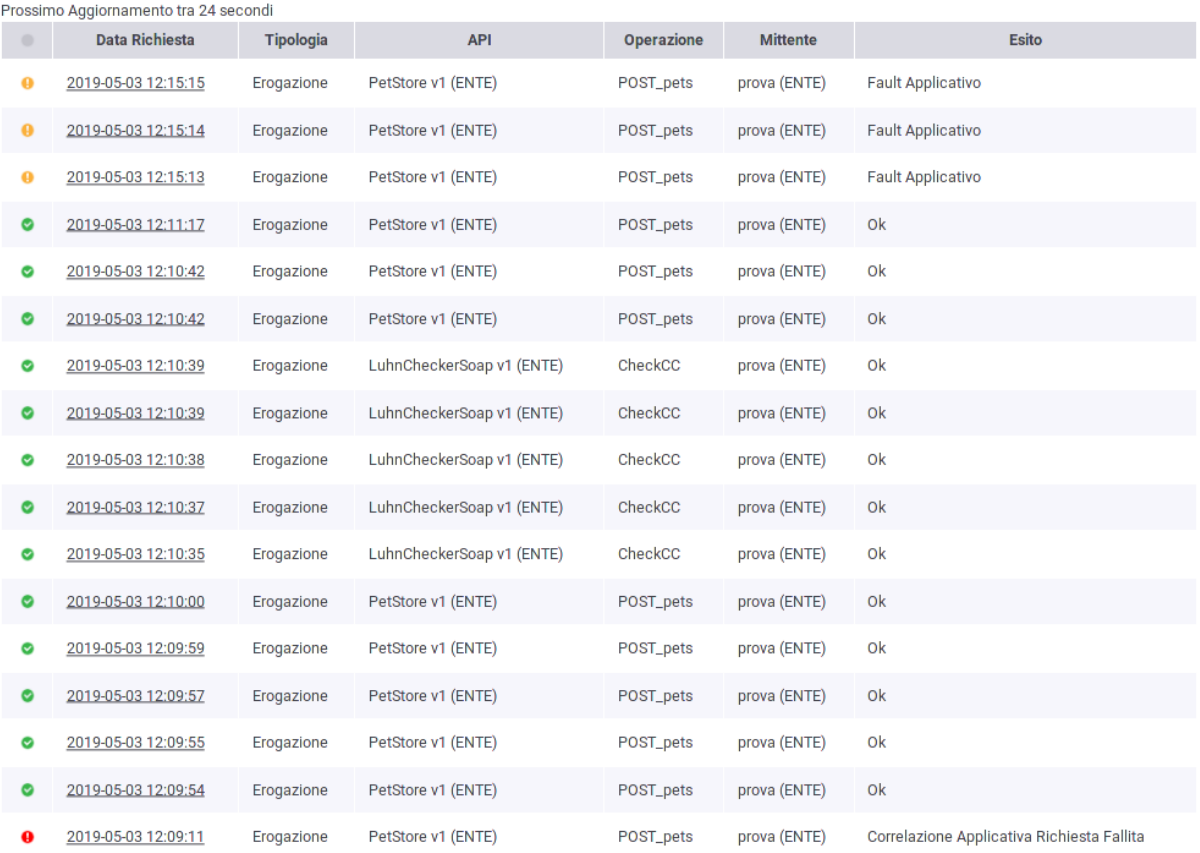

### Fig. 3.16: Visualizzazione live transazioni

|                                                                                                    | ❤ | 2017-08-10 09:14:40 | 0k | Erogazione | SPC/FRUITORE | SPC/ENTE | SPC/Oneway |  |
|----------------------------------------------------------------------------------------------------|---|---------------------|----|------------|--------------|----------|------------|--|
| $\blacktriangledown$                                                                                                    | ◉ | 2017-08-10 09:14:40 | Ok | Fruizione  | SPC/FRUITORE | SPC/ENTE | SPC/Oneway |  |
|                                                                                                    | ❤ | 2017-08-10 09:14:38 | 0k | Erogazione | SPC/FRUITORE | SPC/ENTE | SPC/Oneway |  |
| ✔                                                                                                    | ◉ | 2017-08-10 09:14:37 | Ok | Fruizione  | SPC/FRUITORE | SPC/ENTE | SPC/Oneway |  |
|                                                                                                    | ❤ | 2017-08-09 15:26:26 | Ok | Erogazione | SPC/FRUITORE | SPC/ENTE | SPC/Oneway |  |
| $ A $ $ A$ $\overline{1}$ $\overline{2}$ <b>H</b> $\overline{1}$<br>$\blacktriangleright$ Tracce<br><b>Esporta CSV</b><br>Diagnostici<br>Esporta<br>Contenuti |   |                     |    |            |              |          |            |  |

Fig. 3.17: Lista delle transazioni risultanti da una ricerca

• *tracce.xml*

In caso di esportazione delle tracce questo file contiene le tracce della richiesta e della risposta nel formato previsto dalla specifica del protocollo (es. SPCoop);

• *diagnostici.xml*

In caso di esportazione dei diagnostici questo file contiene i messaggi diagnostici associati alla transazione nel formato previsto dalla specifica del protocollo (es. SPCoop);

• *fault.xml*

In caso di esportazione dei contenuti questo file contiene il messaggio di soapFault restituito nei casi di errore.

- *contenuti*
	- *richiesta*
		- \* *header.xml*: header HTTP riguardante la gestione del messaggio di richiesta
		- \* *envelope.xml*: SOAPEnvelope del messaggio di richiesta
		- \* *allegati*: eventuali allegati presenti nel messaggio di richiesta
	- *risposta*
		- \* *header.xml*: header HTTP riguardante la gestione del messaggio di risposta
		- \* *envelope.xml*: SOAPEnvelope del messaggio di risposta
		- \* *allegati*: eventuali allegati presenti nel messaggio di risposta

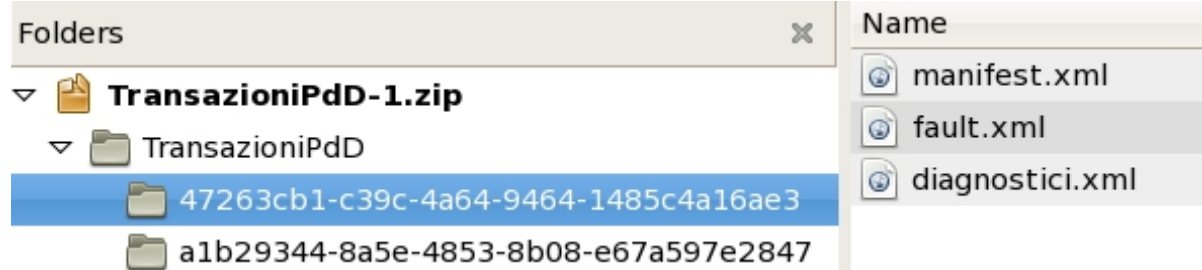

Fig. 3.18: Struttura dell'archivio di esportazione delle transazioni

Oltre all'export appena descritto è possibile effettuare anche un'esportazione dei dati delle transazione in un formato CSV. Per ottenere tale tipo di esportazione si deve selezionare le transazioni interessate tramite il checkbox posto a inizio riga nell'elenco, scegliere se includere nell'export anche le Tracce e Diagnostici (i Contenuti non sono esportabili nel formato CSV) e cliccare sul pulsante "Export CSV". Prima di procedere con l'esportazione effettiva vengono richiesti all'utente:

- Tipologia di Documento: è possibile indicare un file CSV semplice o un XLS.
- Colonne Esportate: tale opzione permette di decidere quali colonne saranno presenti nel file esportato:
	- Solamente le colonne visualizzate nello storico delle transazioni (opzione: "Visualizzate nello Storico")
	- Tutte le informazioni disponibili per ogni transazione (opzione: Tutte)
	- Solamente le informazioni che interessano all'utente, modificando anche l'ordine di apparizione di tali informazioni nelle colonne del file CSV (opzione: Personalizza)

#### **Export Transazioni CSV**

Note: (\*) Campi obbligatori

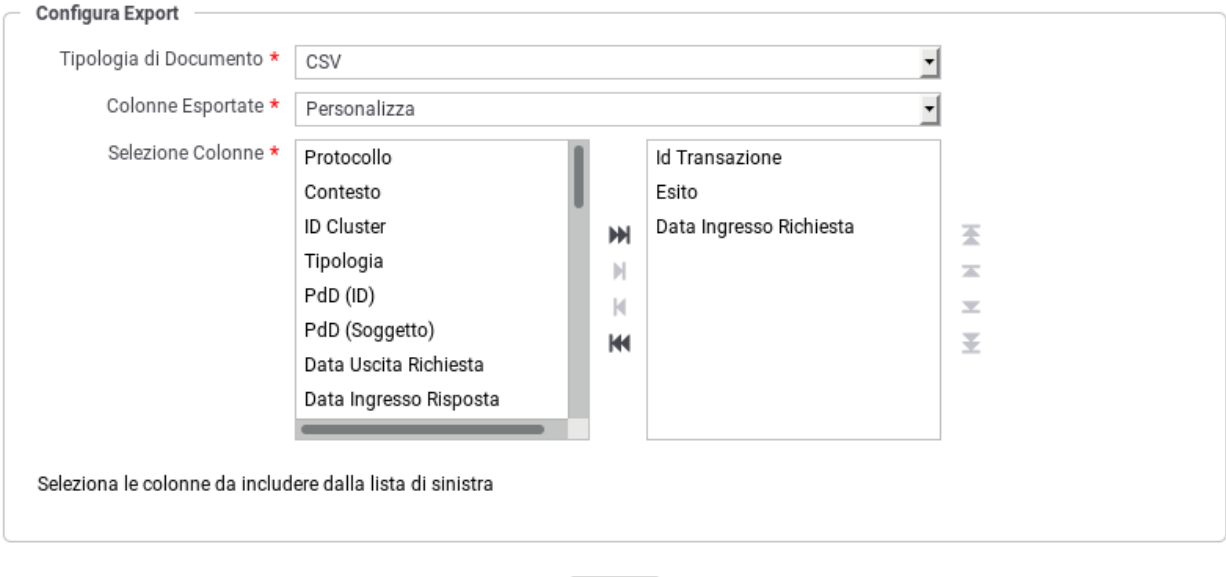

Fig. 3.19: Export CSV personalizzato

Esporta

# <span id="page-29-0"></span>**3.4 Dettaglio Transazione**

Dal risutalto di una ricerca transazioni, sia in modalità «live» (*[Monitoraggio «Live»](#page-23-0)*) che in modalità «storico» (*[Mon](#page-12-1)[itoraggio delle Transazioni](#page-12-1)*), cliccando sulla data di ingresso di una specifica transazione si ottiene la pagina con le informazioni di dettaglio, suddivisa nelle seguenti sezioni:

- Informazioni Generali
- Dettagli Richiesta
- Dettagli Risposta
- Informazioni Mittente
- Informazioni Avanzate

Le informazioni presenti nel dettaglio cambiano a seconda dell'esito della transazione:

- In Fig. [3.20](#page-30-0) vediamo un esempio di dettaglio di transazione con esito OK.
- In Fig. [3.21](#page-31-0) vediamo un esempio di pagina di dettaglio relativa a una transazione con esito ERRORE.
- In Fig. [3.22](#page-32-0) vediamo un esempio di dettaglio relativo ad una transazione con esito «Fault Applicativo».

La sezione \*Informazioni Generali\* mostra le proprietà generali della transazione ed in particolare i riferimenti al servizio invocato e l'esito. Nello stesso riquadro si trova il link per la visualizzazione dei messaggi diagnosti o per effettuare un'esportazione degli stessi (Fig. [3.23\)](#page-33-0).

 $\mathbf{x}$ 

### <span id="page-30-0"></span>**Dettagli Transazione**

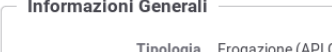

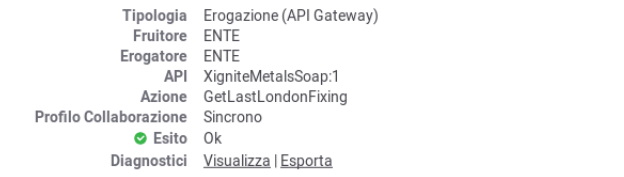

#### Dettagli Richiesta

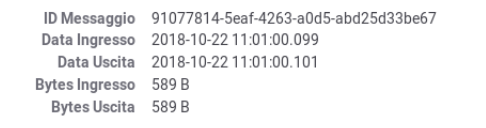

### Dettagli Risposta

```
Data Ingresso 2018-10-22 11:01:00.105
 Data Uscita 2018-10-22 11:01:00.106
Bytes Ingresso 959 B
  Bytes Uscita 959 B
```
#### **Informazioni Mittente**

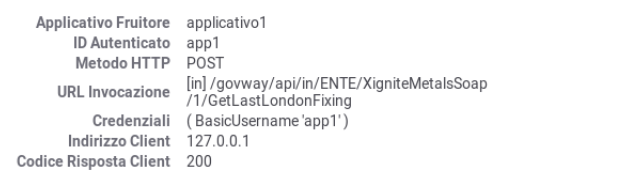

#### **Informazioni Avanzate**

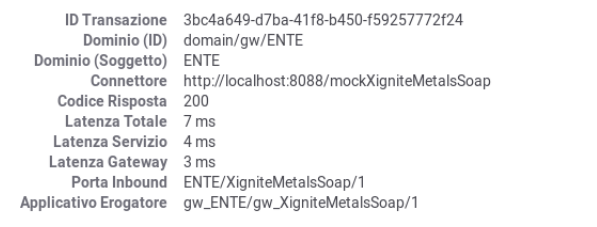

### Fig. 3.20: Dettaglio di una transazione con esito OK

### <span id="page-31-0"></span>**Dettagli Transazione**

#### Informazioni Generali

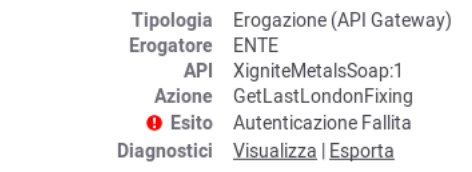

```
Dettagli Richiesta
```

```
Data Ingresso 2018-10-22 11:01:01.047
Bytes Ingresso 589 B
  Bytes Uscita n.d.
```
#### Dettagli Risposta

Data Uscita 2018-10-22 11:01:01.050 Bytes Ingresso 114 B Bytes Uscita 977 B Fault Uscita Visualizza

#### **Informazioni Mittente**

Metodo HTTP POST URL Invocazione [in]/govway/api/in/ENTE/XigniteMetalsSoap<br>/1/GetLastLondonFixing Indirizzo Client 127.0.0.1 Codice Risposta Client 500

#### Informazioni Avanzate

ID Transazione 94400973-baf9-4fe3-a998-0b2288a90eaa Dominio (ID) domain/gw/GovWay Dominio (Soggetto) GovWay Latenza Totale 3 ms Latenza Servizio N.D. Latenza Gateway 3 ms Porta Inbound ENTE/XigniteMetalsSoap/1 Applicativo Erogatore gw\_ENTE/gw\_XigniteMetalsSoap/1

Fig. 3.21: Dettaglio di una transazione con esito Errore

### <span id="page-32-0"></span>**Dettagli Transazione**

#### Informazioni Generali

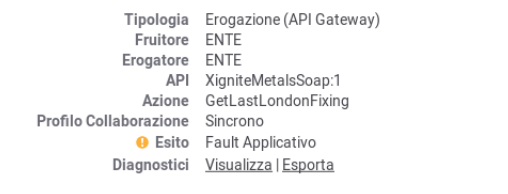

#### Dettagli Richiesta

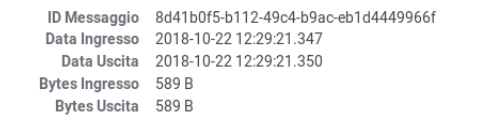

#### Dettagli Risposta

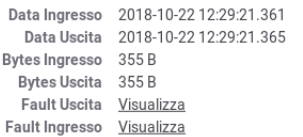

### Informazioni Mittente

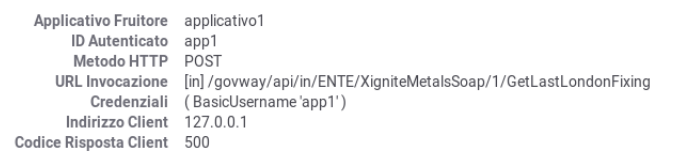

#### Informazioni Avanzate

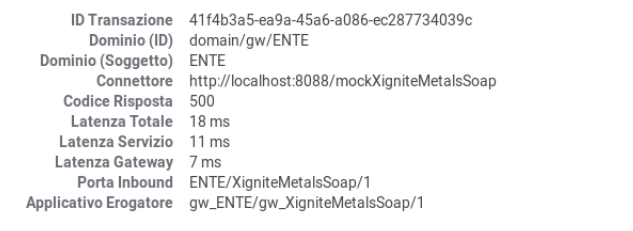

### Fig. 3.22: Dettaglio di una transazione con esito Fault Applicativo

<span id="page-33-0"></span>

| Visualizza Transazioni > Dettagli Transazione > Messaggi Diagnostici |                  |                               |                                                                                                    |  |  |  |  |  |
|----------------------------------------------------------------------|------------------|-------------------------------|----------------------------------------------------------------------------------------------------|--|--|--|--|--|
| Lista Diagnostici: record [1 - 4] su 4<br>KK.<br>$M$ $M$<br>м        |                  |                               |                                                                                                    |  |  |  |  |  |
| Data                                                                 | Severita         | Funzione                      | Messaggio                                                                                                    |  |  |  |  |  |
| 2017-08-10<br>09:16:08.118                                           | infolntegration  | ricezioneContenutiApplicativi | Ricevuta richiesta applicativa                                                                                                    |  |  |  |  |  |
| 2017-08-10<br>09:16:08.120                                           | infolntegration  | ricezioneContenutiApplicativi | Autenticazione [basic] del servizio applicativo in corso (BasicUsername 'fr23')                                                                                                    |  |  |  |  |  |
| 2017-08-10<br>09:16:08.121                                           | errorIntegration | ricezioneContenutiApplicativi | Autenticazione [basic] del servizio applicativo non riuscita (BasicUsername 'fr23', BasicPassword<br>'123456') : Identificazione fallita, credenziali fornite non corrette                                                                            |  |  |  |  |  |
| 2017-08-10<br>09:16:08.123                                           | infolntegration  | ricezioneContenutiApplicativi | Risposta applicativa (SOAPFault faultCode ecclntegrazione: OPENSPCOOP2_ORG_402)<br>faultActor[OpenSPCoop2] faultString[Identificazione fallita, credenziali fornite non corrette])<br>consegnata al servizio applicativo con codice di trasporto: 500 |  |  |  |  |  |
|                                                                      |                  |                               | <b>Esporta</b>                                                                                                    |  |  |  |  |  |
|                                                                      |                  |                               |                                                                                                    |  |  |  |  |  |

Fig. 3.23: Dettaglio dei messaggi diagnostici relativi ad una transazione

Nella sezione \*Dettagli Richiesta\* sono visualizzati i dati generali della richiesta, quali id del messaggio, dimensioni in KB e timestamp del messaggio in ingresso e uscita. Nel medesimo riquadro è possibile selezionare Visualizza Traccia per accedere alla pagina di consultazione della traccia relativa alla richiesta (Fig. [3.24\)](#page-34-0).

Quando prevista la registrazione dei messaggi in configurazione, si troveranno in questo riquadro i collegamenti per visualizzare:

- Contenuti Ingresso/Uscita: i contenuti di entrata ed uscita sul gateway. Sia in entrata che uscita comprendono (in base al tipo di configurazione attiva):
	- Il messaggio veicolato
	- Gli eventuali attachment inclusi nel messaggio
	- Gli header di trasporto relativi alla richiesta
- Dati Raw Ingresso/Uscita: la versione raw dei contenuti transitati in ingresso/uscita sul gateway

Per tutte queste voci sono presenti i link Esporta che consentono di salvare tali informazioni sul proprio filesystem.

Nei casi di esito «Fault Applicativo», cioè se il servizio erogatore ha restituito un messaggio di fault, è possibile visualizzarne il contenuto tramite il link Visualizza Fault (Fig. [3.26\)](#page-36-0).

Le medesime funzionalità appena illustrate per la richiesta sono disponibili per la risposta nel riquadro Dettagli Risposta.

La sezione \*Informazioni Mittente\* riporta dati specifici correlati all'interazione tra GovWay e il mittente:

- Metodo HTTP: il metodo http relativo alla richiesta inviata dal mittente
- URL Invocazione: la url di invocazione utilizzata dal mittente per contattare il gateway
- Indirizzo Client: l'indirizzo di provenienza della richiesta pervenuta
- Codice Risposta Client: codice http restituito al mittente
- Applicativo Fruitore: identificativo dell'applicativo mittente
- Credenziali: Le credenziali utilizzate dall'applicativo per l'autenticazione
- X-Forwared-For: presente solamente se viene rilevato tra gli header http della richiesta un header tra i seguenti: "X-Forwared-For" , "Forwared-For", "Forwarded", "X-Client-IP", "Client-IP"

<span id="page-34-0"></span>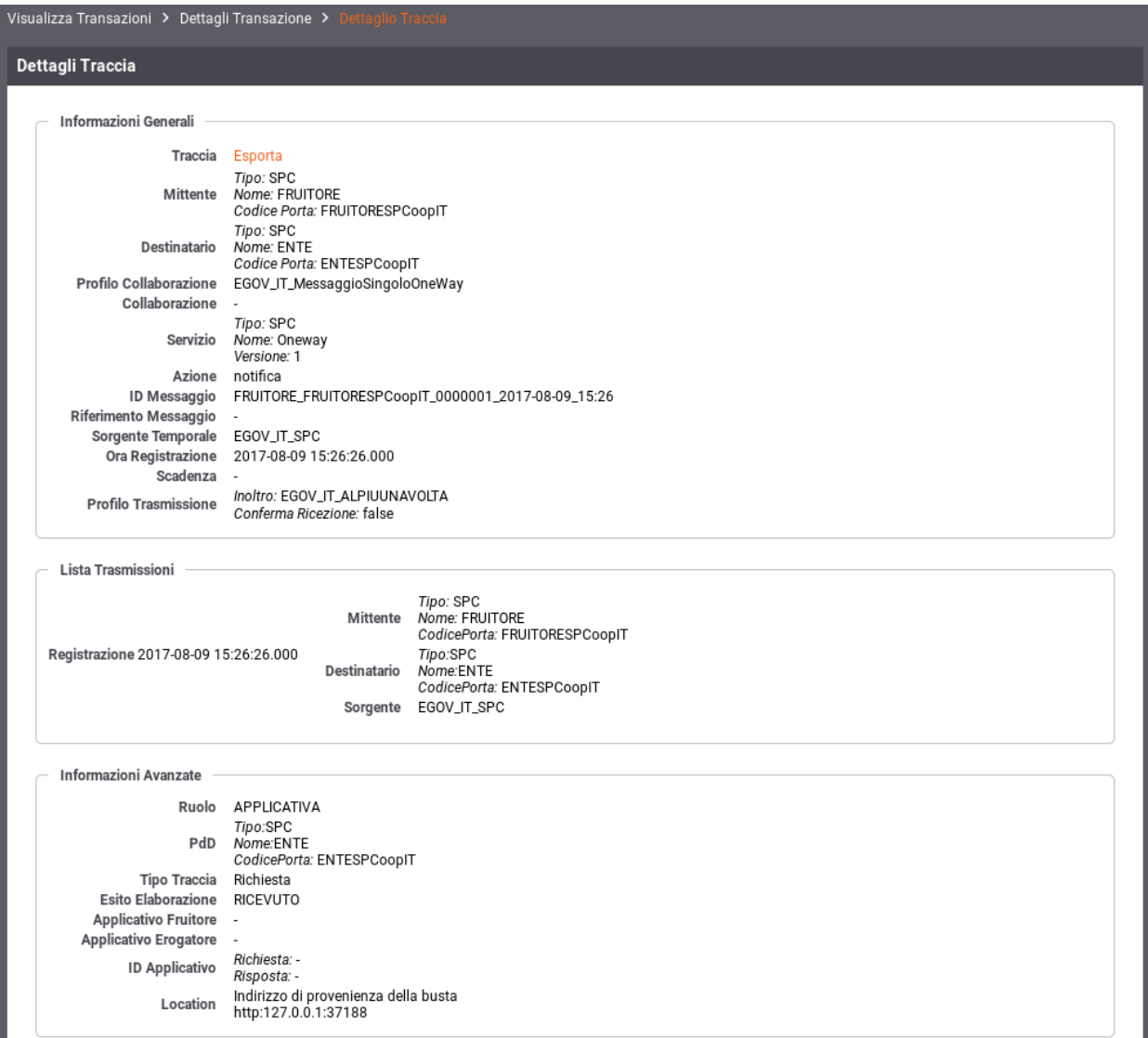

Fig. 3.24: Dettaglio della traccia

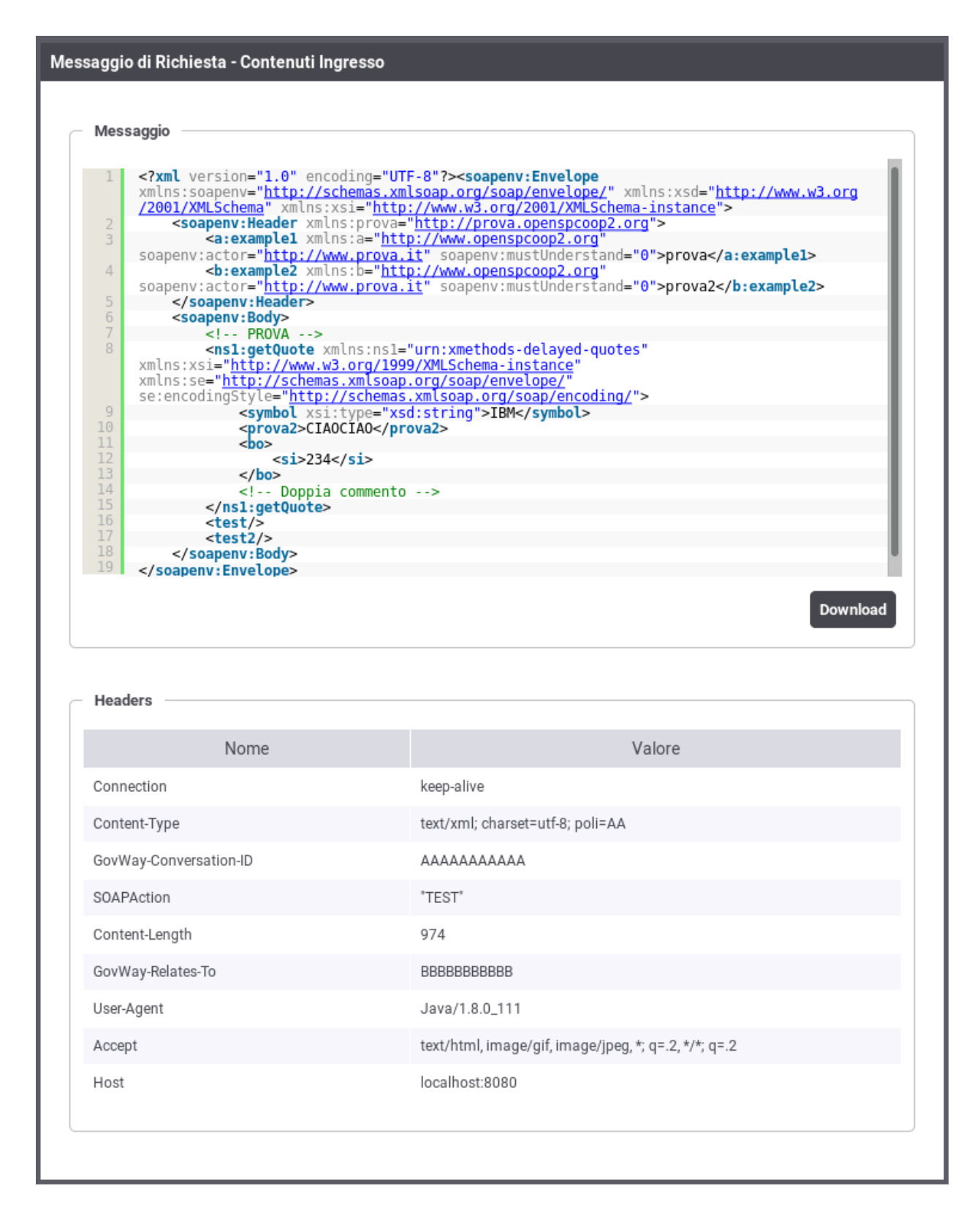

Fig. 3.25: Visualizzazione contenuti in ingresso per una richiesta
| <b>Xml</b> |                                                                                                    |  |
|------------|----------------------------------------------------------------------------------------------------|--|
|            |                                                                                                    |  |
|            | xml version="1.0" encoding="UTF-8"?                                                                                                    |  |
|            | <soapenv:fault xmlns:soapenv="http://schemas.xmlsoap.org/soap/envelope/"></soapenv:fault>                                                                                  |  |
|            | <faultcode xmlns:soap="http://schemas.xmlsoap.org/soap/envelope/">soap:Server</faultcode>                                                                                  |  |
| 4.         | <faultstring>EGOV_IT_300 - Errore nel processamento del messaggio SPCoop</faultstring><br><detail xmlns:consegnacontenutiapplicativi="http://www.openspcoop.org"></detail> |  |
|            |                                                                                                    |  |
| 6.         | <consegnacontenutiapplicativi:egov 300="" it=""></consegnacontenutiapplicativi:egov>                                                                                       |  |
|            |                                                                                                    |  |
|            |                                                                                                    |  |

Fig. 3.26: Dettaglio di un errore applicativo (fault)

• Token Info: riporta il dettaglio delle informazioni estratte dal token ottenuto in fase di autenticazione della richiesta del mittente

Nel riquadro \*Informazioni Avanzate\* sono visualizzati i seguenti dati (Fig. [3.27\)](#page-36-0):

- ID Transazione
- Dominio (ID e Soggetto): dominio del soggetto che ha gestito la transazione
- PortaApplicativa o PortaDelegata: indica il nome della porta invocata dal client
- URL Inoltro: specifica l'endpoint utilizzato per l'inoltro verso il dominio esterno (nel caso di fruizione)
- Codice Risposta: il codice HTTP inviato con il messaggio di risposta
- Latenza Totale, Servizio e Gateway: indica i tempi di elaborazione del messaggi

#### <span id="page-36-0"></span>**Informazioni Avanzate**

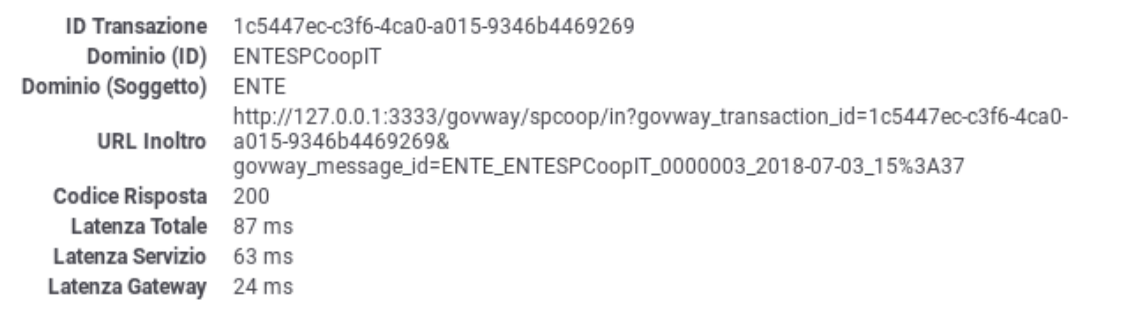

Fig. 3.27: Informazioni Avanzate di una Transazione

# CAPITOLO 4

## Eventi

GovWay rileva e segnala gli eventi occorsi, i quali vengono classificati e resi disponibili per la consultazione.

La consultazione degli eventi è possibile attraverso la console govwayMonitor accedendo alla voce di menu «Eventi» presente nella sezione Monitoraggio.

La pagina di consultazione mostra la lista degli eventi registrati seguendo un ordine temporale decrescente [\(Fig.](#page-39-0) [4.1\)](#page-39-0) e le colonne mostrano i campi di maggiore importanza.

Dall'elenco è possibile selezionare il singolo elemento per visualizzarne il dettaglio. Ciascun evento è composto dai seguenti dati:

• Ora Registrazione

Timestamp relativo all'evento.

• Severità

Livello di severità dell'evento. Può assumere i valori: FATAL, ERROR, INFO, WARN, DEBUG.

• Tipo

Etichetta che rappresenta la tipologia di appartenenza dell'evento. Ad esempio, quando si effettua il riavvio di GovWay verrà generato un evento di tipo «StatoGateway».

• Codice

Il codice che identifica univocamente l'evento.

• Origine

Riporta, quando applicabile, l'identificativo di un elemento della configurazione del servizio, responsabile dell'evento sollevato.

• Descrizione

Un campo di testo opzionale che fornisce una descrizione dell'evento.

• Cluster ID

Un campo utilizzato nel caso di installazioni in cluster per identificare il nodo in cui si è verificato l'evento.

<span id="page-39-0"></span>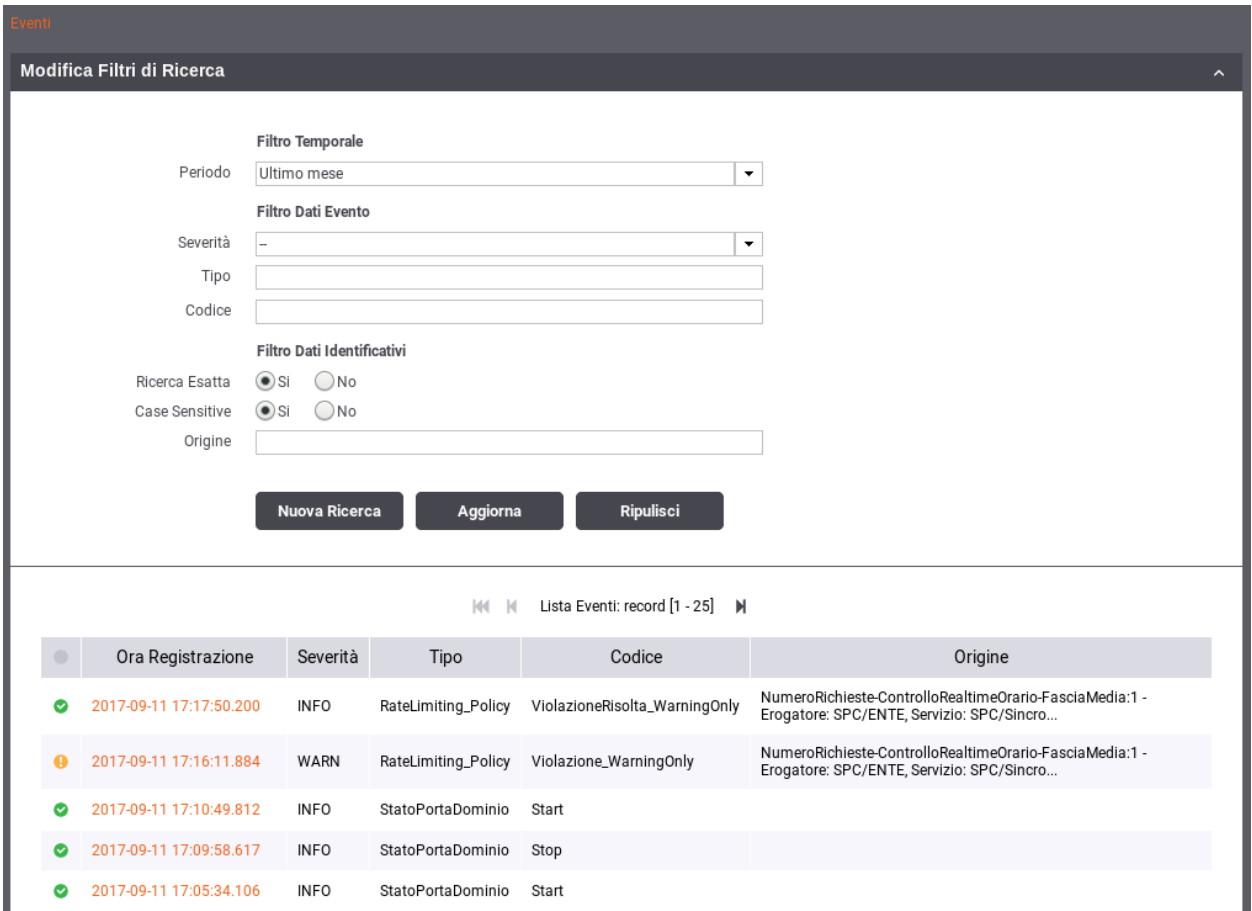

Fig. 4.1: Consultazione Eventi

Sopra l'elenco degli eventi è possibile espandere una maschera per impostare alcuni criteri per filtrare gli eventi da visualizzare:

- Filtro Temporale
	- Periodo: Intervallo temporale in cui si sono verificati gli eventi da cercare.
- Filtro Dati Evento
	- Severità: Livello di severità.
	- Tipo: Il tipo di evento (per maggiori dettagli vedi tabella sottostante).
	- Codice: Il codice associato all'evento (per maggiori dettagli vedi tabella sottostante).
- Filtro Dati Identificativi: elementi per filtrare gli eventi in base agli identificativi.
	- Ricerca Esatta: specifica se il confronto con l'identificativo avviene per pattern oppure in maniera esatta.
	- Case Sensitive: specifica se il valore fornito viene confrontato considerando maiuscole e minuscole o meno.
	- Origine: pattern o valore esatto dell'identificativo di configurazione.
	- ID Cluster: pattern o valore esatto dell'identificativo del nodo cluster.

Un evento può essere correlato ad una o più transazioni applicative (ad esempio poiché l'evento è stato scatenato dall'esecuzione di una transazione). Consultando il dettaglio di una transazione sarà possibile visualizzare gli eventi ad essa correlati.

La seguente tabella descrive gli eventi previsti.

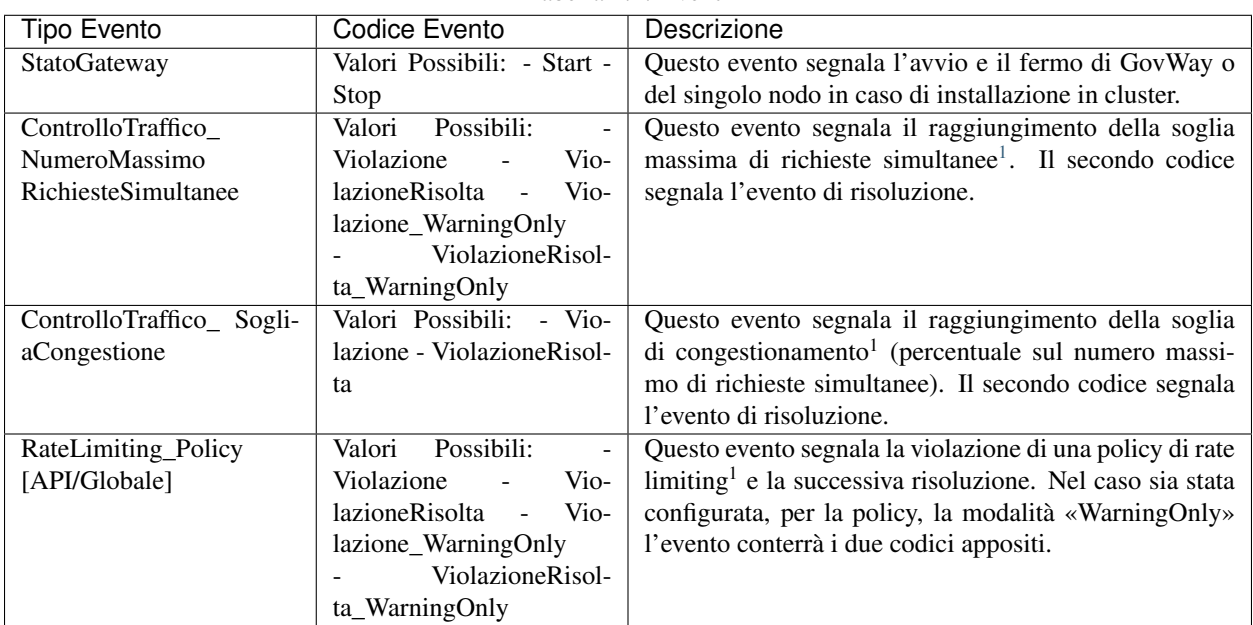

Tabella 4.1: Eventi

<span id="page-40-0"></span><sup>&</sup>lt;sup>1</sup> Le soglie sul numero massimo di richieste simultanee, sul congestionamento del gateway e le relative policy di controllo, sono concetti legati alla funzionalità di Controllo del Traffico, i cui aspetti di configurazione sono trattati nel Manuale Utente della govwayConsole.

# CAPITOLO 5

# Le Funzionalità di Reportistica

La sezione «Reportistica» della govwayMonitor permette di generare due differenti tipologie di report:

- *Analisi Statistica*, che mostrano aggregazioni su base periodica delle informazioni relative alle transazioni gestite. A seconda del tipo di report richiesto, l'utente può scegliere tra i formati grafici a linea, a torta, ad istogramma oppure il formato tabellare.
- *Configurazione API*, che presentano i dati riassuntivi relativamente ai servizi configurati, erogazioni e fruizioni, su GovWay.

# **5.1 Analisi Statistica**

Per accedere alla funzionalità di generazione di report statistici si deve selezionare la voce "Analisi Statistica" all'interno della sezione "Reportistica" del menu di navigazione.

Il primo passo è quello di selezionare il tipo di report che si intende generare e la relativa modalità di visualizzazione [\(Fig.](#page-43-0) [5.1\)](#page-43-0). Una volta individuato il tipo di report che si desidera generare si deve selezionare il tipo di grafico o, in alternativa, il formato tabellare.

I tipi di report che si possono generare sono:

• Distribuzione Temporale

Consente di visualizzare al variare del tempo i valori rilevati riguardo numero di richieste, KB transitati e tempi medi di risposta.

• Distribuzione per Esiti

Consente di visualizzare la distribuzione delle richieste, in un dato periodo, rispetto agli esiti riscontrati (OK, Errore, Fault Applicativo).

• Distribuzione per Soggetto Remoto

Consente di visualizzare la distribuzione del numero di richieste, KB transitati e tempi medi di risposta, aggregando i dati rispetto al soggetto interlocutore.

<span id="page-43-0"></span>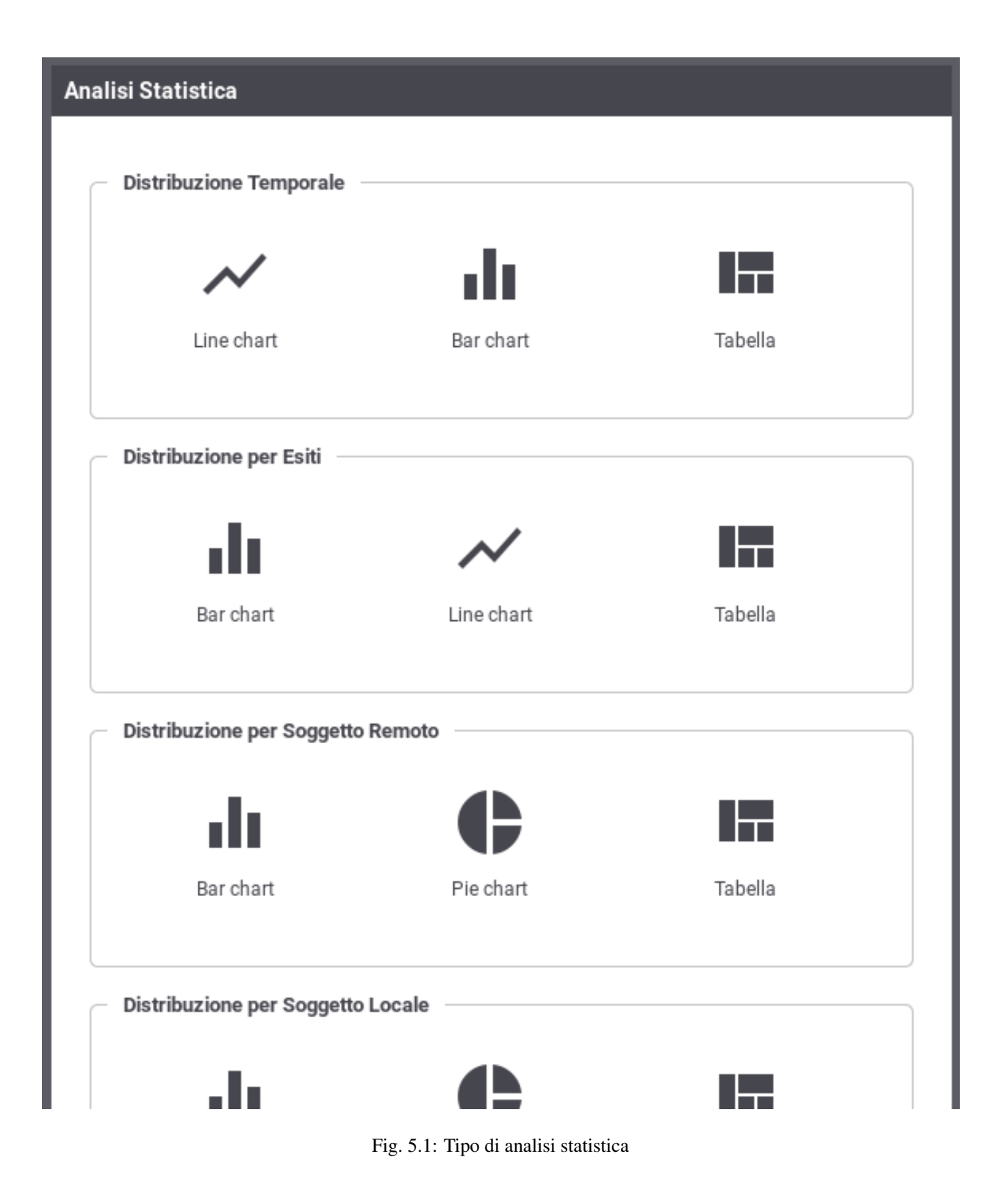

• Distribuzione per Soggetto Locale

Report disponibile in modalità multi-tenant, consente di visualizzare la distribuzione del numero di richieste, KB transitati e tempi medi di risposta, aggregando i dati rispetto al soggetto interno al dominio GovWay.

• Distribuzione per API

Consente di visualizzare la distribuzione del numero di richieste, KB transitati e tempi medi di risposta, aggregando i dati in base alla API invocata

• Distribuzione per Operazione

Consente di visualizzare la distribuzione del numero di richieste, KB transitati e tempi medi di risposta, aggregando i dati per l'operazione relativa alla API invocata

• Distribuzione per Applicativo

Consente di visualizzare la distribuzione del numero di richieste, KB transitati e tempi medi di risposta, aggregando i dati per applicativo client che ha inviato la richiesta

• Distribuzione per Principal

Consente di visualizzare la distribuzione delle transazioni rispetto all'identificativo dell'utente rilevato in fase di autenticazione

• Distribuzione per Token Info

Consente di visualizzare la distribuzione delle transazioni rispetto ad uno dei claim ricavati dal token ottenuto nel corso dell'autenticazione della richiesta

• Distribuzione per Indirizzo IP

Consente di visualizzare la distribuzione delle transazioni rispetto all'indirizzo IP di provenienza delle richieste

Per ogni report è possibile specificare dei criteri di filtro come descritto nella sezione *[Criteri di Filtro](#page-44-0)*.

## <span id="page-44-0"></span>**5.1.1 Criteri di Filtro**

Per ogni report è possibile specificare dei criteri di filtro, per limitare i dati da presentare [\(Fig.](#page-45-0) [5.2\)](#page-45-0). I criteri di filtro selezionabili variano in funzione del tipo di report selezionato.

I dati da indicare per generare un report sono:

- Analisi Statistica
	- Profilo Interoperabilità: visibile solo quando il profilo di interoperabilità, sulla testata dell'applicazione, è stato impostato a «Tutti». Il campo permette di selezionare il profilo con cui effettuare la ricerca delle transazioni. Questa scelta è obbligatoria.
	- Soggetto Locale: visibile, in modalità multi-tenant, solo quando il soggetto locale non è stato selezionato sulla testata dell'applicazione. Consente di filtrare le transazioni in base al soggetto locale che vi partecipa.
	- Tipo: opzione per selezionare le transazioni appartenenti a casi di erogazione o fruizione.
- Filtro Temporale
	- Unità di Tempo:consente di scegliere su quale unità temporale basare il dato numerico relativo alle transazioni (oraria, giornaliera, settimanale, mensile)
	- Periodo:consente di indicare un intervallo temporale di interesse
- Dati API
	- Soggetto Erogatore: Opzione, presente nel caso delle fruizioni, per selezionare il soggetto erogatore relativo alle transazioni interessate.

## <span id="page-45-0"></span>**Distribuzione Temporale**

#### **Analisi Statistica**

Profilo Interoperabilità API Gateway ÷ Soggetto Locale Selezione Soggetto Locale . Tipo ÷ Erogazione **Filtro Temporale** Unità di tempo Giornaliera  $\overline{\phantom{a}}$ Periodo Ultima settimana ۰ **Dati API** Tag Selezione Tag ۰, **API** Selezione API ÷ **Esito** Esito [Qualsiasi] ٠ Dettaglio Esito [Qualsiasi] ۰ **Dati Mittente** Tipo Selezione Tipo ۰, Report Visualizza per Numero Transazioni ۰, **GENERA REPORT RIPULISCI** 

Fig. 5.2: Maschera di selezione per la generazione dei report statistici

- Tag: permette di filtrare rispetto ad un tag di classificazione delle API.
- API: permette di filtrare su una specifica API tra quelle erogate dal soggetto indicato.
- Azione/Risorsa: permette di selezionare una tra le azioni/risorse della API selezionata.
- Dati Mittente: permette di filtrare le transazioni da includere nel report sulla base dei dati legati alla richiesta inviata dal mittente.
	- Tipo: consente di scegliere su quale dato applicare il filtro tra:
		- \* Soggetto: si seleziona il soggetto mittente delle transazioni.
		- \* Applicativo: si seleziona l'applicativo mittente delle transazioni.
		- \* Identificativo Autenticato: si seleziona il metodo di autenticazione e si specifica il criterio di confronto con l'identificativo ricavato dal processo di autenticazione.
		- \* Token Info: si seleziona il claim del token e si specifica il criterio per il confronto con il token ricavato durante il processo di autenticazione.
- Esito
	- Esito: permette di selezionare una categoria di esiti a cui le transazioni appartengono. Valgono le medesime considerazioni effettuate nella sezione *[Monitoraggio «Live»](#page-23-0)* relativamente allo stesso campo presente tra i criteri di ricerca.
	- Dettaglio Esito: i valori selezionabili cambiano in base alla scelta effettuata al punto precedente. Valgono le medesime considerazioni effettuate nella sezione *[Monitoraggio «Live»](#page-23-0)* relativamente allo stesso campo presente tra i criteri di ricerca.
- Report
	- Visualizza Per: è possibile scegliere il dato che si vuole visualizzare nel report tra: *Occupazione Banda*, in termini di KB gestiti, *Numero Transazioni* o *Tempo Medio Risposta*;

Dopo aver selezionato i parametri di interesse si genera il report utilizzando il pulsante «Genera Report». L'area di visualizzazione del report, grafico o tabellare, si trova sotto il form di selezione e presenta alla base i seguenti elementi fissi:

- Alcuni link che consentono lo spostamento dell'intervallo temporale senza dover tornare alla maschera di selezione (ad es. mese successivo o precedente, ecc.)
- I link per l'esportazione dei dati visualizzati nei formati CSV, XLS, PDF e PNG.

Sono inoltre presenti alcuni elementi di personalizzazione che dipendono dal tipo di grafico generato:

- Nel caso di rappresentazione grafica a torta o istogramma (denominate rispettivamente pie chart o bar chart) è consentito impostare il numero massimo di elementi visualizzabili (ordinati per cardinalità decrescente). Gli elementi rimanenti saranno raggruppati in un unico altro elemento riportante l'etichetta «Altri».
- Nel caso di rappresentazione grafica a linea o istogramma (denominate rispettivamente line chart o bar chart) è possibile decidere l'orientamento delle etichette dei risultati visualizzati.
- In tutte le rappresentazioni grafiche è possibile allargare o restringere il grafico se la pagina del browser (e la risoluzione) lo permette.

Vediamo adesso con maggior dettaglio le singole tipologie di report.

## **5.1.2 Andamento Temporale**

Fornisce statistiche riguardo l'andamento temporale delle transazioni che sono transitate sul gateway. Di seguito alcuni esempi di reports generabili.

Grafico "Line Chart" sul numero di transazioni:

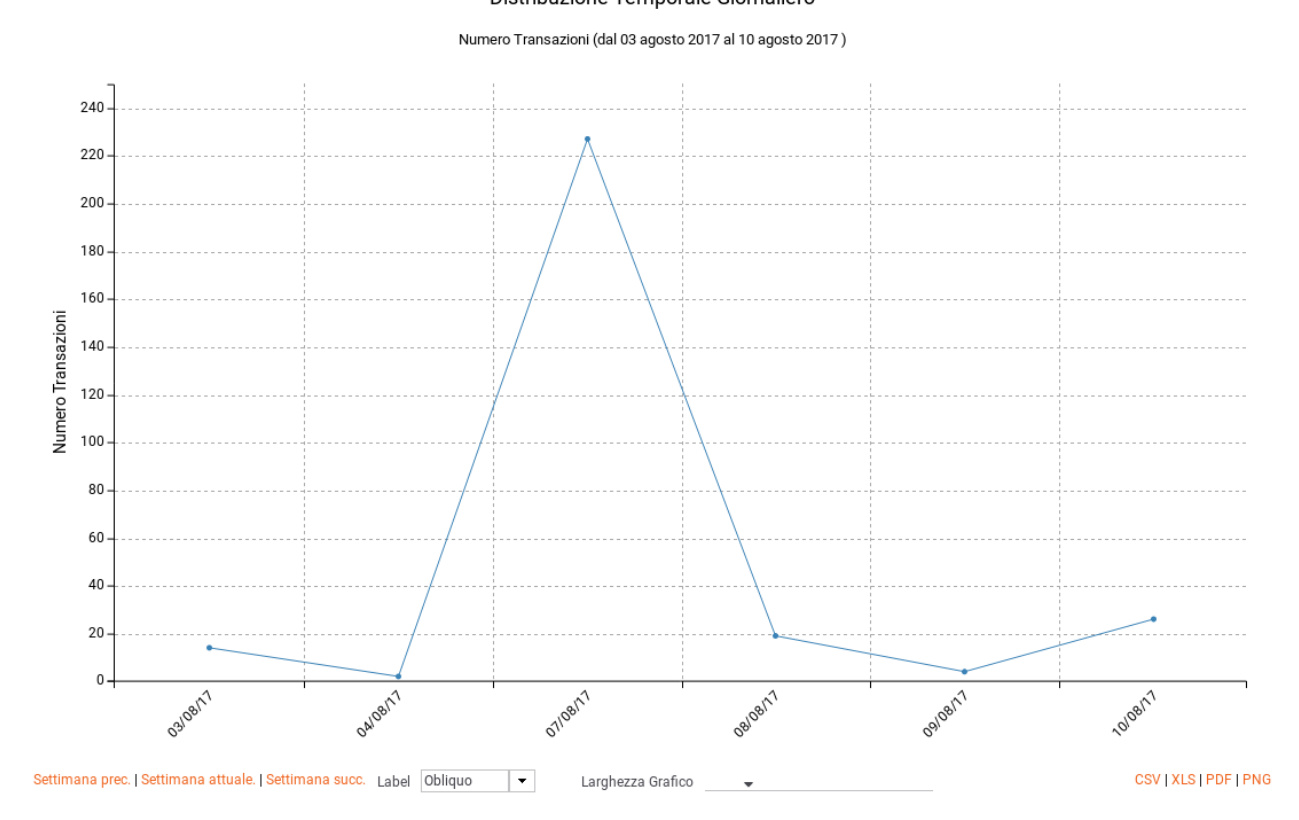

Distribuzione Temporale Giornaliero

Fig. 5.3: Esempio di report grafico di andamento temporale (Line Chart sul numero di transazioni)

#### Grafico "Line Chart" sull'occupazione di banda:

Grafico "Line Chart" sul tempo medio di risposta: Grafico "Bar Chart" sul numero di transazioni: Grafico "Bar Chart" sull'occupazione di banda: Grafico "Bar Chart" sul tempo medio di risposta: Tabella:

#### **5.1.3 Distribuzione per Esito**

Fornisce statistiche riguardo l'andamento delle transazioni sul periodo mantenendo la suddivisione rispetto all'esito. Di seguito alcuni esempi di reports generabili.

Tabella:

Grafico "Bar Chart" sul numero di transazioni:

Grafico "Line Chart" sul numero di transazioni:

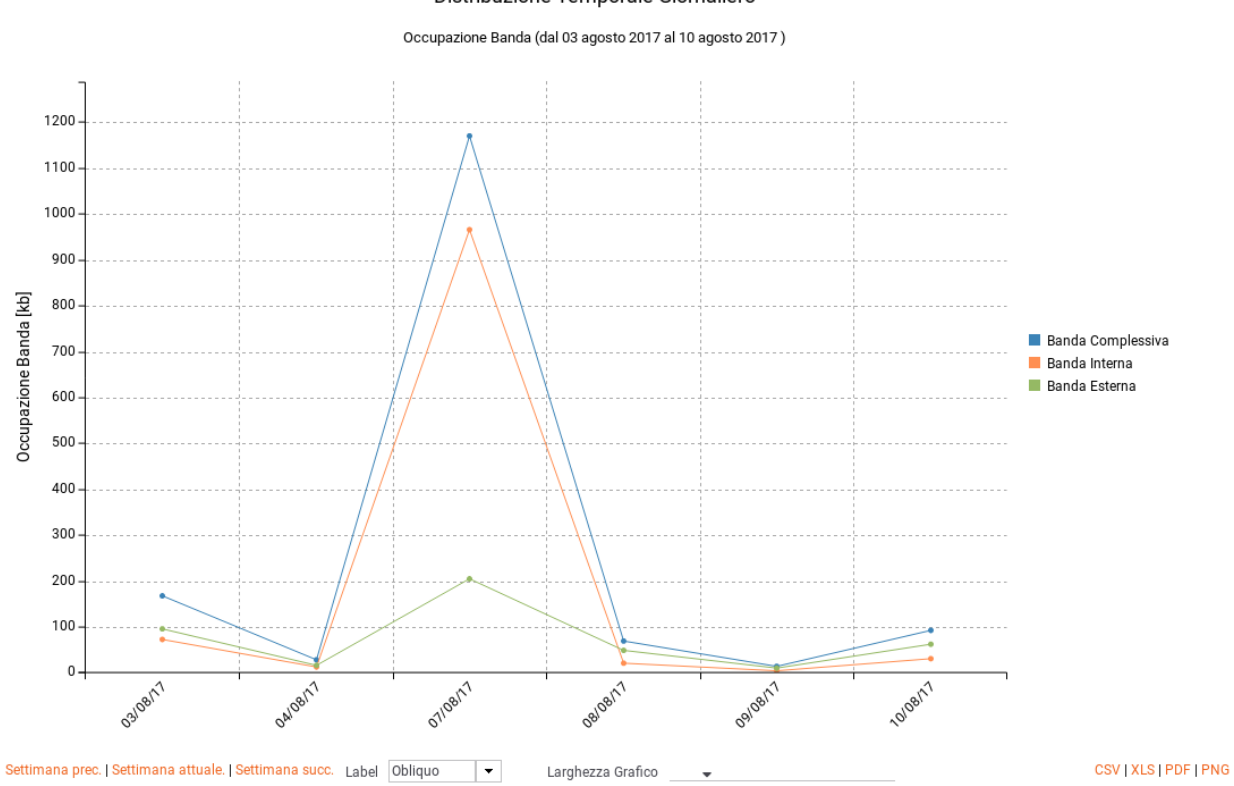

Distribuzione Temporale Giornaliero

Fig. 5.4: Esempio di report grafico di andamento temporale (Line Chart sull'occupazione di banda)

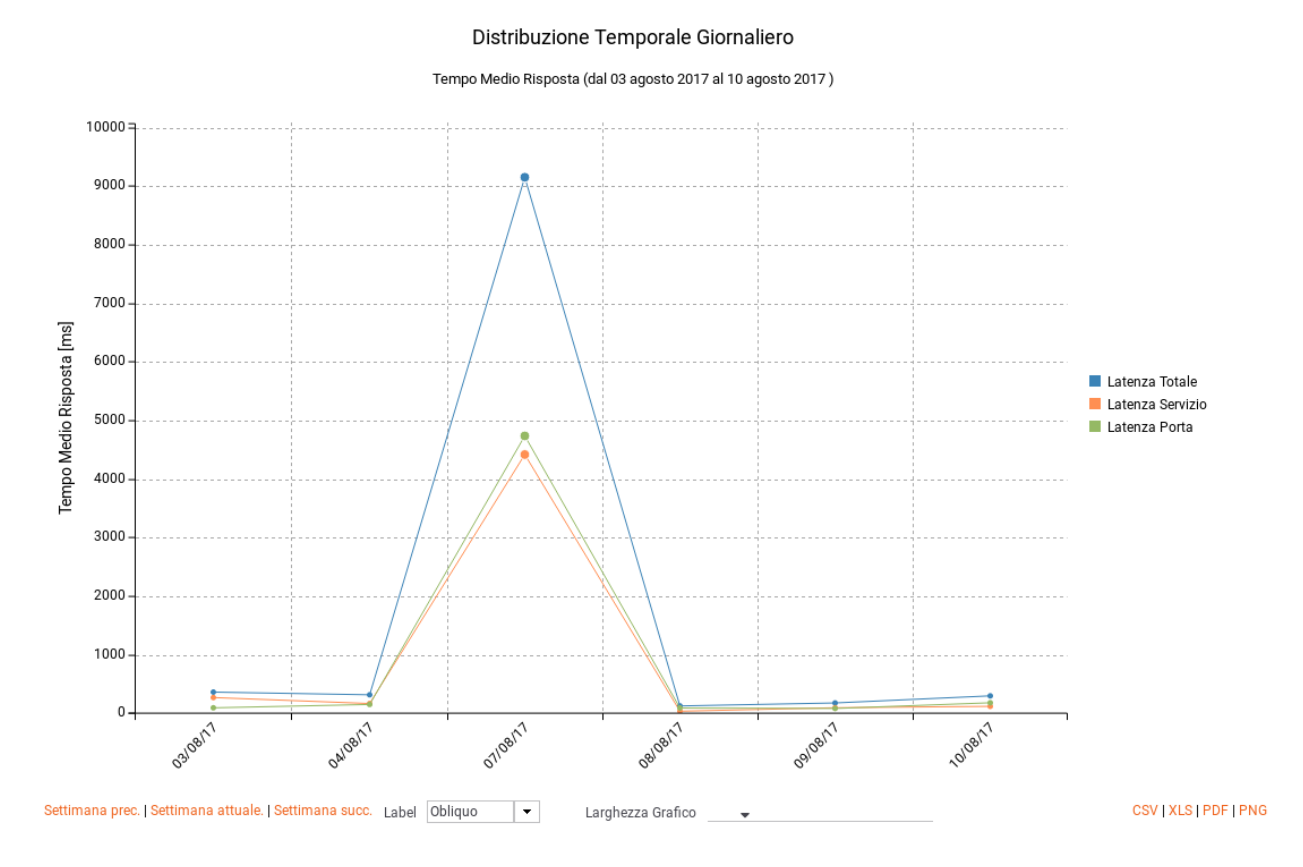

Fig. 5.5: Esempio di report grafico di andamento temporale (Line Chart sul tempo medio di risposta)

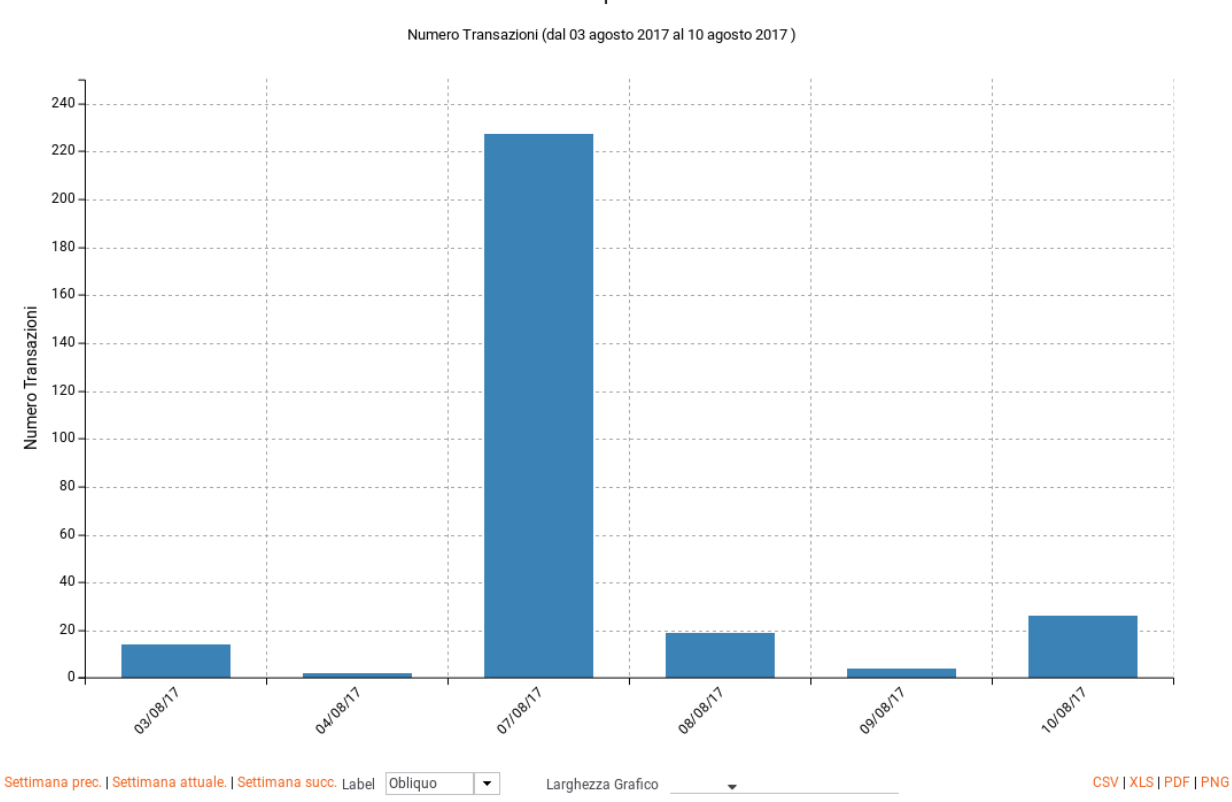

#### Distribuzione Temporale Giornaliero

Fig. 5.6: Esempio di report grafico di andamento temporale (Bar Chart sul numero di transazioni)

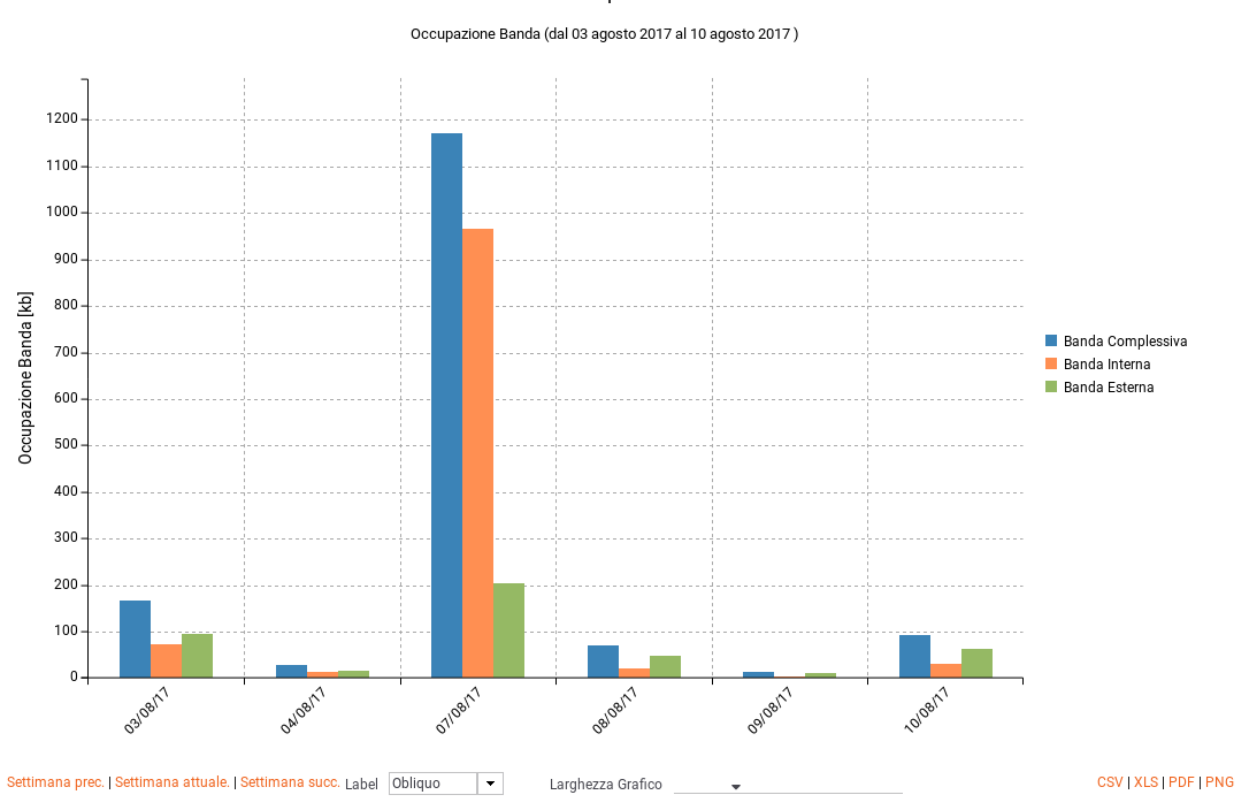

#### Distribuzione Temporale Giornaliero

Fig. 5.7: Esempio di report grafico di andamento temporale (Bar Chart sull'occupazione di banda)

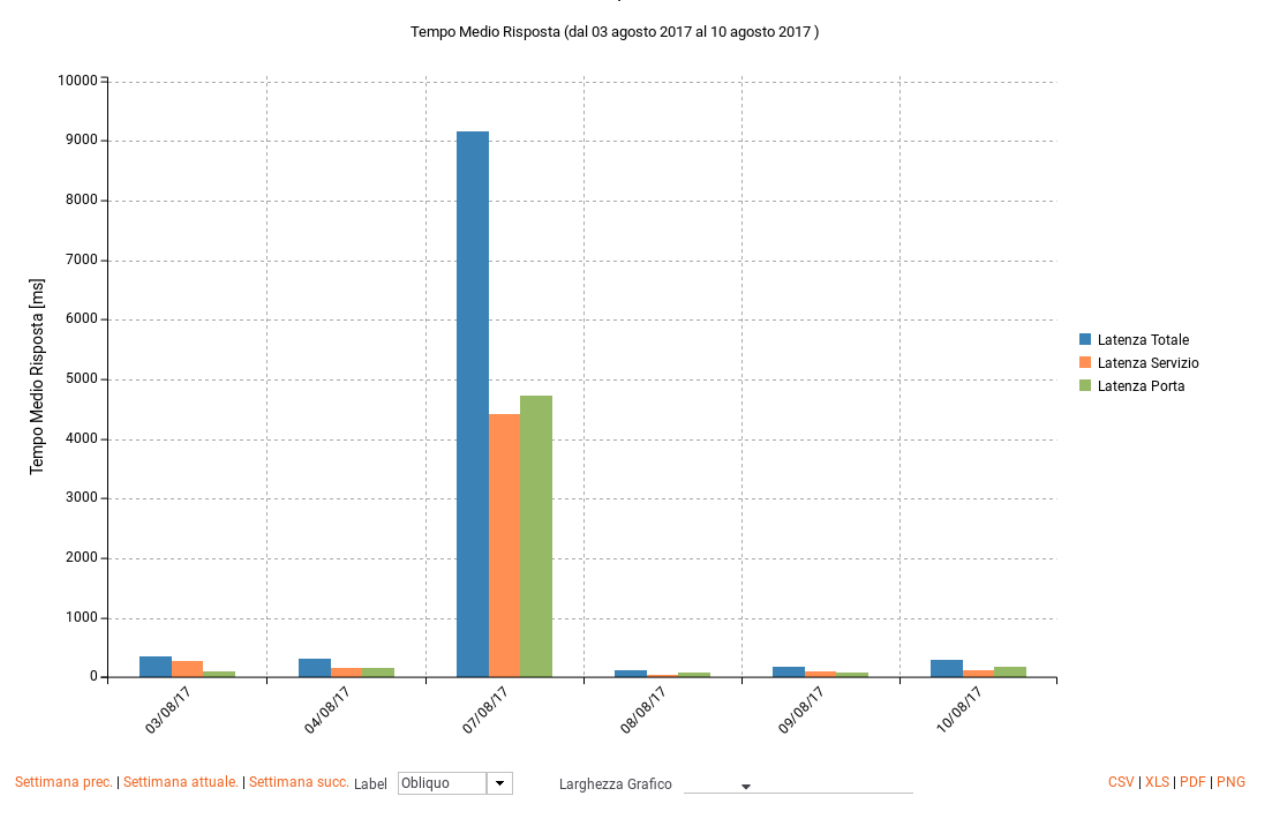

Distribuzione Temporale Giornaliero

Fig. 5.8: Esempio di report grafico di andamento temporale (Bar Chart sul tempo medio di risposta)

| Analisi Statistica > Filtri di Ricerca > Distribuzione Temporale          |            |                        |  |
|---------------------------------------------------------------------------|------------|------------------------|--|
| KI K                                                                      |            |                        |  |
|                                                                           | Data       | <b>Totale Messaggi</b> |  |
|                                                                           | 2017/08/10 | 26                     |  |
|                                                                           | 2017/08/09 | 4                      |  |
|                                                                           | 2017/08/08 | 19                     |  |
|                                                                           | 2017/08/07 | 227                    |  |
|                                                                           | 2017/08/04 | 2                      |  |
|                                                                           | 2017/08/03 | 14                     |  |
| Settimana prec.   Settimana attuale.   Settimana succ.<br>CSV   XLS   PDF |            |                        |  |

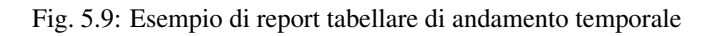

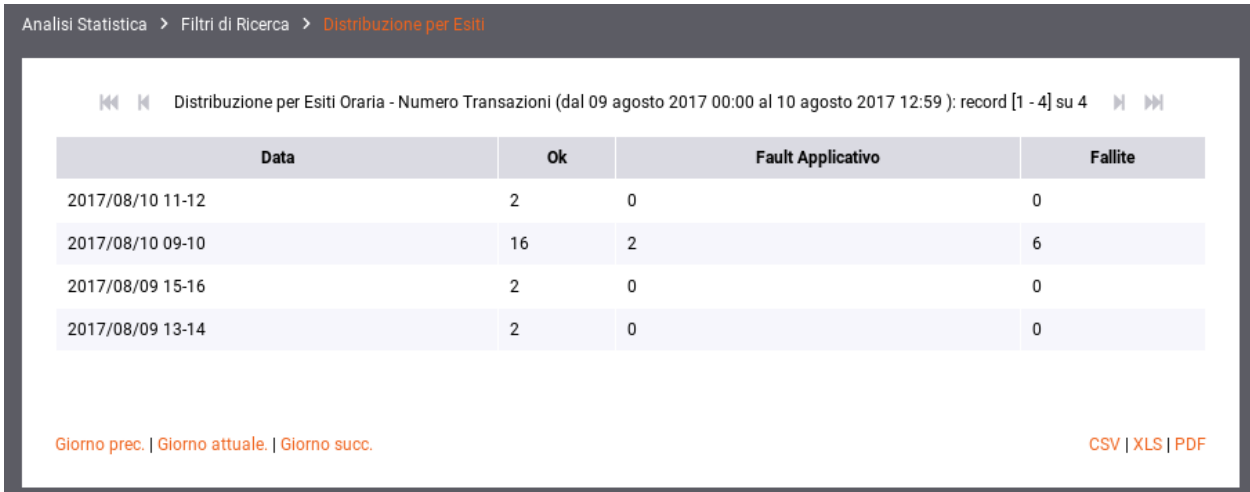

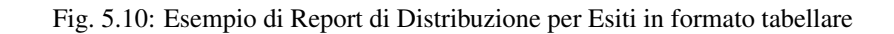

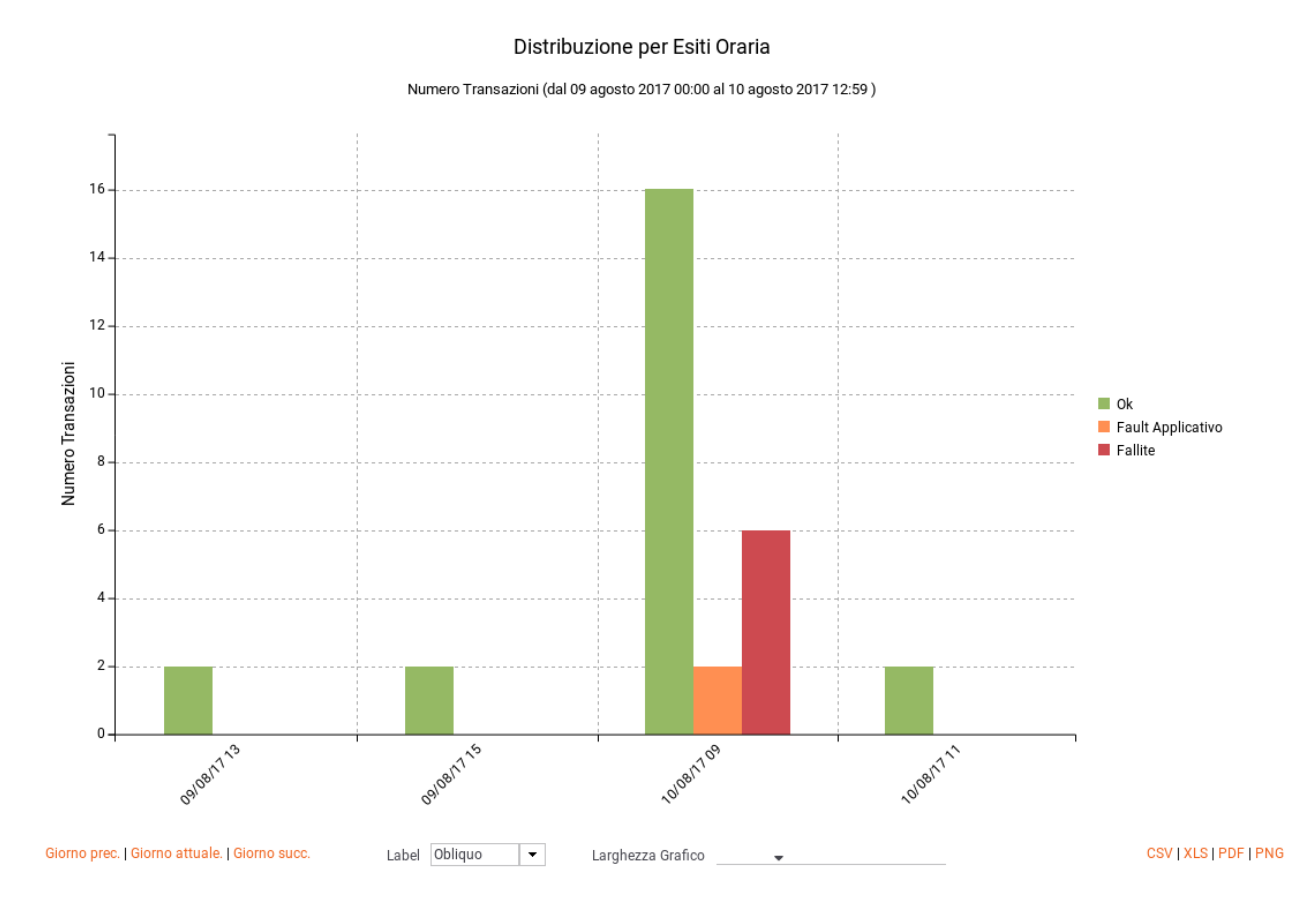

Fig. 5.11: Esempio di Report di Distribuzione per Esito (Bar Chart sul numero di transazioni)

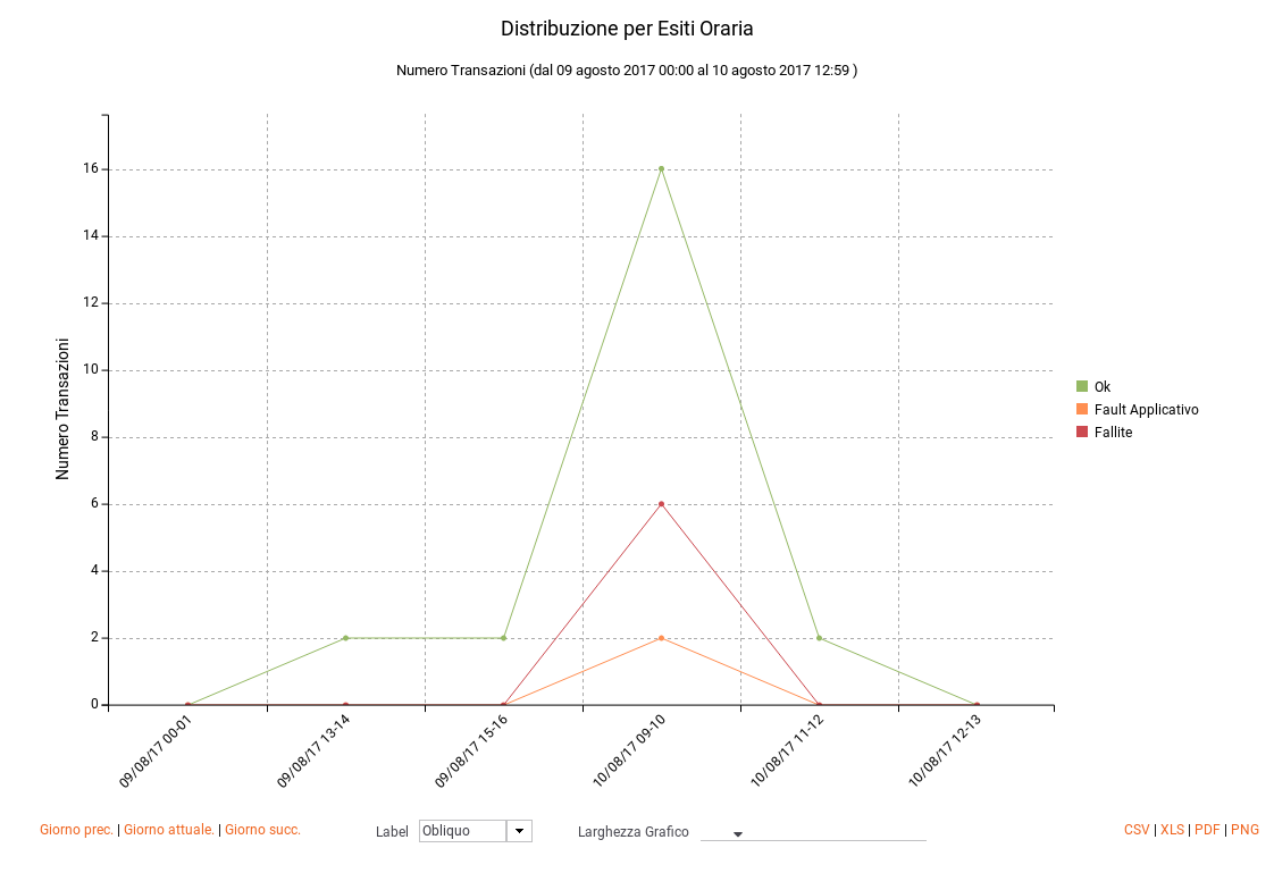

Fig. 5.12: Esempio di Report di Distribuzione per Esito (Line Chart sul numero di transazioni)

## **5.1.4 Distribuzione per Soggetto Locale**

Questo report, disponibile se attiva la modalità multi-tenant, mostra come si distribuiscono le transazioni registrate dal gateway sui soggetti locali. Di seguito alcuni esempi di reports generabili.

#### Tabella:

| Analisi Statistica > Filtri di Ricerca > Distribuzione Per Soggetto Locale                                                                    |                           |  |
|----------------------------------------------------------------------------------------------------|---------------------------|--|
| Distribuzione per Soggetto Locale - Numero Transazioni (dal 11 luglio 2017 al 10 agosto 2017): record [1 - 5] su 5<br><b>KKI K</b><br>$M$ $M$ |                           |  |
| Soggetto                                                                                                    | <b>Totale Transazioni</b> |  |
| SPC/FRUITORE                                                                                                    | 181                       |  |
| SPC/EROGATORE                                                                                                    | 126                       |  |
| SPC/ENTE                                                                                                    | 36                        |  |
| PROXY/ENTE                                                                                                    | 6                         |  |
| SPC/FRUITORE2                                                                                                    | 3                         |  |
|                                                                                                    |                           |  |
| Mese prec.   Mese attuale.   Mese succ.<br>CSV   XLS   PDF                                                                                    |                           |  |

Fig. 5.13: Esempio di report tabellare di distribuzione per soggetto locale

Grafico "Pie Chart" sul numero di transazioni:

Grafico "Bar Chart" sul numero di transazioni:

## **5.1.5 Distribuzione per Soggetto Remoto**

Questo report mostra come si distribuiscono le transazioni registrate dal gateway sui soggetti remoti (gli interlocutori dei soggetti locali). Di seguito alcuni esempi di reports generabili.

Tabella:

Grafico "Pie Chart" sul numero di transazioni:

## **5.1.6 Distribuzione per API**

Fornisce informazioni sulla ripartizione delle richieste Da/Per le API. Di seguito alcuni esempi di reports generabili.

Tabella:

Grafico "Pie Chart" sul numero di transazioni:

Grafico "Bar Chart" sul tempo medio di risposta:

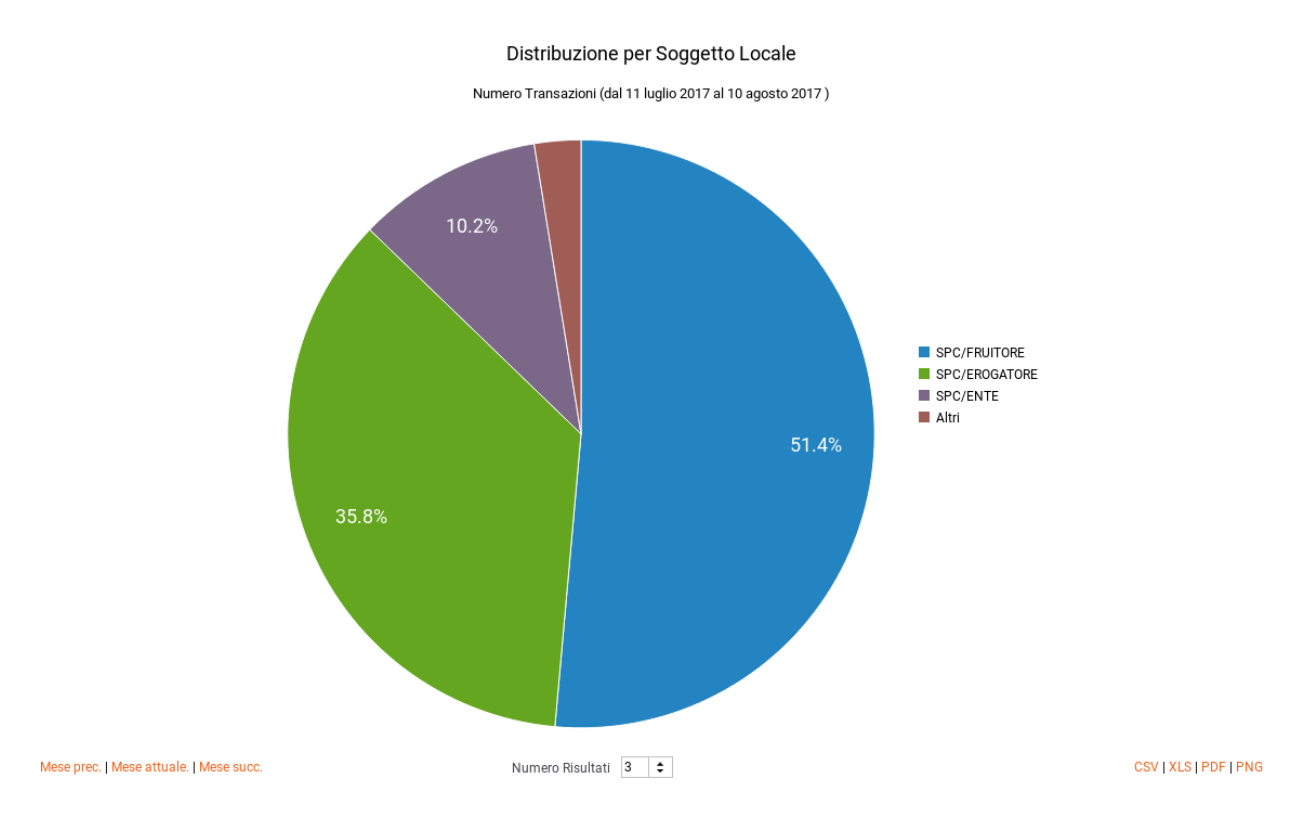

Fig. 5.14: Esempio di report grafico di distribuzione per soggetto locale (Pie Chart sul numero di transazioni)

## **5.1.7 Distribuzione per Azione**

Fornisce informazioni sulla ripartizione delle richieste Da/Per Azioni/Risorse. Di seguito alcuni esempi di reports generabili.

Tabella:

Grafico "Bar Chart" sul numero di transazioni:

## **5.1.8 Distribuzione per Applicativo**

Fornisce statistiche sulle transazioni sulla base della loro ripartizione tra gli applicativi dei soggetti interni al dominio GovWay che hanno inviato le richieste (di fruizione o erogazione).

Di seguito alcuni esempi di report generabili.

Tabella:

Grafico "Pie Chart" sul numero di transazioni:

## **5.1.9 Distribuzione per Identificativo Autenticato**

Fornisce statistiche sulle transazioni sulla base della loro ripartizione tra gli identificativi degli utenti rilevati con il processo di autenticazione (principal, username, ecc).

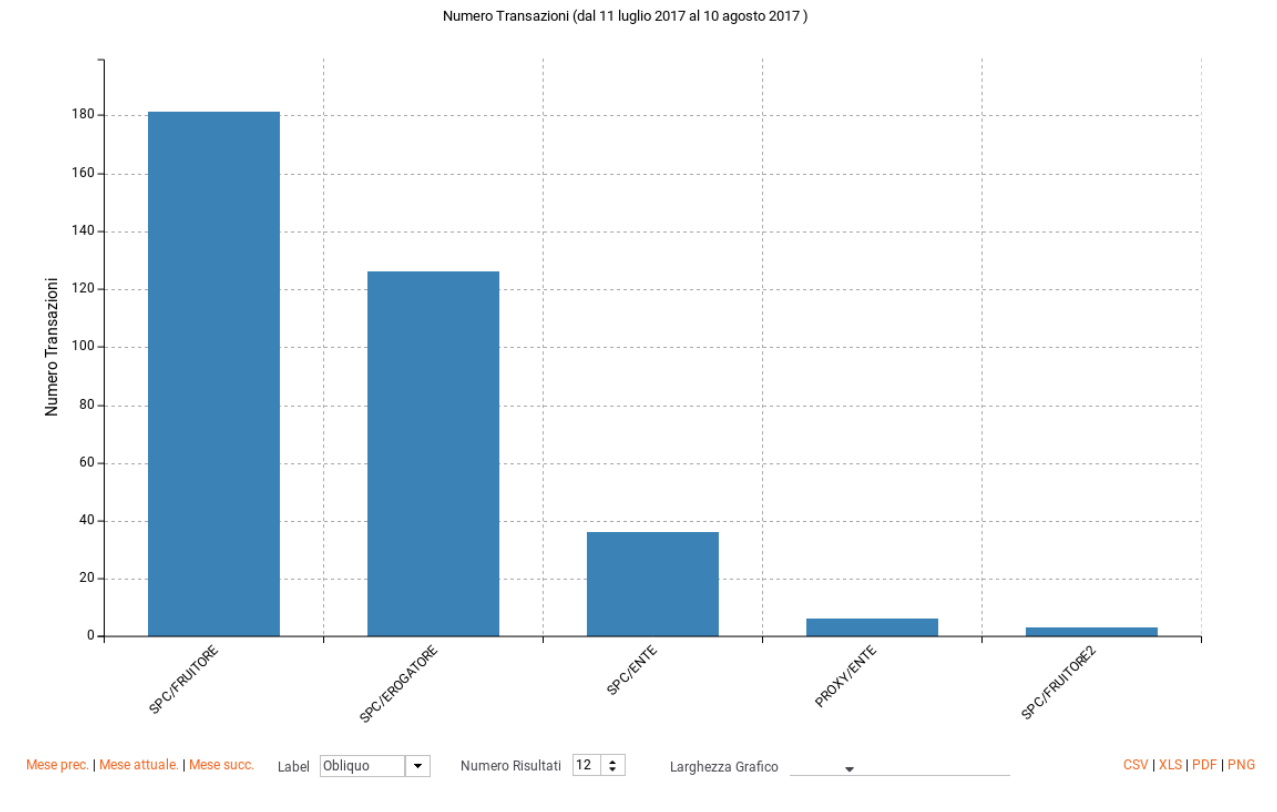

Distribuzione per Soggetto Locale

Fig. 5.15: Esempio di report grafico di distribuzione per soggetto locale (Bar Chart sul numero di transazioni)

|                                                                                                    | Analisi Statistica > Filtri di Ricerca > Distribuzione Per Soggetto Remoto |                           |  |
|----------------------------------------------------------------------------------------------------|----------------------------------------------------------------------------|---------------------------|--|
| Distribuzione per Soggetto Remoto - Numero Transazioni (dal 11 luglio 2017 al 10 agosto 2017): record [1 - 5] su 5<br>KK K<br>N DH |                                                                            |                           |  |
|                                                                                                    | Soggetto                                                                   | <b>Totale Transazioni</b> |  |
|                                                                                                    | SPC/FRUITORE                                                               | 159                       |  |
|                                                                                                    | SPC/EROGATORE                                                              | 148                       |  |
|                                                                                                    | SPC/ENTE                                                                   | 36                        |  |
|                                                                                                    | SPC/FRUITORE2                                                              | 3                         |  |
|                                                                                                    | PROXY/ENTE                                                                 | $\overline{2}$            |  |
|                                                                                                    |                                                                            |                           |  |
|                                                                                                    | Mese prec.   Mese attuale.   Mese succ.<br>CSV   XLS   PDF                 |                           |  |

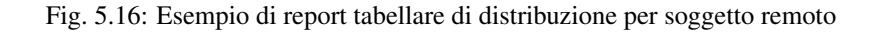

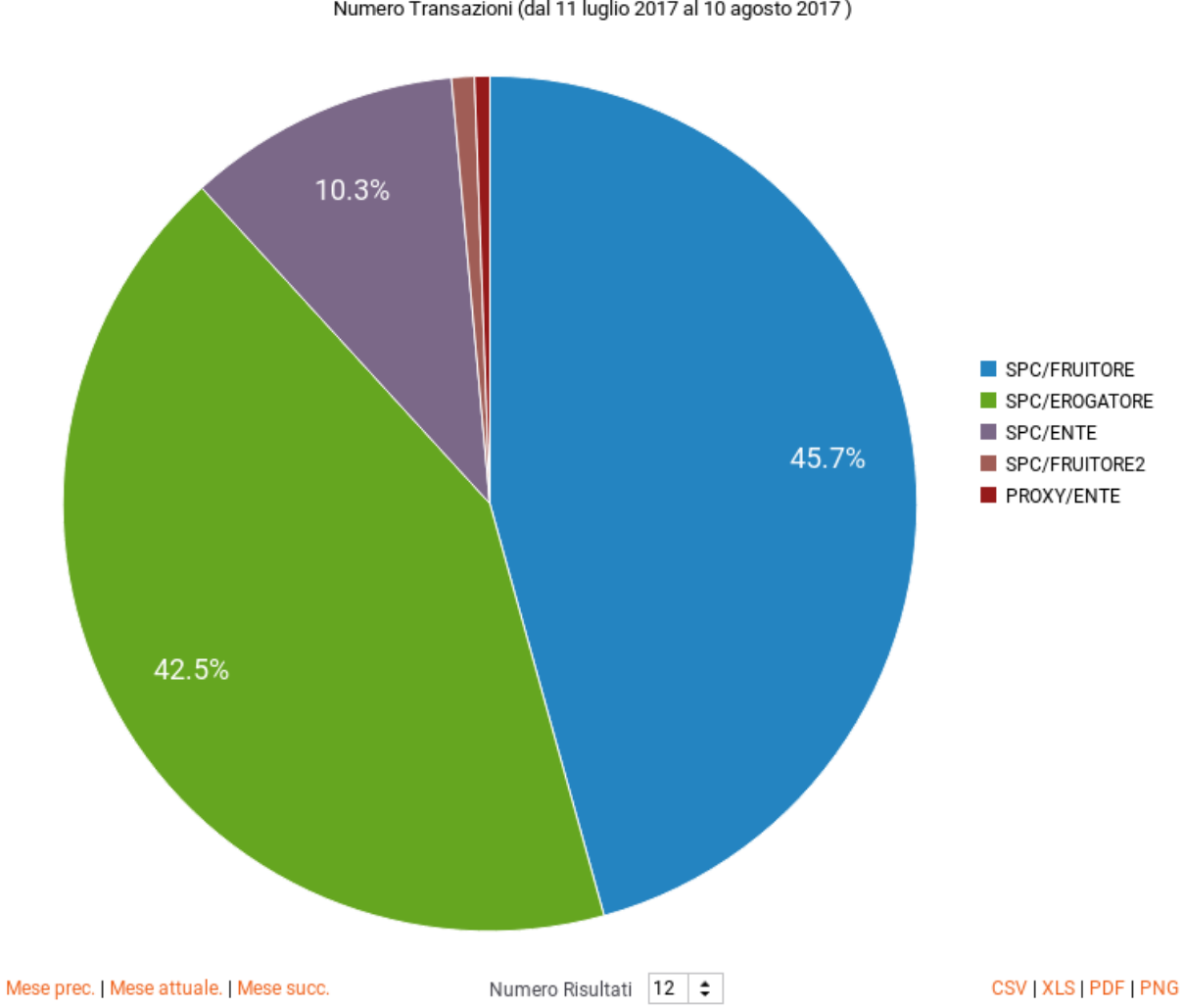

## Distribuzione per Soggetto Remoto

Numero Transazioni (dal 11 luglio 2017 al 10 agosto 2017)

Fig. 5.17: Esempio di Report di Distribuzione per Soggetto Remoto (Pie Chart sul numero di transazioni)

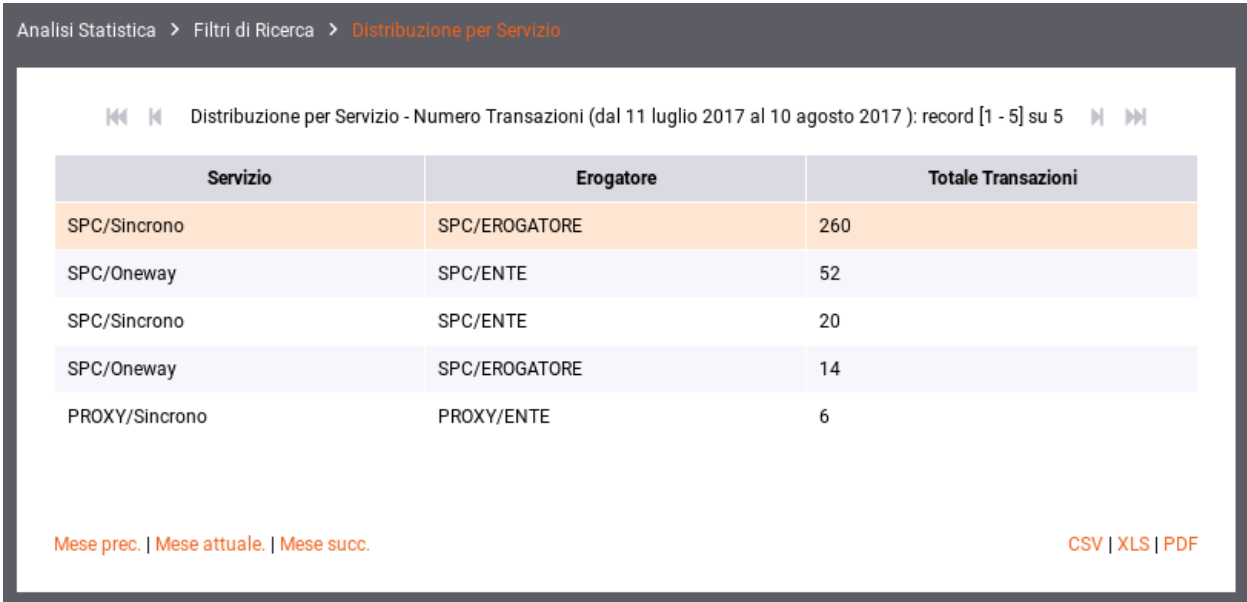

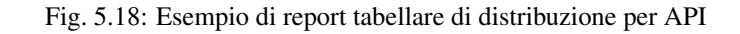

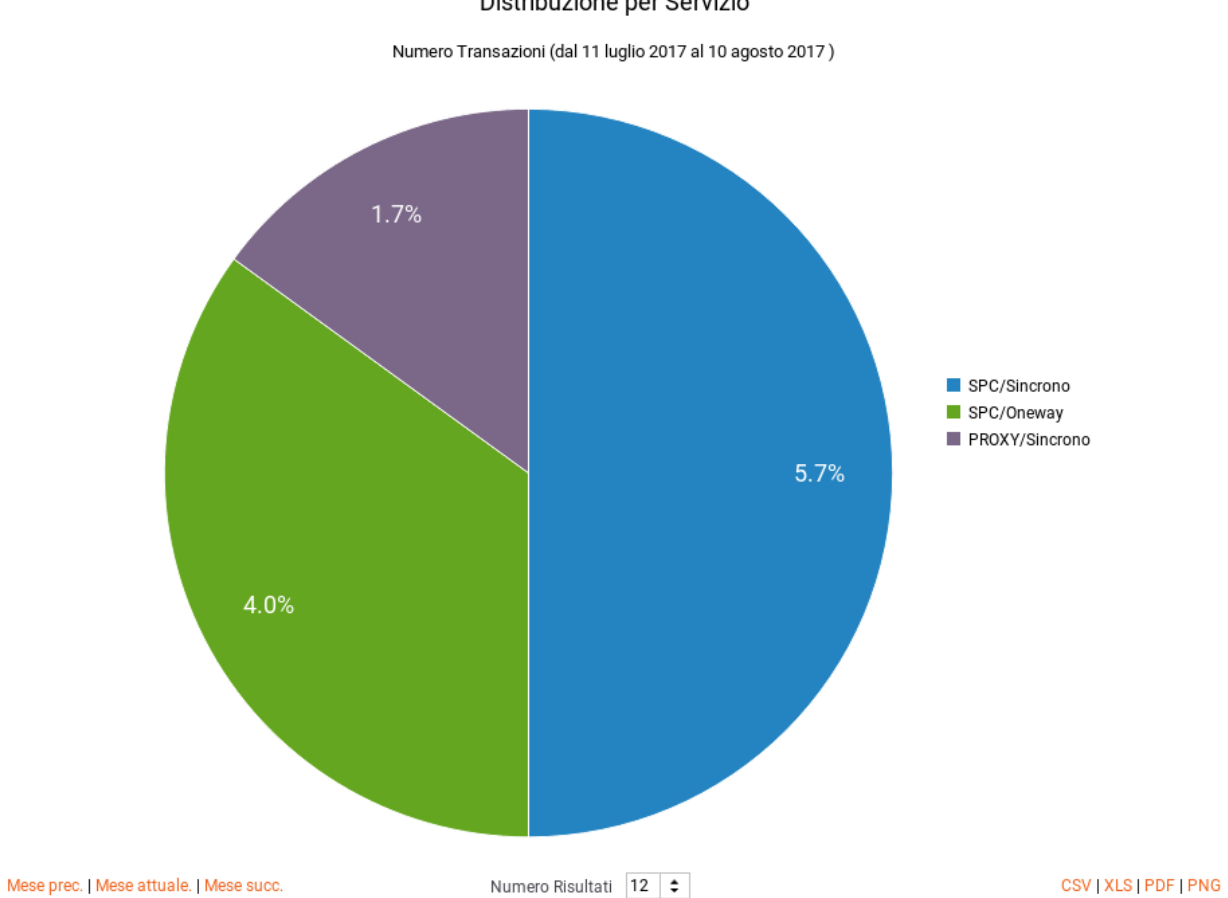

Distribuzione per Servizio

Fig. 5.19: Esempio di report grafico di distribuzione per API (Pie Chart sul numero di transazioni)

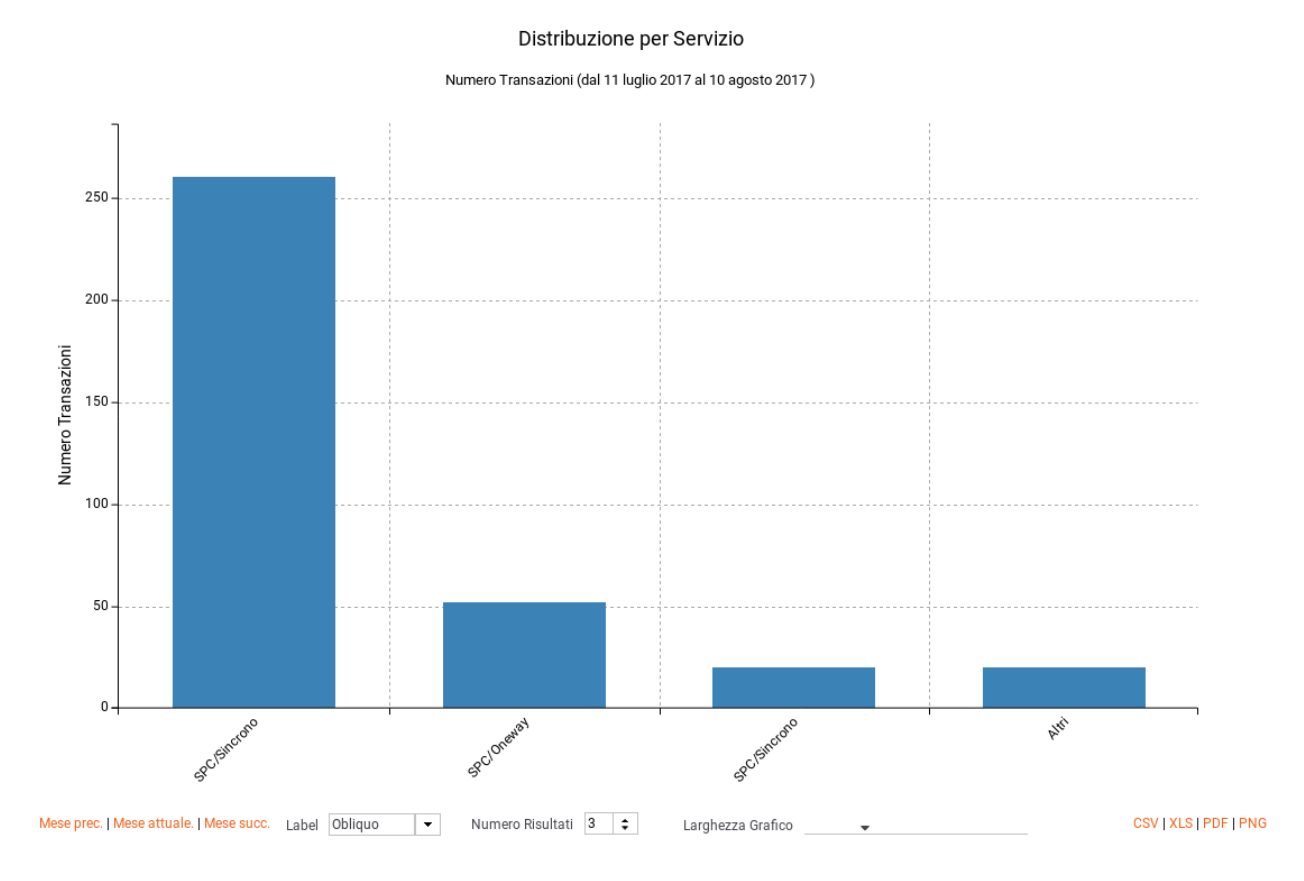

Fig. 5.20: Esempio di report grafico di distribuzione per API (Bar Chart sul tempo medio di risposta)

| Analisi Statistica > Filtri di Ricerca > Distribuzione Per Azione                                                                         |            |               |                           |
|----------------------------------------------------------------------------------------------------|------------|---------------|---------------------------|
| Distribuzione per Azione - Numero Transazioni (dal 08 agosto 2017 al 10 agosto 2017): record [1 - 2] su 2                <br><b>KKI K</b> |            |               |                           |
| Azione                                                                                                    | Servizio   | Erogatore     | <b>Totale Transazioni</b> |
| notifica                                                                                                    | SPC/Oneway | SPC/ENTE      | 44                        |
| notifica                                                                                                    | SPC/Oneway | SPC/EROGATORE | $\overline{2}$            |
|                                                                                                    |            |               |                           |
| Giorno prec.   Giorno attuale.   Giorno succ.<br>CSV   XLS   PDF                                                                          |            |               |                           |

Fig. 5.21: Esempio di report tabellare di distribuzione per azione

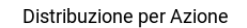

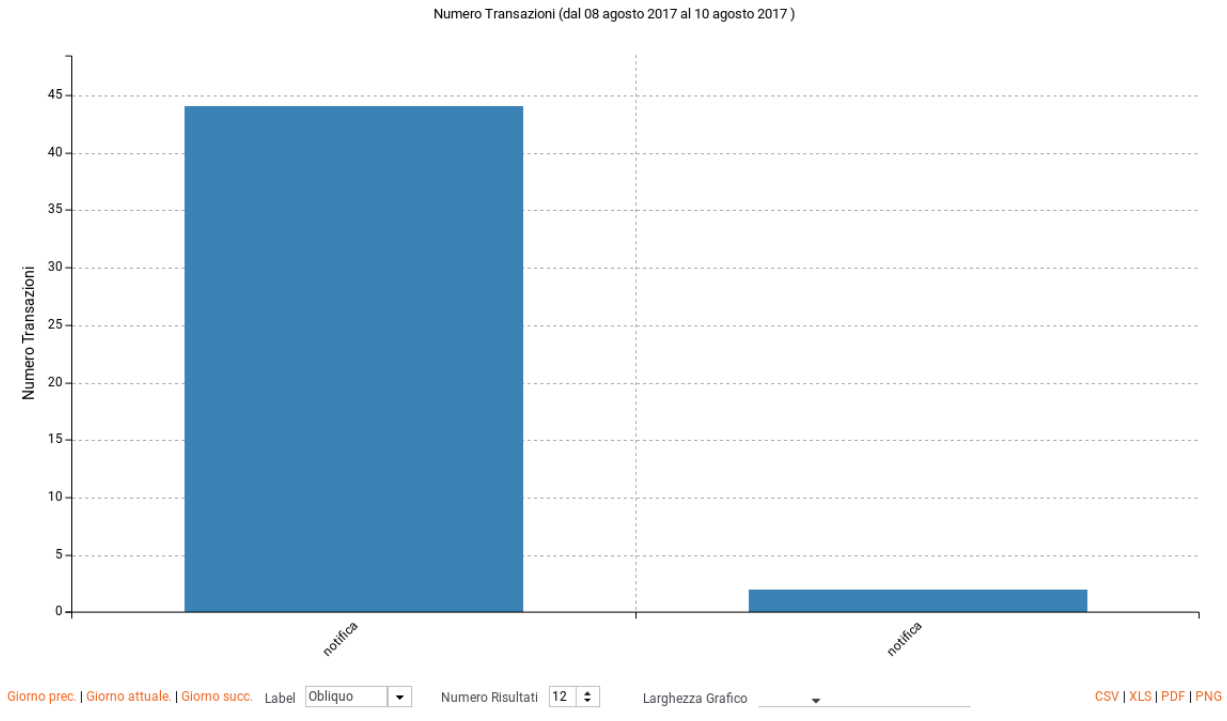

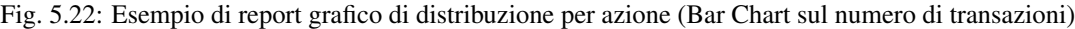

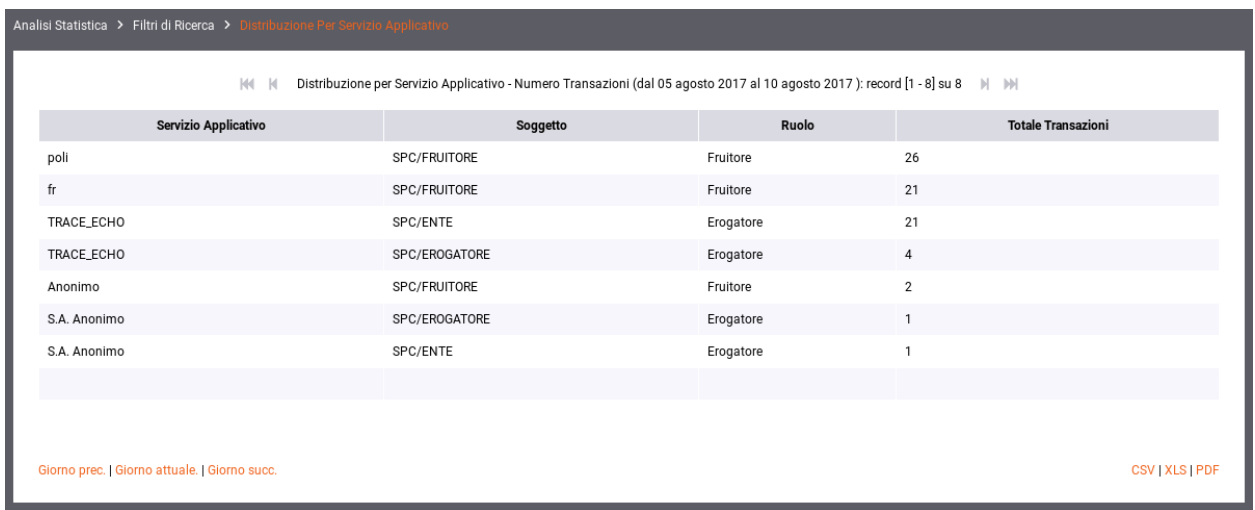

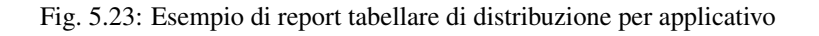

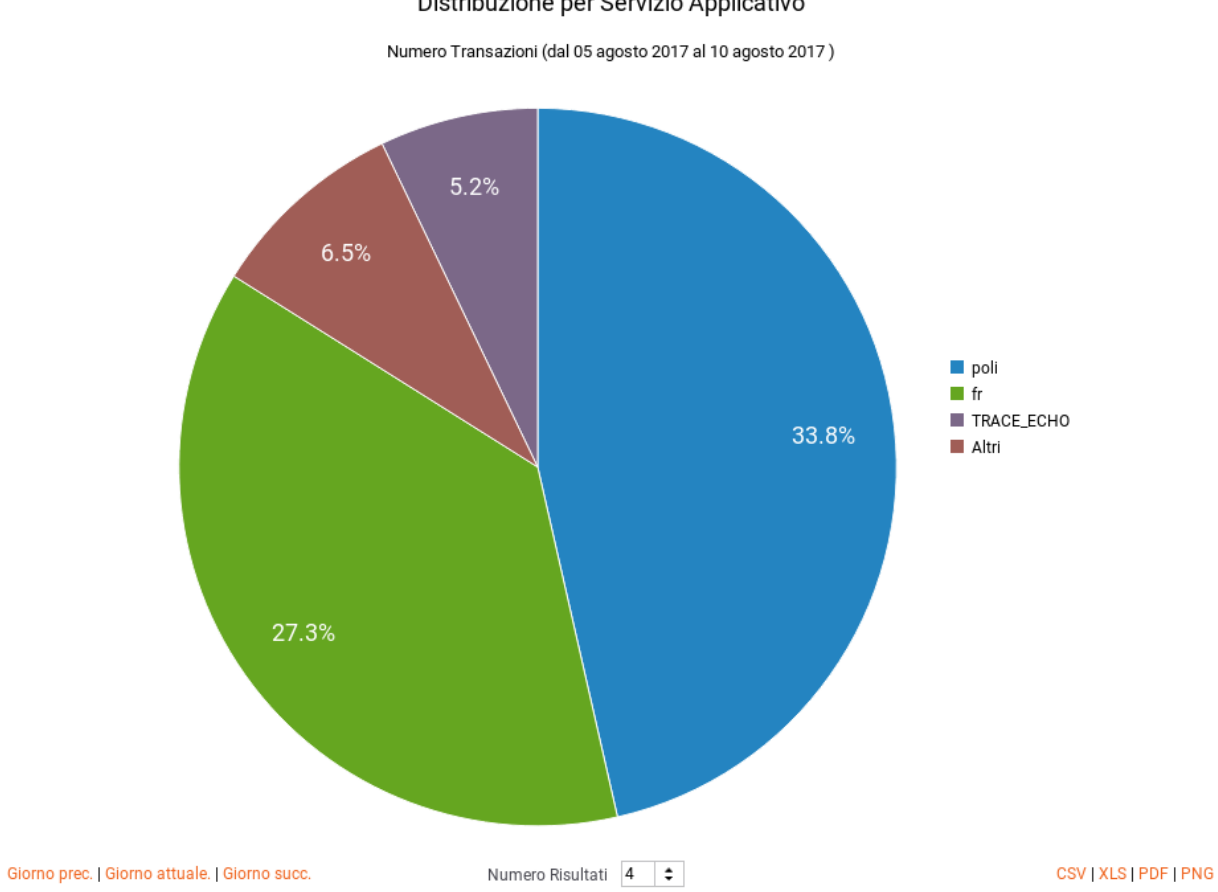

#### Distribuzione per Servizio Applicativo

Fig. 5.24: Esempio di report grafico di distribuzione per applicativo (Pie Chart sul numero di transazioni)

#### **5.1.10 Distribuzione per Token Info**

Fornisce statistiche sulle transazioni sulla base della loro ripartizione rispetto ai valori assunti da uno specifico claim estratto dai token ottenuti in fase di autenticazione (issuer, username, eMail, ecc).

#### **5.1.11 Distribuzione per Indirizzo IP**

Fornisce statistiche riguardo l'andamento delle transazioni sul periodo mantenendo la suddivisione rispetto all'indirizzo IP di provenienza delle richieste. Di seguito alcuni esempi di reports generabili.

Tabella:

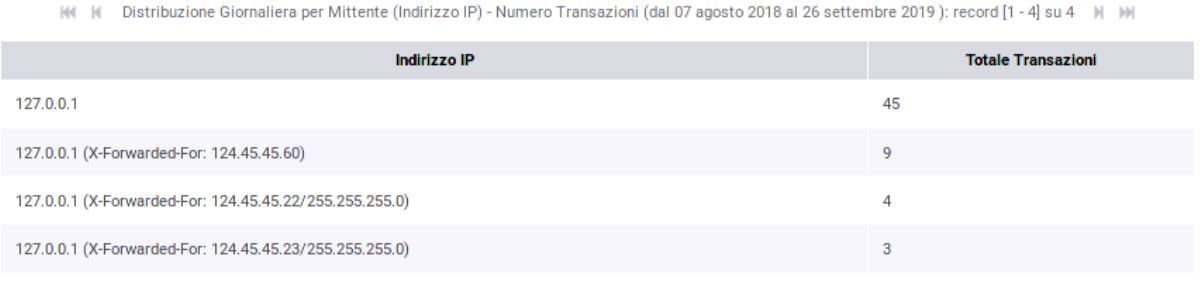

Mese prec. | Mese attuale. | Mese succ.

CSV | XLS | PDF

Fig. 5.25: Esempio di Report di Distribuzione per Indirizzo IP in formato tabellare

Grafico "Bar Chart" sul numero di transazioni:

Grafico "Pie Chart" sul numero di transazioni:

# **5.2 Report Configurazione API**

Questo report consente di avere un quadro di sintesi riguardo le API configurate nel registro di GovWay tramite la govwayConsole (api, erogazioni, fruizioni, applicativi, ecc). Per accedere alla funzionalità si deve selezionare la voce "Configurazione API" all'interno della sezione "Reportistica".

La funzionalità fornisce immediatamente un prospetto di conteggio degli elementi di configurazione presenti nel registro di GovWay (Fig. [5.28\)](#page-66-0) all'interno della sezione "Informazioni Generali". Tale sezione è suddivisa nelle seguenti due parti:

- API: fornisce informazioni relative alle API configurate.
	- API
	- Erogazioni
	- Fruizioni

• Registro:

- Soggetti Operativi
- Soggetti Esterni
- Applicativi

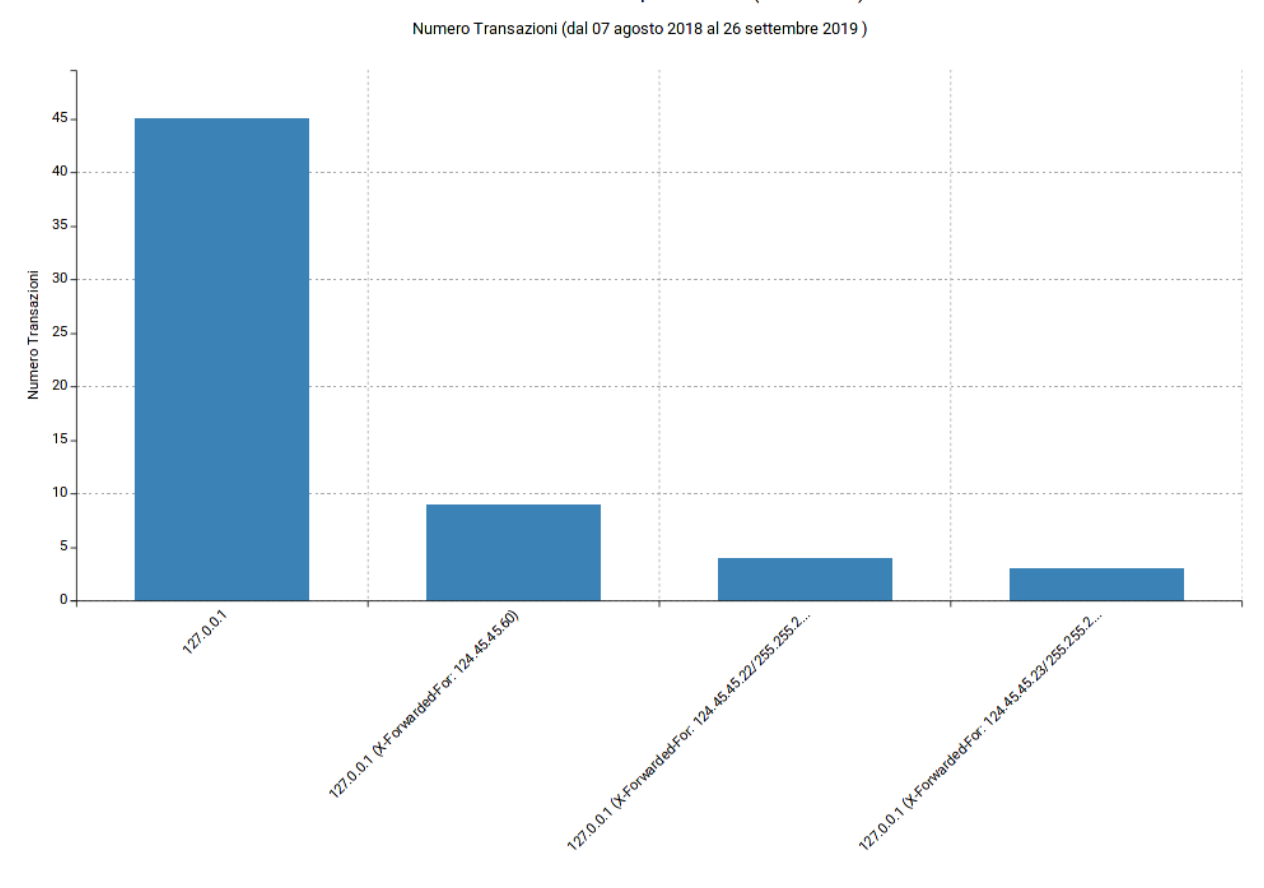

Distribuzione Giornaliera per Mittente (Indirizzo IP)

Fig. 5.26: Esempio di Report di Distribuzione per Indirizzo IP (Bar Chart sul numero di transazioni)

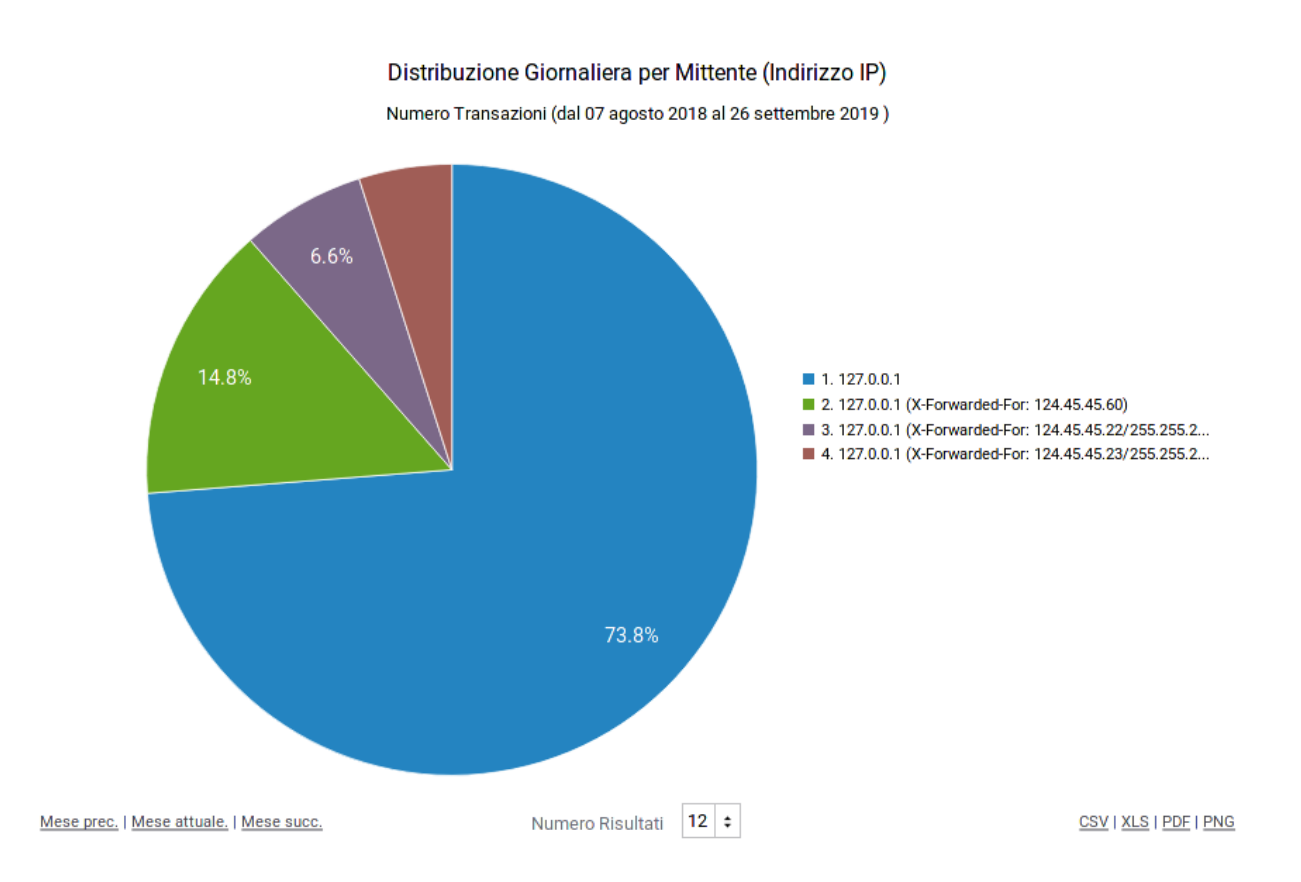

#### Fig. 5.27: Esempio di Report di Distribuzione per Indirizzo IP (Pie Chart sul numero di transazioni)

# <span id="page-66-0"></span>**Configurazione API**

#### **Filtro Dati API**

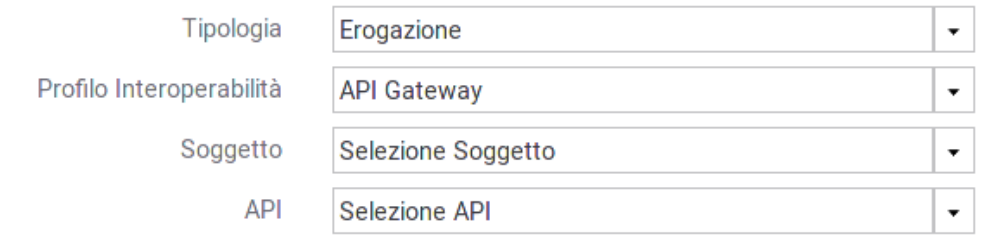

**FILTRA RIPULISCI** 

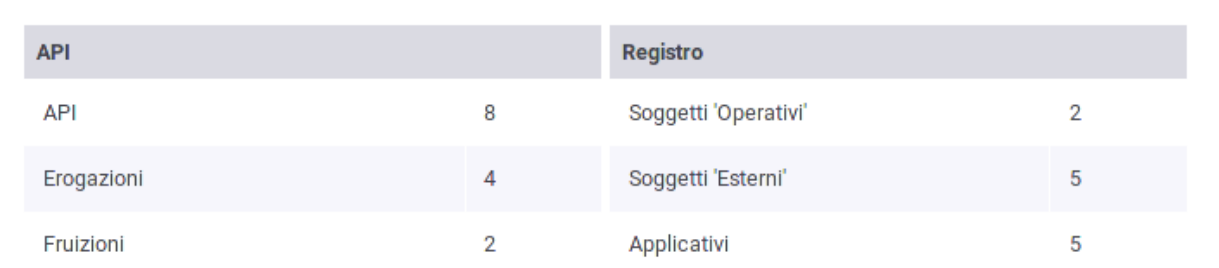

Fig. 5.28: Report sulle configurazioni dei servizi presenti nel registro GovWay

Ψ

Oltre ad un prospetto riepilogativo del numero di configurazioni attive è possibile effettuare una ricerca di tali configurazioni al fine di esportarne i dettagli. Per poter effettuare la ricerca devono essere definiti i criteri di tale ricerca agendo sul filtro.

I dati presenti nel filtro sono i seguenti:

- Filtro Dati API
	- Tipologia:indica se si desidera ricercare configurazioni relative a fruizioni o erogazioni;
	- Profilo Interoperabilità: permette di filtrare le transazioni in base al profilo di interoperabilità;
	- Soggetto: permette di filtrare rispetto al soggetto locale, tra quelli in gestione;
	- API: permette di filtrare su una specifica API, individuata tramite il pattern "API\_nome:API\_versione (Soggetto)".

La sezione nel filtro di un determinato soggetto comporta l'aggiornamento del prospetto riepilogativo del numero di configurazioni della sezione "API" aggiornano i contatori relativamente alle API di competenza del soggetto selezionato (Fig. [5.29\)](#page-67-0). Un'ulteriore tabella mostra l'elenco delle API erogate dal soggetto selezionato.

<span id="page-67-0"></span>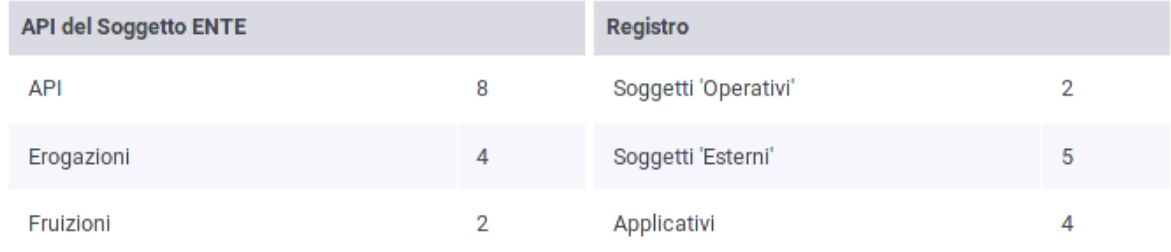

M M Lista Configurazioni: record [1 - 4] su 4 M M

|     | Erogatore   | <b>API</b>         |
|-----|-------------|--------------------|
| - 1 | <b>ENTE</b> | api-config v1      |
|     | <b>ENTE</b> | api-monitor v1     |
| - 1 | ENTE        | LuhnCheckerSoap v1 |
|     | <b>ENTE</b> | PetStore v1        |
|     |             | <b>ESPORTA</b>     |

Fig. 5.29: Prospetto riepilogativo con soggetto selezionato

La selezione di una API nel filtro comporta l'aggiornamento del prospetto riepilogativo del numero di configurazioni della sezione "API" aggiornando i contatori relativamente alla API selezionata (Fig. [5.30\)](#page-68-0). Con la selezione della API, tra le informazioni riportate vi sono anche il numero di azioni/risorse presenti. Un'ulteriore tabella mostra l'elenco dei soggetti erogatori per la API selezionata.

<span id="page-68-0"></span>

| API LuhnCheckerSoap v1 (ENTE)                     |                    | Registro             |                |  |
|---------------------------------------------------|--------------------|----------------------|----------------|--|
| API                                               | SOAPTest v1        | Soggetti 'Operativi' | $\overline{2}$ |  |
| Azioni                                            | 1                  | Soggetti 'Esterni'   | 5              |  |
| Erogazioni                                        | 1                  | Applicativi          | 5              |  |
| Fruizioni                                         | $\overline{0}$     |                      |                |  |
|                                                   |                    |                      |                |  |
| M M Lista Configurazioni: record [1 - 1] su 1 M M |                    |                      |                |  |
| Erogatore                                         |                    | <b>API</b>           |                |  |
| <b>ENTE</b>                                       | LuhnCheckerSoap v1 |                      |                |  |
|                                                   |                    |                      | <b>ESPORTA</b> |  |

Fig. 5.30: Prospetto riepilogativo con API selezionata

Gli elementi di configurazione mostrati in elenco possono essere selezionati ed esportati in formato CSV tramite il pulsante «Esporta».

# CAPITOLO 6

# Profilo "API Gateway"

Il profilo «API Gateway» è il profilo base di utilizzo di GovWay e permette di gestire comunicazioni in entrata ed in uscita dal dominio, adattandosi alla modalità di trasmissione prevista dallo specifico servizio (SOAP o REST).

Le funzionalità di monitoraggio supportate dal profilo sono state ampiamente descritte precedentemente. In questa sezione verranno presentate informazioni aggiuntive riguardanti il monitoraggio di alcuni servizi specifici configurati tramite il profilo "API Gateway" attraverso le Govlet.

# **6.1 Pago PA**

Il Govlet «pagoPA» è un wizard di configurazione per creare, nella maniera più rapida, le entità del registro di Govway per rendere operativi i flussi di pagamento con la piattaforma pagoPA.

Al fine di rendere più efficaci le attività di monitoraggio dei flussi di comunicazione le configurazioni prodotte prevedono l'attivazione della correlazione applicativa, utilizzata per arricchire i dati di tracciamento, con i riferimenti specifici del dominio pagoPA, associati ai flussi in transito. In tal modo sarà possibile effettuare ricerca e monitoraggio dei flussi gestiti da GovWay sulla base di tali informazioni.

La seguente tabella indica, per ciascun servizio configurato, quali sono gli identificativi di correlazione estratti:

| Servizio                | Azione                             | Identificativo                                                           |  |
|-------------------------|------------------------------------|--------------------------------------------------------------------------|--|
|                         | PagamentiTelemadichiRhaRPT         | identificativoDominio, identificativoUnivocoVersamento e codiceCon-      |  |
|                         |                                    | testoPagamento                                                           |  |
|                         | PagamentiTelemadicinRPaCarrelloRPT | identificativoCarrello e dimensione del carrello. Per il primo elemento  |  |
|                         |                                    | della lista carrello: IdentificativoDominio, identificativoUnivocoVersa- |  |
|                         |                                    | mento e codiceContestoPagamento                                          |  |
| PagamentiTelemationRaRT |                                    | identificativoDominio, identificativoUnivocoVersamento e codiceCon-      |  |
|                         |                                    | testoPagamento                                                           |  |
| PagamentiTelematiciCCP  |                                    | identificativoDominio, identificativoUnivocoVersamento e codiceCon-      |  |
|                         |                                    | testoPagamento                                                           |  |

Tabella 6.1: Identificativi PagoPA estratti

Continua alla pagina successiva

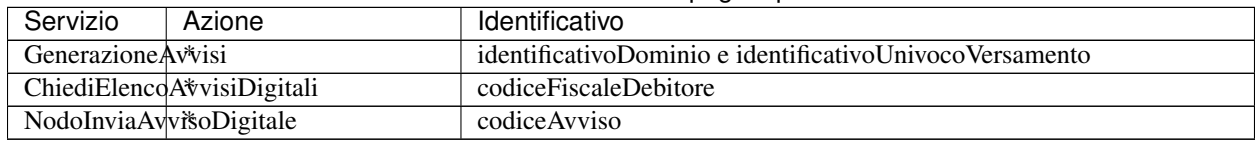

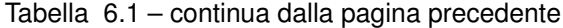

Ad esempio, per effettuare una ricerca per IUV, si utilizza la funzione di consultazione della console govwayMonitor, alla sezione «Monitoraggio > Storico», selezionando l'opzione «Identificativo Applicativo». La ricerca si perfeziona inserendo il codice IUV da cercare nel campo «ID Applicativo», specificando che si tratta di una ricerca non esatta, poiché l'identificativo estratto è la concatenazione di tre valori distinti [\(Fig.](#page-71-0) [6.1\)](#page-71-0).

<span id="page-71-0"></span>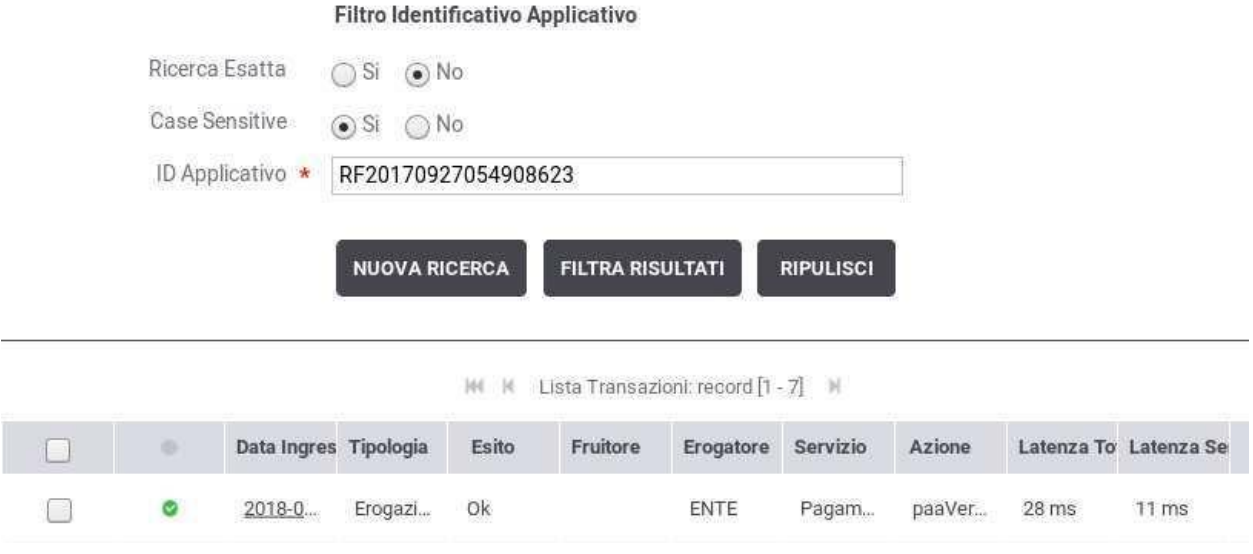

Fig. 6.1: Pago PA: elenco delle transazioni relative ad un identificativo IUV

Consultando il dettaglio della transazione è possibile visualizzare l'intero identificativo estratto, tra le proprietà dell'elemento [\(Fig.](#page-72-0) [6.2\)](#page-72-0).

# **6.2 SIOPE+**

Il Govlet «SIOPE+» è un wizard di configurazione per creare, nella maniera più rapida, le entità del registro di Govway per rendere operativi i flussi da scambiare con la piattaforma SIOPE+. L'esecuzione del Govlet SIOPE+ produce una fruizione, riferita ad una WebAPI Rest, che consente di effettuare tutte le operazioni previste dal relativo protocollo di colloquio.

Al fine di rendere più efficaci le attività di monitoraggio dei flussi di comunicazione con SIOPE+, il Govlet attiva la correlazione applicativa per l'estrazione di informazioni dalle chiamate in transito. Grazie alla correlazione applicativa è possibile effettuare ricerche sulla console govwayMonitor, utilizzando gli identificativi estratti, come filtro, e visualizzare tali dati nel dettaglio delle transazioni.

Il meccanismo di tracciamento attivato in configurazione prevede che vengano estratte le seguenti informazioni dalle URL di richiesta dell'applicativo chiamante:

• Codice Intermediario (IdA2A)
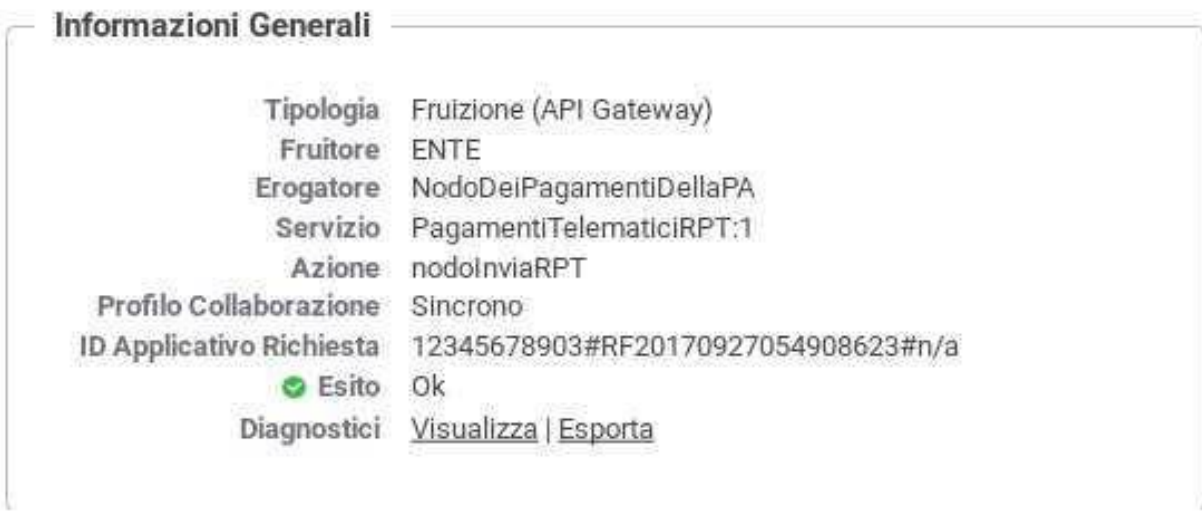

Fig. 6.2: Pago PA: identificativo IUV associato ad ogni transazione

• Codice Ente (codice operatore)

Tali identificativi vengono memorizzati correlandoli alla transazione di appartenenza. In tal modo è possibile utilizzare la funzione di consultazione della console govwayMonitor, alla sezione «Monitoraggio > Storico», selezionando l'opzione «Identificativo Applicativo». La ricerca si perfeziona inserendo uno dei codici sopra citati nel campo «ID Applicativo», specificando che si tratta di una ricerca non esatta, poiché l'identificativo estratto è la concatenazione di due valori distinti [\(Fig.](#page-73-0) [6.3\)](#page-73-0).

Consultando il dettaglio della transazione è possibile visualizzare l'intero identificativo estratto, tra le proprietà dell'elemento [\(Fig.](#page-74-0) [6.4\)](#page-74-0).

<span id="page-73-0"></span>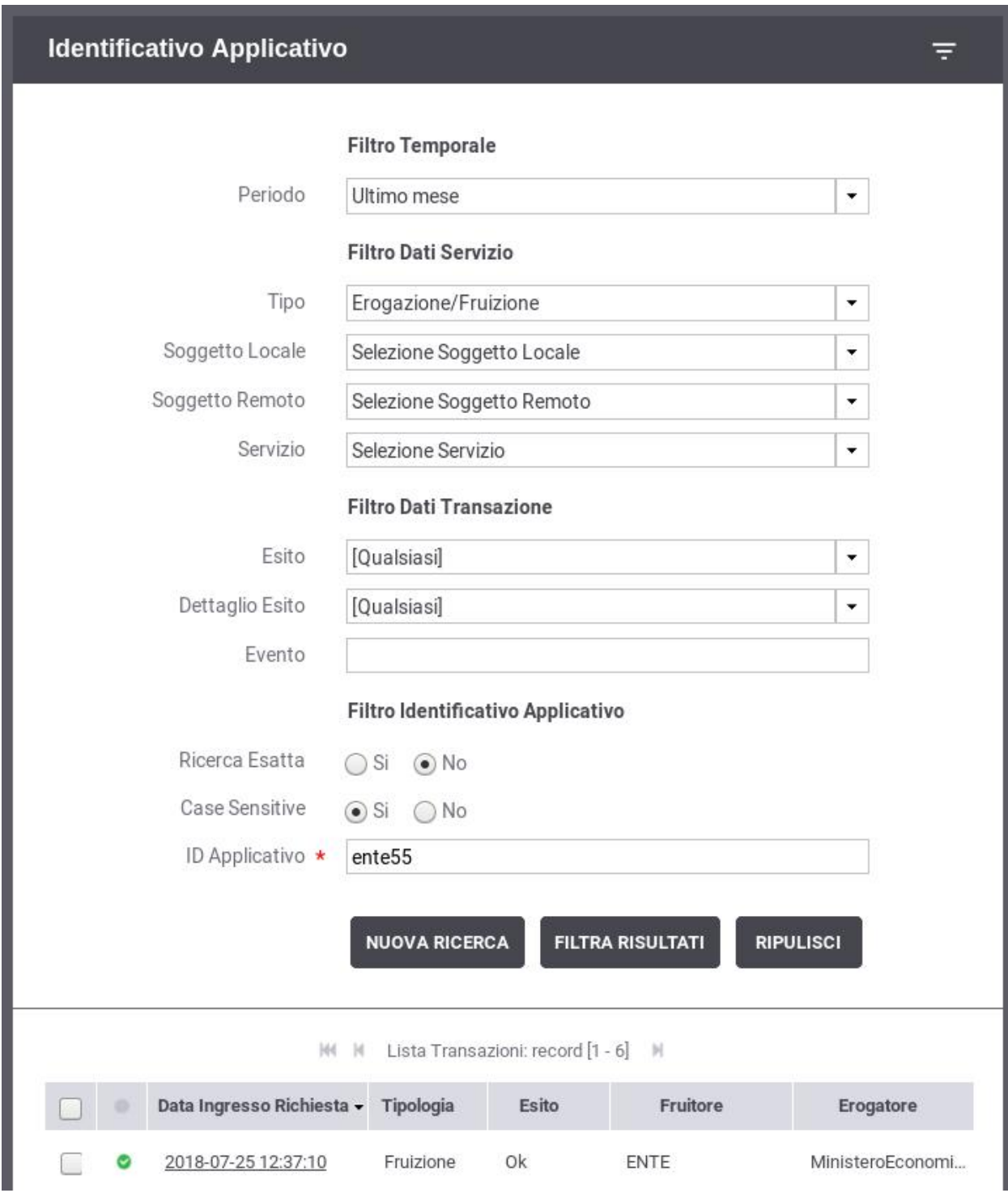

Fig. 6.3: SIOPE+: elenco delle transazioni relative ad un codice ente

#### <span id="page-74-0"></span>Informazioni Generali

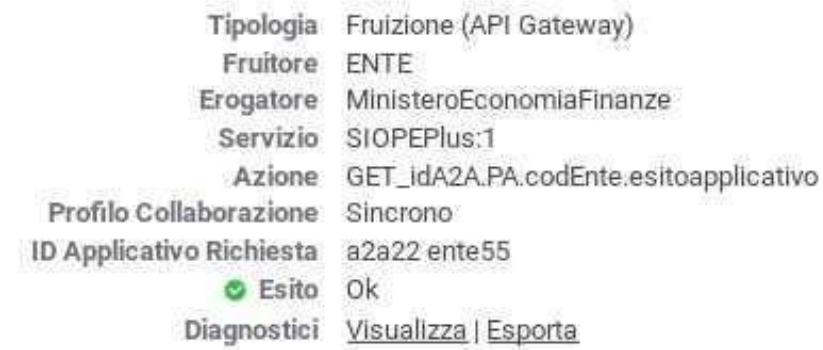

Fig. 6.4: SIOPE+: Codice Ente e Codice Intermediario associato ad ogni transazione

## CAPITOLO 7

#### Profilo "ModI PA"

Il profilo "ModI PA" consente in maniera del tutto trasparente alle applicazioni interne al dominio, la conformità delle API (sia in fruzione che in erogazione) alle nuove *Linee Guida AGID di Interoperabilità* [\(https://docs.italia.it/italia/](https://docs.italia.it/italia/piano-triennale-ict/lg-modellointeroperabilita-docs/it/bozza/) [piano-triennale-ict/lg-modellointeroperabilita-docs/it/bozza/\)](https://docs.italia.it/italia/piano-triennale-ict/lg-modellointeroperabilita-docs/it/bozza/).

La struttura complessiva del processo di monitoraggio si mantiene analoga a quanto già descritto per il profilo API Gateway. Le differenze, rispetto al profilo API Gateway, presentate in questa sezione, riguardano informazioni aggiuntive presenti nelle tracce di Richiesta o Risposta di una transazione.

All'interno di una traccia vengono fornite le informazioni riguardanti i profili adottati dall'API:

- *Profili di Interazione*: definisce la modalità con cui fruitore ed erogatore di un servizio interagiscono. Nella traccia viene indicato il tipo "bloccante" o "non bloccante". Nel caso di profilo non bloccante viene riportato il modello scelto (PUSH/PULL) e il ruolo della transazione all'interno del modello (Richiesta, Risposta, Richiesta Stato). Nel caso si tratti di transazioni relative a risposte (o richieste stato) viene indicato anche l'API o la risorsa correlata. Infine vengono riportati i valori degli header (soap o rest) richiesti da un profilo «ModI PA» non bloccante (X-ReplyTo, X-Correlation-ID, Location). Nella figura [Fig.](#page-77-0) [7.1](#page-77-0) viene riportato un esempio di traccia relativa ad un messaggio di risposta relativo ad un profilo non bloccante con modello "PUSH".
- *Sicurezza Canale*: definisce la sicurezza inerente il canale di comunicazione tra i domini fruitore ed erogatore. Nella traccia viene riportato il tipo "IDAC01" o "IDAC02" utilizzato dall'API.
- *Sicurezza Messaggio*: definisce la sicurezza adottata a livello messaggio. Nella traccia viene indicato il profilo utilizzato e tutti i dettagli relativi agli elementi di sicurezza quali il certificato X509 utilizzato, l'audience, le date di validità del token di sicurezza etc. Nella figura [Fig.](#page-77-1) [7.2](#page-77-1) viene riportato un esempio di traccia relativa ad un'API REST che implementa il profilo di sicurezza "IDAR03".

<span id="page-77-0"></span>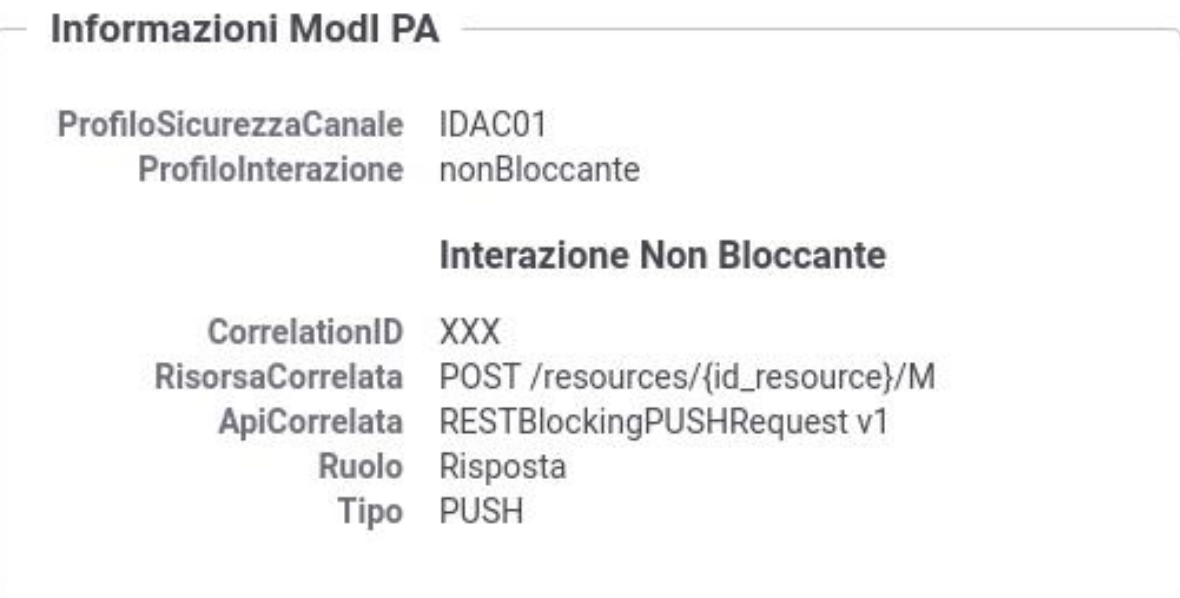

Fig. 7.1: ModI PA: informazioni aggiuntive sulla Traccia riguardanti il Profilo di Interazione.

<span id="page-77-1"></span>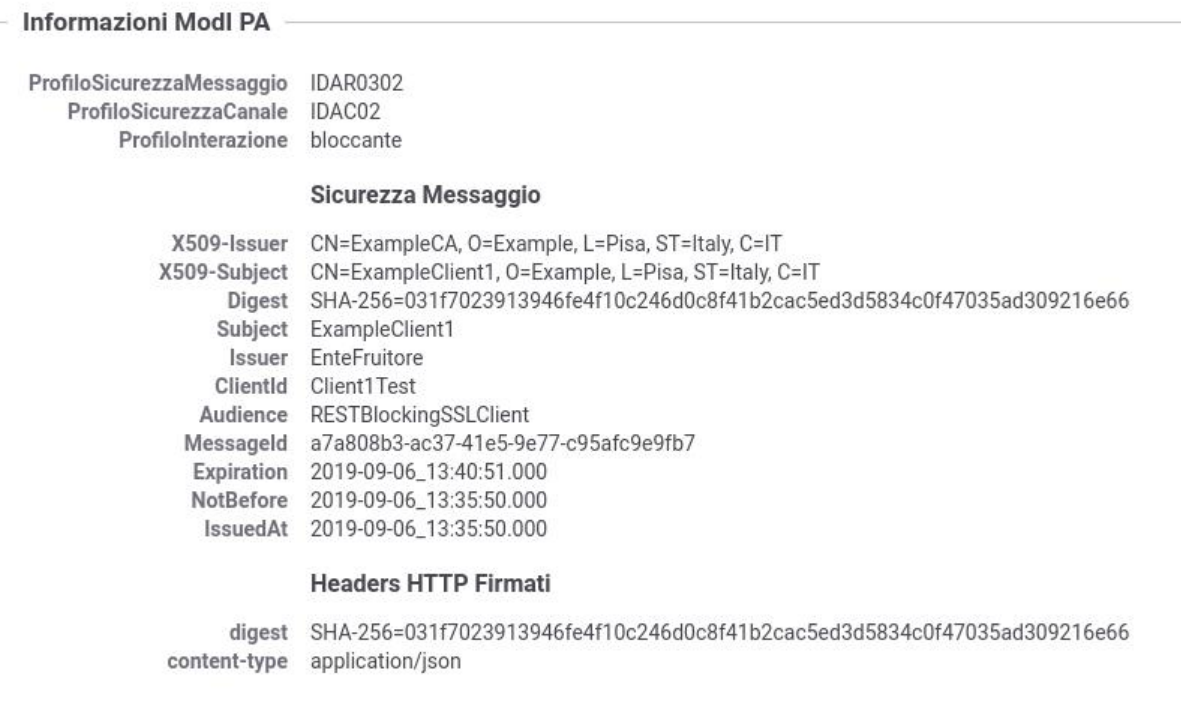

Fig. 7.2: ModI PA: informazioni aggiuntive sulla Traccia riguardanti il Profilo di Sicurezza.

# CAPITOLO<sup>8</sup>

#### Profilo "eDelivery"

Il profilo eDelivery consente di produrre configurazioni di scenari di interoperabilità che si basano sullo standard europeo eDelivery. Per rendere il trattamento dei messaggi conforme a tale standard, GovWay si interfaccia ad una installazione del software Domibus [\(https://ec.europa.eu/cefdigital/wiki/display/CEFDIGITAL/Domibus\)](https://ec.europa.eu/cefdigital/wiki/display/CEFDIGITAL/Domibus).

La struttura complessiva del processo di monitoraggio si mantiene analoga a quanto già descritto per il profilo API Gateway. Le differenze, rispetto al profilo API Gateway, presentate in questa sezione, riguardano informazioni aggiuntive presenti nelle tracce di Richiesta o Risposta di una transazione.

All'interno di una traccia di richiesta, sia inerente una comunicazione in uscita dal dominio (Fruizione) che una comuncazione in ingresso nel dominio gestito (Erogazione), sono presenti ulteriori informazioni inerenti i dati del servizio e le parti che si sono scambiate il messaggio (figura [Fig.](#page-79-0) [8.1\)](#page-79-0).

Inoltre in una transazione relativa ad una comunicazione in uscita dal dominio (Fruizione), all'interno della traccia di risposta è possibile visionare il riscontro ottenuto dalla controparte di avvenuta ricezione del messaggio inoltrato (figura [Fig.](#page-80-0) [8.2\)](#page-80-0).

<span id="page-79-0"></span>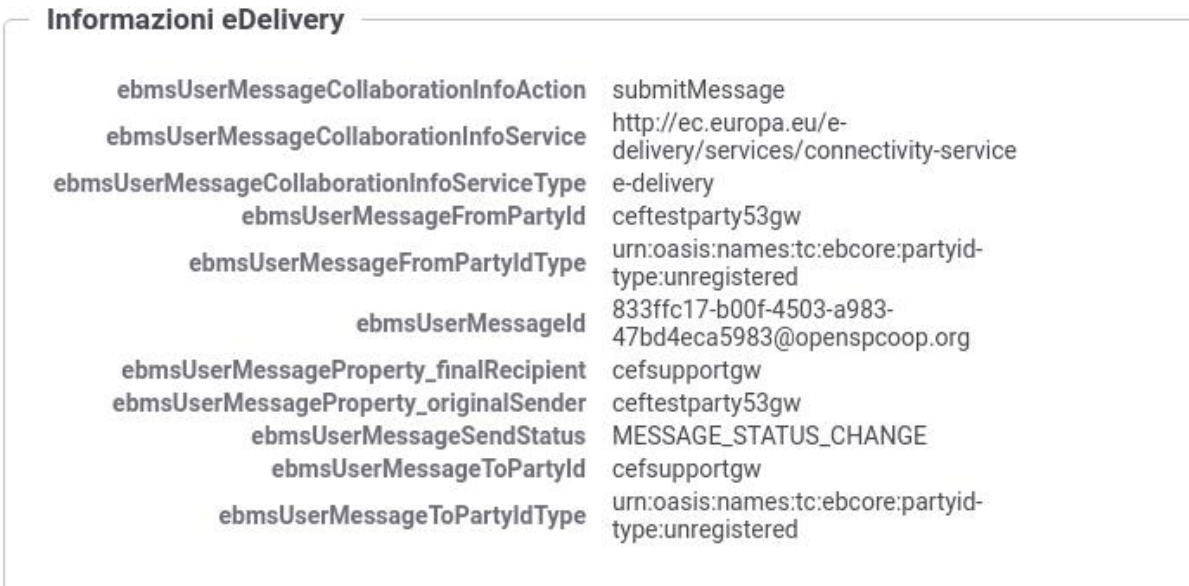

Fig. 8.1: eDelivery: informazioni aggiuntive sulla Traccia di Richiesta.

<span id="page-80-0"></span>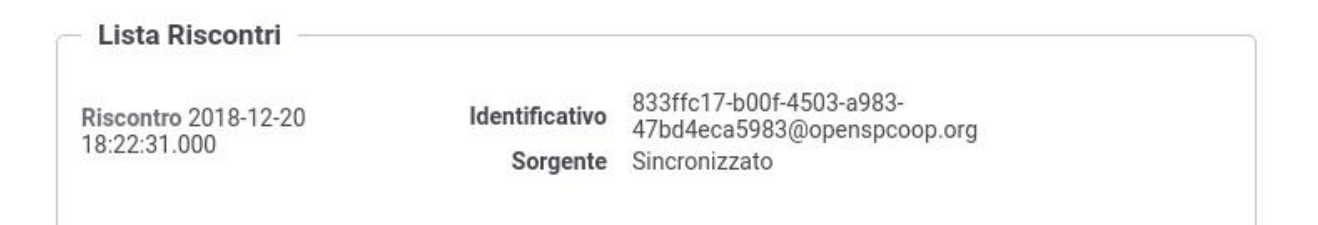

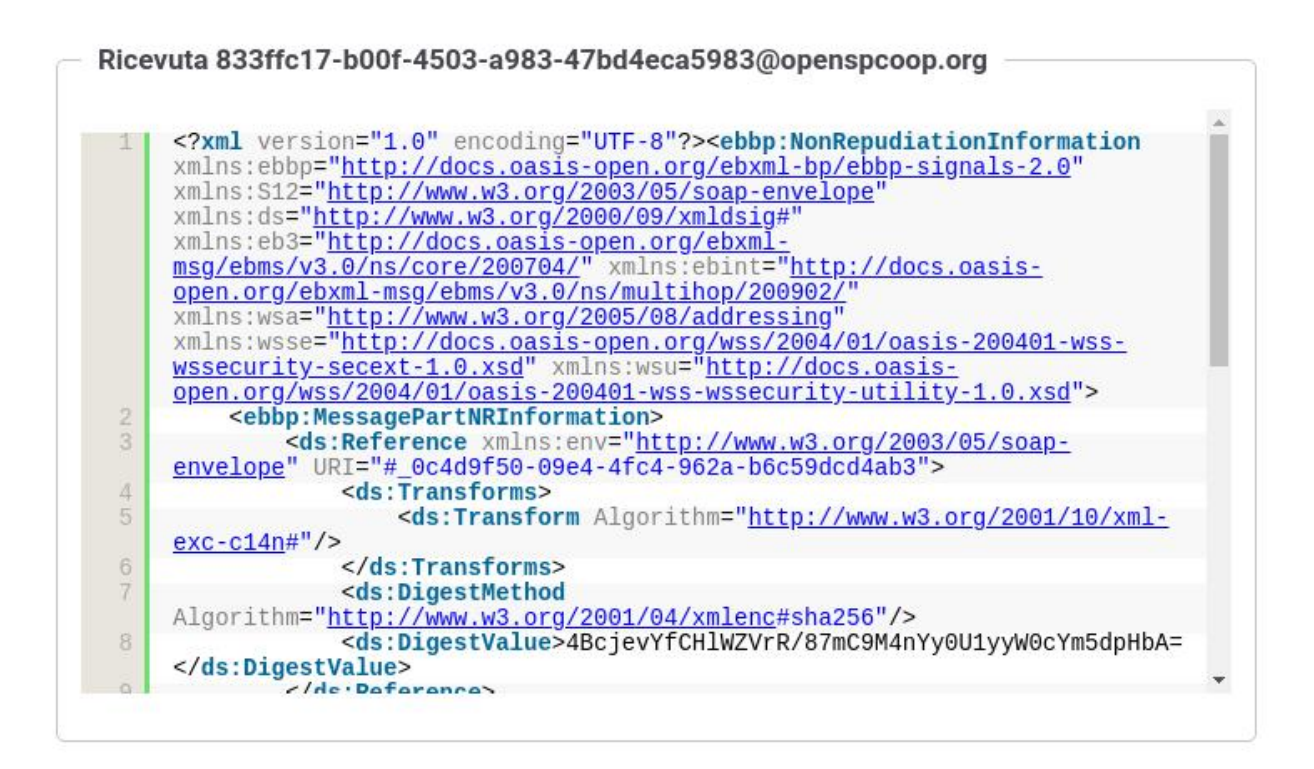

Fig. 8.2: eDelivery: informazioni sul Riscontro ricevuto in seguito ad un invio.

## CAPITOLO 9

### Profilo "Fatturazione Elettronica"

Il profilo «Fatturazione Elettronica» consente di utilizzare GovWay come nodo di interconnessione al Sistema di Interscambio (SdI), responsabile della gestione dei flussi di fatturazione elettronica.

GovWay supporta la connessione al SdI attraverso lo scenario di interoperabilità su rete Internet basato sull'accesso al servizio *SdICoop*. Il servizio SdICoop prevede un protocollo di comunicazione, basato su SOAP, che veicola messaggi (fatture, archivi, notifiche e metadati) secondo la codifica dettata dalle specifiche tecniche (Per dettagli in merito si faccia riferimento alle Specifiche Tecniche SdI [\(http://www.fatturapa.gov.it/export/fatturazione/sdi/Specifiche\\_tecniche\\_](http://www.fatturapa.gov.it/export/fatturazione/sdi/Specifiche_tecniche_SdI_v1.6.pdf) [SdI\\_v1.6.pdf\)](http://www.fatturapa.gov.it/export/fatturazione/sdi/Specifiche_tecniche_SdI_v1.6.pdf).

Gli scenari supportati sono due e riguardano i casi della *Fatturazione Passiva* e *Fatturazione Attiva*.

La struttura complessiva del processo di monitoraggio si mantiene analoga a quanto già descritto per il profilo API Gateway. Le differenze, con rispetto al profilo API Gateway, presentate in questa sezione, riguardano informazioni aggiuntive presenti nelle tracce e ricerche per Identificativo SDI.

### **9.1 Fatturazione Passiva**

Nello scenario di fatturazione passiva si utilizza GovWay per la ricezione delle fatture in arrivo dal SdI. GovWay attua la decodifica del messaggio SdI ricevuto, al fine di estrarre i file fattura in esso contenuti e trasmetterli, nel formato FatturaPA, all'applicativo registrato come destinatario.

Al fine di rendere più efficaci le attività di monitoraggio dei flussi di comunicazione relativi ai servizi di fatturazione, le configurazioni realizzate tramite i Govlet, possiedono attiva la correlazione applicativa per l'estrazione dell'identificativo SdI dalle chiamate in transito. Grazie alla correlazione applicativa è possibile effettuare ricerche sulla console govwayMonitor, utilizzando l'identificativo SdI come filtro e visualizzare tale dato nel dettaglio delle transazioni.

Per effettuare una ricerca per identificativo SdI si utilizza la funzione di consultazione, della console govwayMonitor, alla sezione «Monitoraggio > Storico», selezionando l'opzione «Identificativo Applicativo». La ricerca si perfeziona inserendo il valore dell'identificativo SdI da cercare nel campo «ID Applicativo» [\(Fig.](#page-83-0) [9.1\)](#page-83-0).

<span id="page-83-0"></span>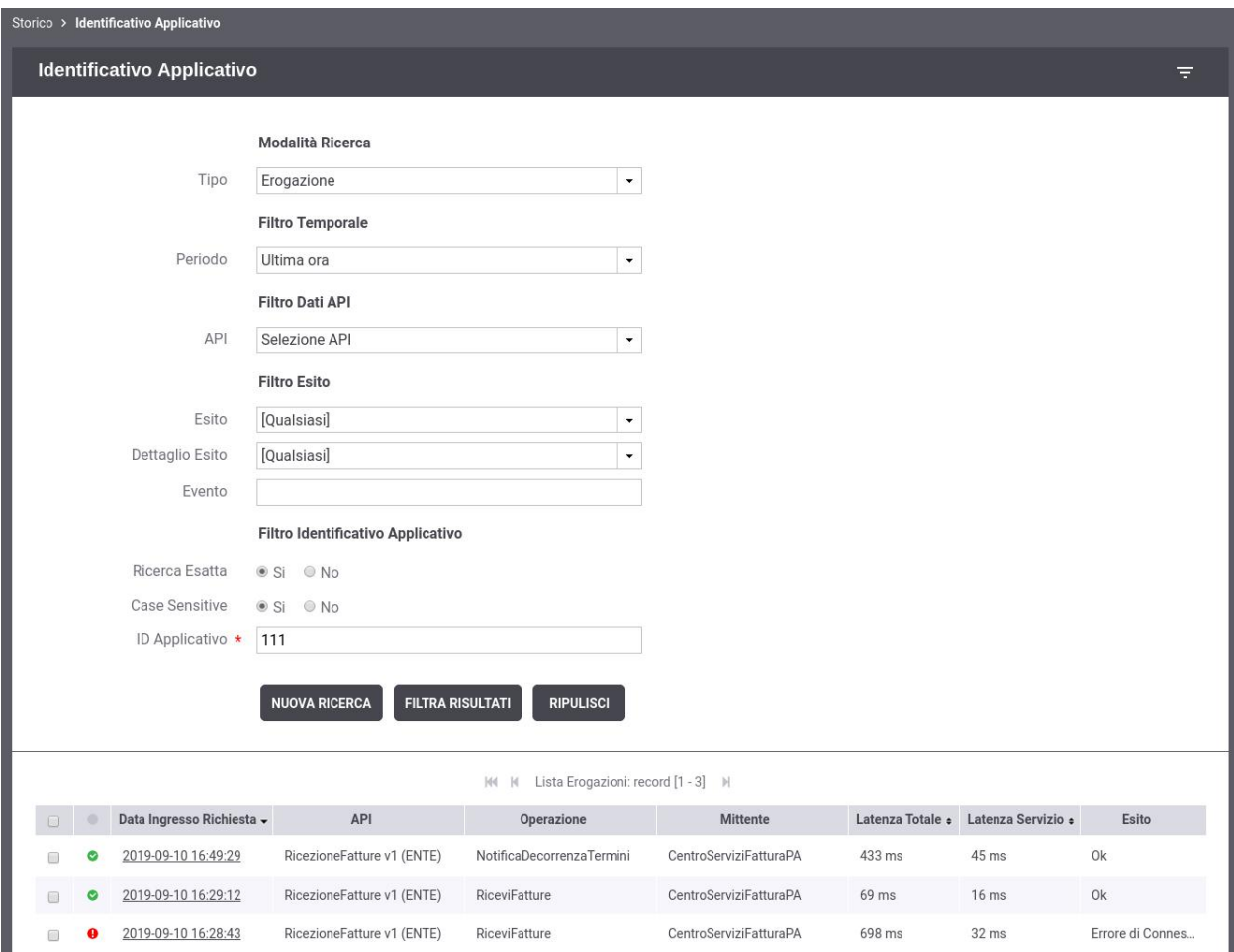

Fig. 9.1: Fatturazione Passiva: elenco delle transazioni relative ad un identificativo SDI

Per ricercare la ricezione di fatture o notifiche, indicare all'interno della sezione "Modalità Ricerca" il tipo "Erogazione", mentre per ricercare gli esiti committente inviati si deve indicare il tipo "Fruizione".

Consultando il dettaglio di una delle transazioni [\(Fig.](#page-84-0) [9.2\)](#page-84-0) individuate è possibile vedere in ogni intestazione la presenza dell'identificativo SdI nella voce "ID Applicativo Richiesta".

<span id="page-84-0"></span>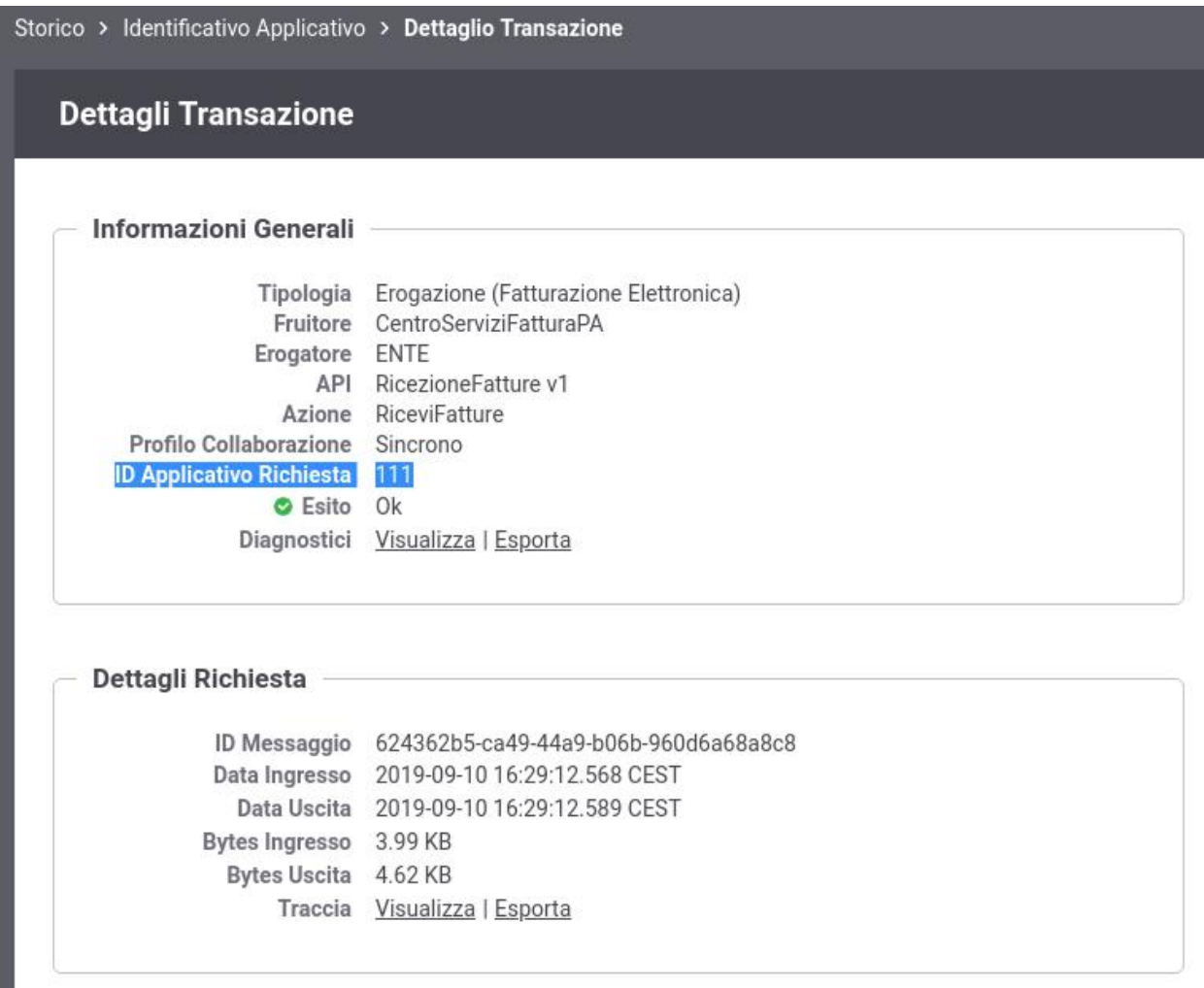

Fig. 9.2: Fatturazione Passiva: identificativo SDI associato ad ogni transazione

Cliccando sul dettaglio della Traccia di Richiesta di una fattura ricevuta è possibile ottenere maggiori informazioni riguardanti la fattura ricevuta [\(Fig.](#page-85-0) [9.3\)](#page-85-0).

Cliccando sul dettaglio della Traccia di Risposta di una notifica esito committente inviata è possibile visualizzare tra le informazioni specifiche relative al profilo di Fatturazione Elettronica l'EsitoNotifica" ricevuto dallo SDI (ES00 = NOTIFICA NON ACCETTATA, ES01 = NOTIFICA ACCETTATA). [\(Fig.](#page-85-1) [9.4\)](#page-85-1).

<span id="page-85-0"></span>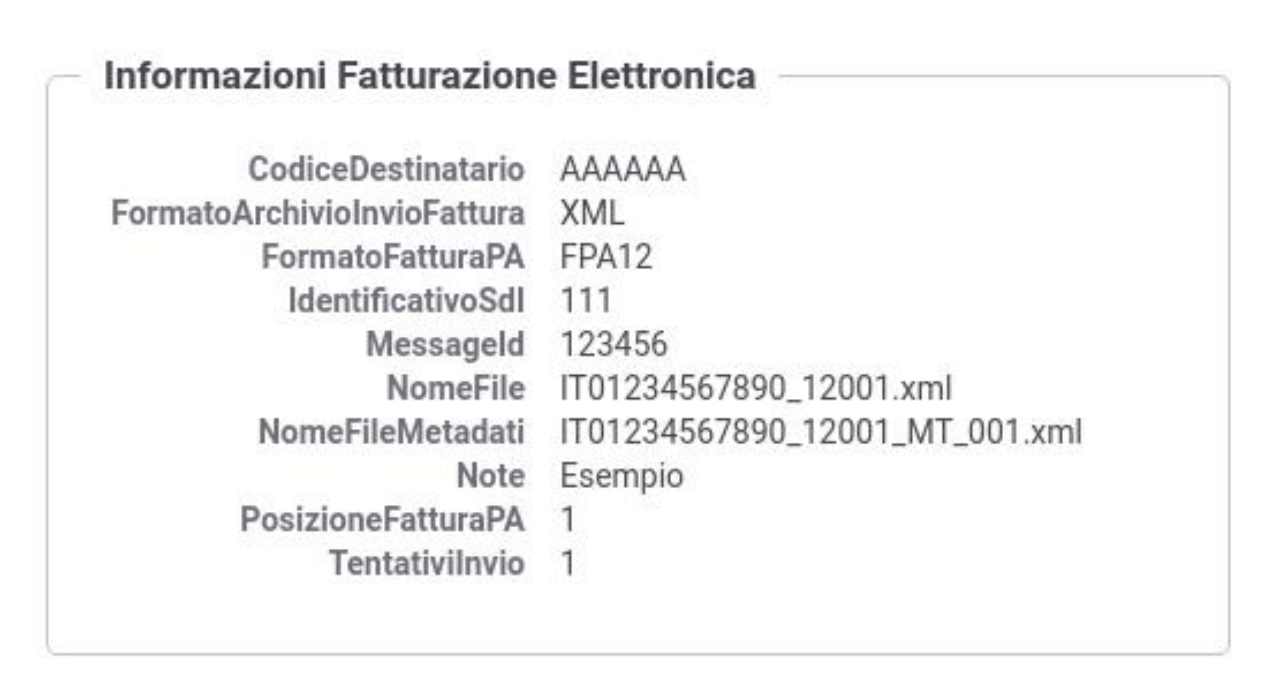

Fig. 9.3: Fatturazione Passiva: informazioni aggiuntive sulla Traccia inerenti la Fatturazione Elettronica

<span id="page-85-1"></span>Informazioni Fatturazione Elettronica

EsitoNotifica ES01

Fig. 9.4: Fatturazione Passiva: informazioni aggiuntive sulla Traccia di una notifica esito committente

Infine cliccando sul dettaglio della Traccia di Richiesta delle notifiche ricevute è possibile visualizzare, oltre alle informazioni inerenti la notifica ricevuta, ulteriori informazioni ottenute riconciliando la notifica con la precedente fattura tra cui il CodiceDestinatario a cui è destinata la fattura [\(Fig.](#page-86-0) [9.5\)](#page-86-0).

#### <span id="page-86-0"></span>Informazioni Fatturazione Elettronica

CodiceDestinatario AAAAAA IdentificativoSdl 111 NomeFile IT01234567890\_11111\_DT\_001.xml NomeFileMetadati IT01234567890\_12001\_MT\_001.xml

Fig. 9.5: Fatturazione Passiva: informazioni aggiuntive sulla Traccia di una notifica ricevuta

### **9.2 Fatturazione Attiva**

Nello scenario di fatturazione attiva si utilizza GovWay per l'invio delle fatture al SdI.

Al fine di rendere più efficaci le attività di monitoraggio dei flussi di comunicazione relativi ai servizi di fatturazione, le configurazioni realizzate tramite i Govlet, possiedono attiva la correlazione applicativa per l'estrazione dell'identificativo SdI dalle chiamate in transito. Grazie alla correlazione applicativa è possibile effettuare ricerche sulla console govwayMonitor, utilizzando l'identificativo SdI come filtro e visualizzare tale dato nel dettaglio delle transazioni.

Per effettuare una ricerca per identificativo SdI si utilizza la funzione di consultazione, della console govwayMonitor, alla sezione «Monitoraggio > Storico», selezionando l'opzione «Identificativo Applicativo». La ricerca si perfeziona inserendo il valore dell'identificativo SdI da cercare nel campo «ID Applicativo» [\(Fig.](#page-87-0) [9.6\)](#page-87-0).

#### Nota: Invio delle Fatture e Ricezione delle Notifiche

Per ricercare l'invio di fatture, indicare all'interno della sezione "Modalità Ricerca" il tipo "Fruizione", mentre per ricercare le notifiche ricevute si deve indicare il tipo "Erogazione".

Consultando il dettaglio di una delle transazioni [\(Fig.](#page-88-0) [9.7\)](#page-88-0) individuate è possibile vedere in ogni intestazione la presenza dell'identificativo SdI nella voce "ID Applicativo Risposta" per le fatture inviate e nella voce "ID Applicativo Richiesta" per le notifiche ricevute.

Cliccando sul dettaglio della Traccia di Richiesta di una fattura inviata è possibile ottenere maggiori informazioni riguardanti la fattura inviata [\(Fig.](#page-89-0) [9.8\)](#page-89-0).

Cliccando sul dettaglio della Traccia di Risposta di una fattura inviata è possibile invece visualizzare tra le informazioni specifiche relative al profilo di Fatturazione Elettronica la "DataOraRicezione" della fattura e l'identificativo assegnato dallo SDI [\(Fig.](#page-89-1) [9.9\)](#page-89-1).

<span id="page-87-0"></span>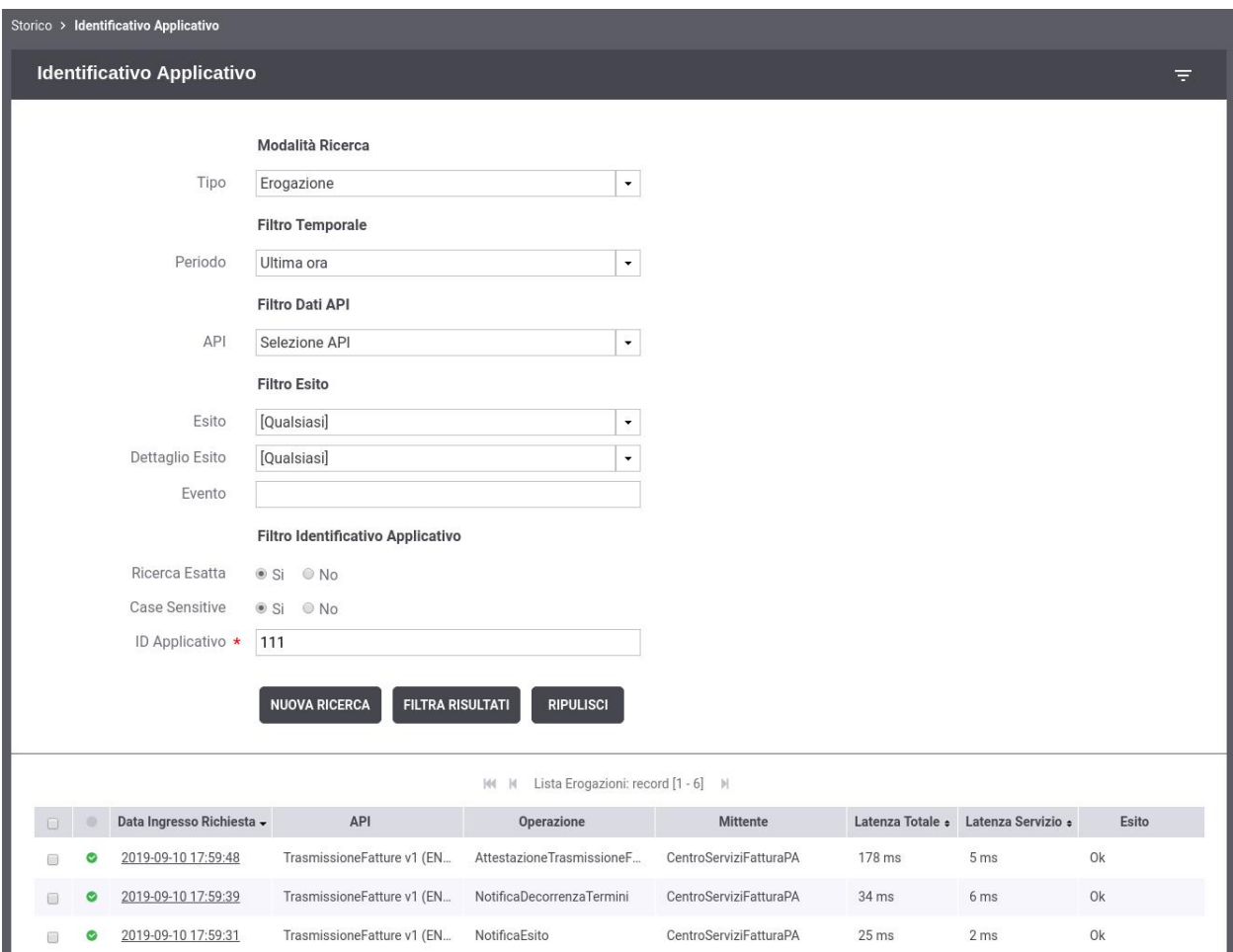

Fig. 9.6: Fatturazione Attiva: elenco delle transazioni relative ad un identificativo SDI

<span id="page-88-0"></span>

| Storico > Intervallo Temporale > Dettaglio Transazione               |                                                                                                    |
|----------------------------------------------------------------------|----------------------------------------------------------------------------------------------------|
| <b>Dettagli Transazione</b>                                          |                                                                                                    |
|                                                                      |                                                                                                    |
| <b>Informazioni Generali</b>                                         |                                                                                                    |
|                                                                      | Tipologia Fruizione (Fatturazione Elettronica)                                                                                                    |
| Fruitore ENTE                                                        |                                                                                                    |
|                                                                      | Erogatore CentroServiziFatturaPA<br>API SdlRiceviFile v1                                                                                                    |
|                                                                      | Azione RiceviFile                                                                                                    |
| Profilo Collaborazione Sincrono                                      |                                                                                                    |
| <b>ID Applicativo Risposta</b> 111                                   |                                                                                                    |
| C Esito Ok                                                           |                                                                                                    |
|                                                                      | Diagnostici Visualizza   Esporta                                                                                                    |
| Dettagli Richiesta<br>Bytes Ingresso 3.38 KB<br>Bytes Uscita 4.07 KB | ID Messaggio 021981ea-be3f-4af6-82fc-1fd5623178a3<br>Data Ingresso 2019-09-10 17:57:55.203 CEST<br>Data Uscita 2019-09-10 17:57:55.349 CEST<br>Traccia Visualizza   Esporta |
| Dettagli Risposta                                                    |                                                                                                    |
|                                                                      | ID Messaggio 146a4ef9-6ca4-4265-858c-b05d1a619276                                                                                                    |
|                                                                      | Data Ingresso 2019-09-10 17:57:55.573 CEST                                                                                                    |
|                                                                      | Data Uscita 2019-09-10 17:57:55.588 CEST                                                                                                    |
| <b>Bytes Ingresso</b>                                                | n.d.                                                                                                    |
| <b>Bytes Uscita</b>                                                  | n.d.                                                                                                    |
|                                                                      | Traccia Visualizza   Esporta                                                                                                    |
|                                                                      |                                                                                                    |

Fig. 9.7: Fatturazione Attiva: identificativo SDI associato ad ogni transazione

<span id="page-89-0"></span>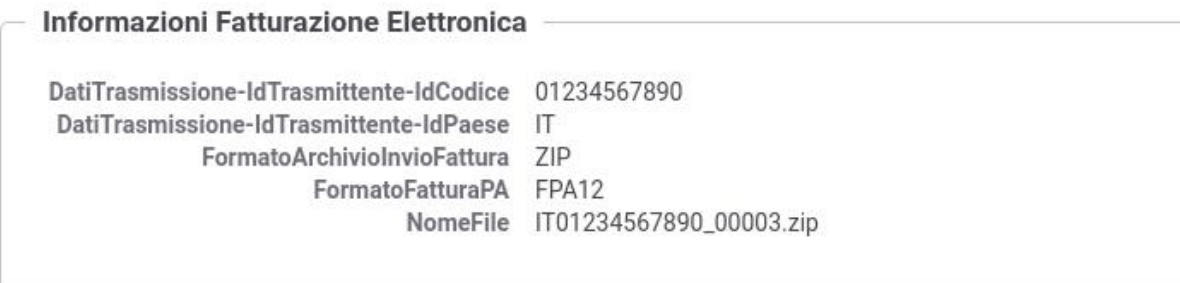

Fig. 9.8: Fatturazione Attiva: informazioni aggiuntive sulla Traccia di una Fattura Elettronica inviata

<span id="page-89-1"></span>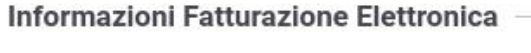

**DataOraRicezione** 2019-09-11T09:21:39.062+02:00 IdentificativoSdl 111 NomeFile IT01234567890\_00005.zip

Fig. 9.9: Fatturazione Attiva: informazioni aggiuntive sulla Traccia ricevute dallo SDI

Infine cliccando sul dettaglio della Traccia di Richiesta delle notifiche ricevute è possibile visualizzare, oltre alle informazioni inerenti la notifica ricevuta, ulteriori informazioni ottenute riconciliando la notifica con la precedente fattura: l'IdTrasmittente (IdPaese + IdCodice) e l'Applicativo che ha inviato la fattura (Fig. [9.10\)](#page-89-2).

<span id="page-89-2"></span>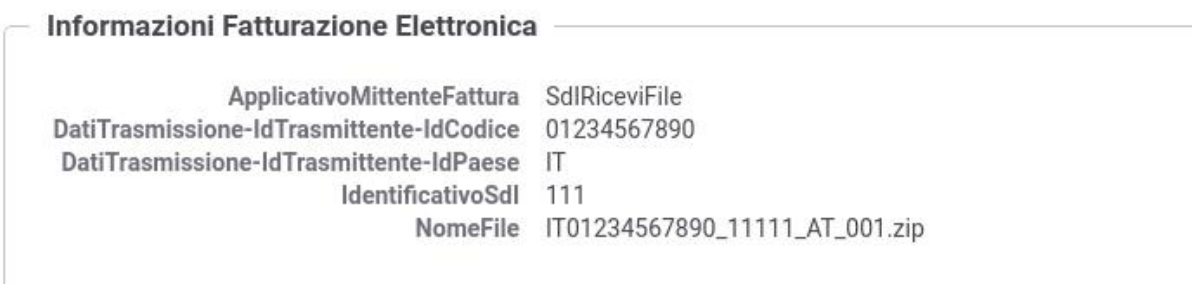

Fig. 9.10: Fatturazione Attiva: informazioni aggiuntive sulla Traccia di una notifica ricevuta